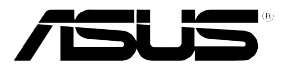

# **AP1600R-E2(AA2/AI2)**

## Intel<sup>®</sup> Xeon<sup>®</sup> 1U 機架式伺服器

## 使用手冊

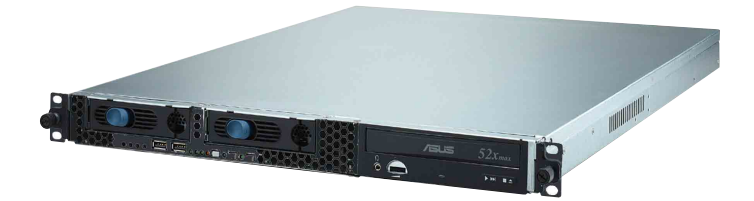

# 給使用者的說明

本產品的所有部分, 句括配件與軟體等, 其所有權歸華碩雷腦公司 (以 下簡稱華碩)所有,未經華碩公司許可,不得仟意地仿製、拷目、謄抄或 轉譯。本使用手冊沒有任何型式的擔保、立場表達或其它暗示。若有任何 因本使用手冊或其所提到之產品的所有資訊,所引起直接或間接的資料流 失、利益損失或事業終止,華碩及其所屬員工恕不為其擔負任何責任。除 此之外,本使用手冊所提到的產品規格及資訊僅供參考,內容亦會隨時更 新, 恕不另行涌知。本使用手冊的所有部分, 句括硬體及軟體, 若有任何 錯誤,華碩沒有義務爲其擔負任何責任。

當下列兩種情況發生時,本產品將不再受到華碩公司之保固及服務:1) 該產品曾經非華碩授權之維修、規格更改、零件替換。2)產品序號模糊不 清或喪失。

本使用手冊中談論到的產品及公司名稱僅做識別之用,而這些名稱可能 是屬於其他公司的註冊商標或是版權, 在此聲明如下:

- · Intel 、Xeon、Pentium 是Intel 公司的註冊商標
- · Windows、MS-DOS 是 Microsoft 公司的註冊商標

本產品驅動程式改變,使用手冊都會隨之更新。更新的細部說明請您到華 碩的網站瀏覽或是直接與華碩公司聯絡。

版權所有·不得翻印 @2005 華碩雷腦

注意!倘若本產品上之產品序號有所破損或無法辨識者,則該項產品 恕不保固!

産品名稱:華碩 AP1600R-E2(AA2/AI2) 伺服器

手冊版本:  $V1.0$  T1837

發表日期: 2005年03月

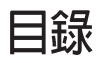

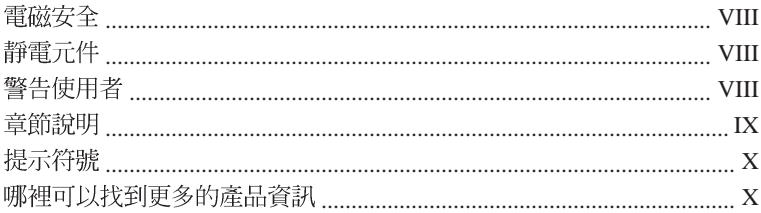

### 第一章 : 系統導覽

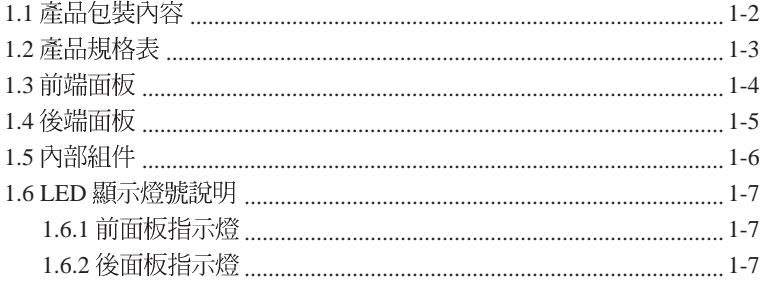

#### 第二章 : 硬體安裝

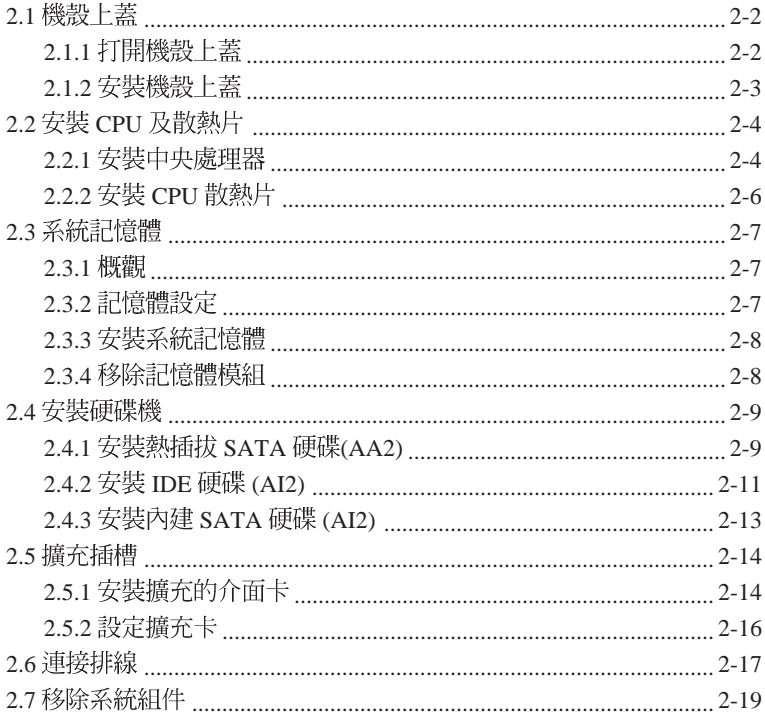

華碩 AP1600R-E2(AA2/AI2) 伺服器使用手冊

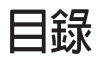

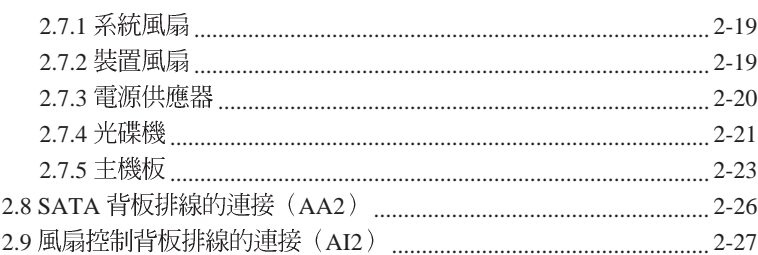

### 第三章 : 進階安裝

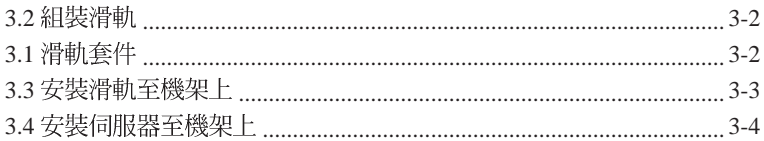

## 第四章:主機板資訊

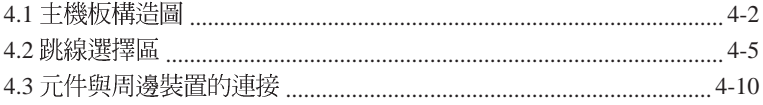

## 第五章: BIOS 設定

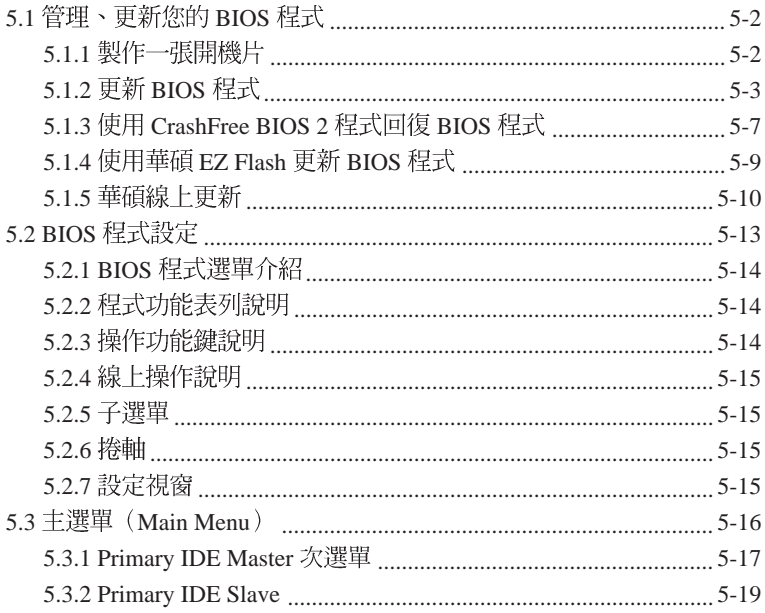

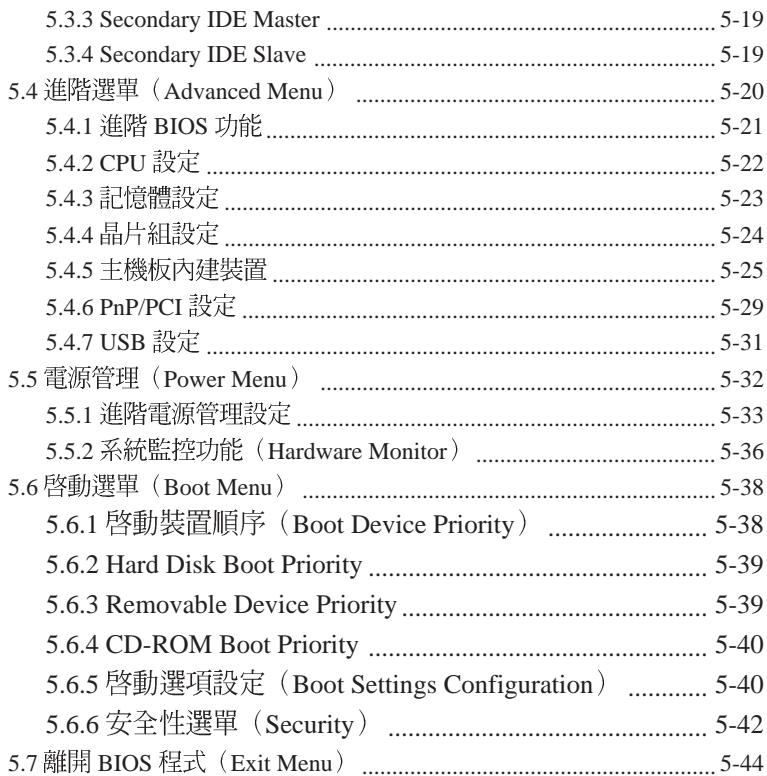

### 第六章:磁碟陣列與驅動程式

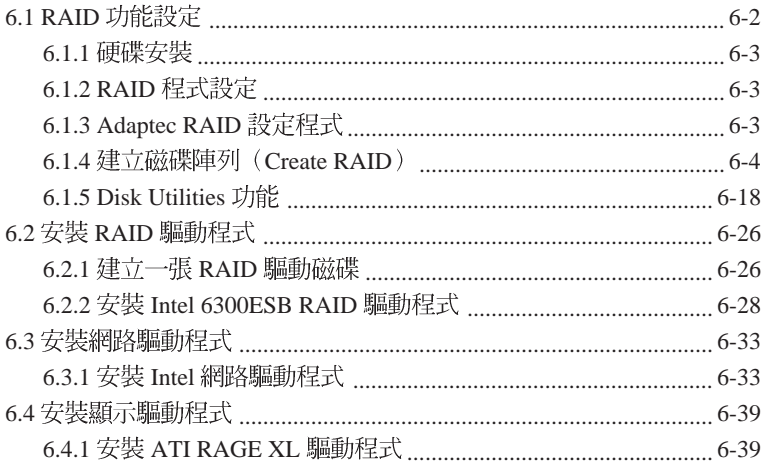

## 使用注意事項

**操作伺服器之前請務必詳閣以下注意事項, 灌免因人為的疏失浩成系統** 損傷甚至人體本身的安全。

#### 121 請勿使用非本產品配備的雷源線,由於雷路設計之不同,將有可能浩成内部零件 的相懷。

- ・使用前,請檢杳每一條連接線是否都已經依照使用手冊指示連接妥當, 以及雷源線是否有任何破損,或是連接不正確的情形發生。如有任何破 **捐情形,請儘速與您的授權經銷商聯絡,更換良好的線路。**
- 伺服器安放的位置請遠離灰塵渦多,溫度渦高,大陽直射的地方。
- ・保持機器在乾燥的環境下使用,雨水、溼氣、液體等含有礦物質將會腐 帥雷子線胳。
- ・使用伺服器時,務必保持周漕散熱空間,以利散熱。
- 使用前,請椧杏各項周邊設備是否都已經連接妥當再開機。
- ・澼免邊吃東西邊使用伺服器,以免污染機件浩成故障。
- ・請澼免讓紙張碎片、螺絲及線頭等小東西靠沂伺服器之連接器、插槽、 孔位等處,澼免短胳及接觸不良等情況發生。
- ・請勿將任何物品塞入伺服器機件內,以澼免引起機件短路,或者是雷路 椙毁。
- · 伺服器開機一段時間之後, 散熱片及部份IC表面可能會發熱、發燙, 請 勿用手觸模,並請檢查系統是否散熱不良。
- ・在安裝或是移除周邊產品時請先關閉雷源。
- 雷源供應器若壞埴,切勿自行修理,請交由捋權經銷商處理。
- ・不要試圖拆開機器內部,非專業人員自行拆開機器,將會浩成機器故隨 問題。
- ・伺服器的機殼、鐵片大部分都經過防割傷處理,但是您仍必須注意避免 被某些細部鐵片尖端及邊緣割傷,拆裝機殼時最好能夠戴上手套。
- ・當你有一陣子不使用伺服器時,休假或是颱風天,請關閉雷源之後將雷 源線拔掉。

## 用雷安全

#### 雷磁安全

- ・拆裝仟何元件或是搬移伺服器之前,請先確定與其連接的所有雷源都已 經拔掉。
- · 拆裝仟何亓件上連接的訊號線之前, 請先拔掉連接的雷源線, 或是先安 裝訊號線之後再安裝電源線。
- 使用一隻手拆裝訊號線,以澼免接觸到兩個不同雷位表面浩成不當的雷 流突波衝擊產生。
- 伺服器雷源線請勿與其他事物機器共用同一個插座,儘量不要使用延長 線,最好能夠連接一台不斷電系統 UPS。

### 靜雷元件

處理器、記憶體、主機板、介面卡、磁碟機、硬碟機等設備,是由許多 精密的積體雷路與其它元件所構成,這些積體雷路很容易因為遭受靜雷的 影響而捐壞。因此, 在拆裝任何元件之前, 請先做好以下的進備:

- ・如果您有靜雷環等防靜雷設備,請先載上。
- •假如您所處的環境並沒有防靜雷地板,開始拆裝伺服器之前,請您先將 身體可能帶的靜電消除。
- 存尙未進備安裝前,請勿將亓件由防靜雷袋中取出。
- ・將元件由防靜雷袋中取出時,請先將它與伺服器金屬平面部份碰觸,釋 放靜雷。
- ・拿持元件時儘可能不觸碰雷路板,及有金屬接線的部份。
- ・請勿用手指接觸伺服器之連接器、IC 腳位、附加卡之金手指等地方。
- ・欲暫時置放元件時請放置在防靜電墊或是防靜雷袋上,再度拿起時請將 它與伺服器金屬平面部份碰觸。

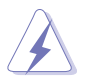

本系統是以具備接地線之三孔電源線插座而設計,請務必將電源線連接到牆上的三 孔雷源插座上,以澼免突衝雷流造成伺服器系統損害情形發生。

### 警告使用者

這是甲類的資訊產品,在居住環境中使用時,可能會浩成射頻干擾, 在這種情況下, 使用者會被要求採取某些適當的對策。

# 關於本使用手冊

本使用手冊主要是針對有經驗日具有個人雷腦硬體組裝知識的使用者所撰 寫的。本手冊可以幫助您建立起最新、功能強大的 AP1600R-E2(AA2/AI2) 華碩伺服器。手冊內容介紹本產品各部份元件的拆裝、設定,因此,部份元 件可能是選購配備,並未包含在您的產品當中,假如您有需要選購該配備, 請向本公司授權經銷商洽詢。

#### 章節說明

本使用手冊的內容結構如下:

#### 第一章:系統導覽

本章以清楚的圖示帶您認識華碩 AP1600R-E2(AA2/AI2) 伺服器的功能及特 色,句括系統的前、後面板以及內部功能的介紹。

#### 第二章: 硬體安裝

本章以涿步說明的方式, 数您如何將系統所需的零組件正確地安裝至華**碩** AP1600R-E2(AA2/AI2) 伺服器裡頭。

#### 第三音: 淮階安裝

本章提供您本伺服器的機架安裝及使用方法。

#### 第四章: 丰機板資訊

本章提供您有關本伺服器內建丰機板的相關資訊。句括丰機板的構浩圖、 Jumper 設定以及連接埠位置等。

#### 第五章: BIOS 設定

本章提供您本伺服器之 BIOS 的升級與管理, 以及 BIOS 設定的相關訊息。

#### 第六章:磁碟陣列與驅動程式

本音節中,我們將介紹伺服器內所支援的磁碟陣列,以及相關軟體驅動程 式的設定與說明。

### 提示符號

以下為本手冊所使用到的各式符號說明:

- 警告:提醒您在進行某一項工作時要注意您本身的安全。 ∕▲
- 小心:提醒您在進行某一項工作時要注意勿傷害到主機板元件。不當的動作可能會對 產品浩成損害。

< 注意:重點提示,重要的注意事項。您必須遵照使用手冊所描述之方式完成一項或多 頂軟硬體的安裝或設定。

■ ● 說明:小祕訣,名詞解釋,或是進一步的資訊說明。提供有助於完成某項工作的訣竅 和其他額外的資訊。

### 哪裡可以找到更多的產品資訊

您可以經由下面所提供的兩個管道來獲得您所使用的華碩產品資訊以 及軟硬體的升級資訊等。

1. 華碩網站

您可以到 http://tw.asus.com 華碩電腦全球資訊網站取得所有關於華碩 軟硬體產品的各項資訊。

2 其他文件

在您的產品包裝盒中除了本手冊所列舉的標準配件之外,也有可能會 來帶有其他的文件,譬如經銷商所附的產品保證單據等。

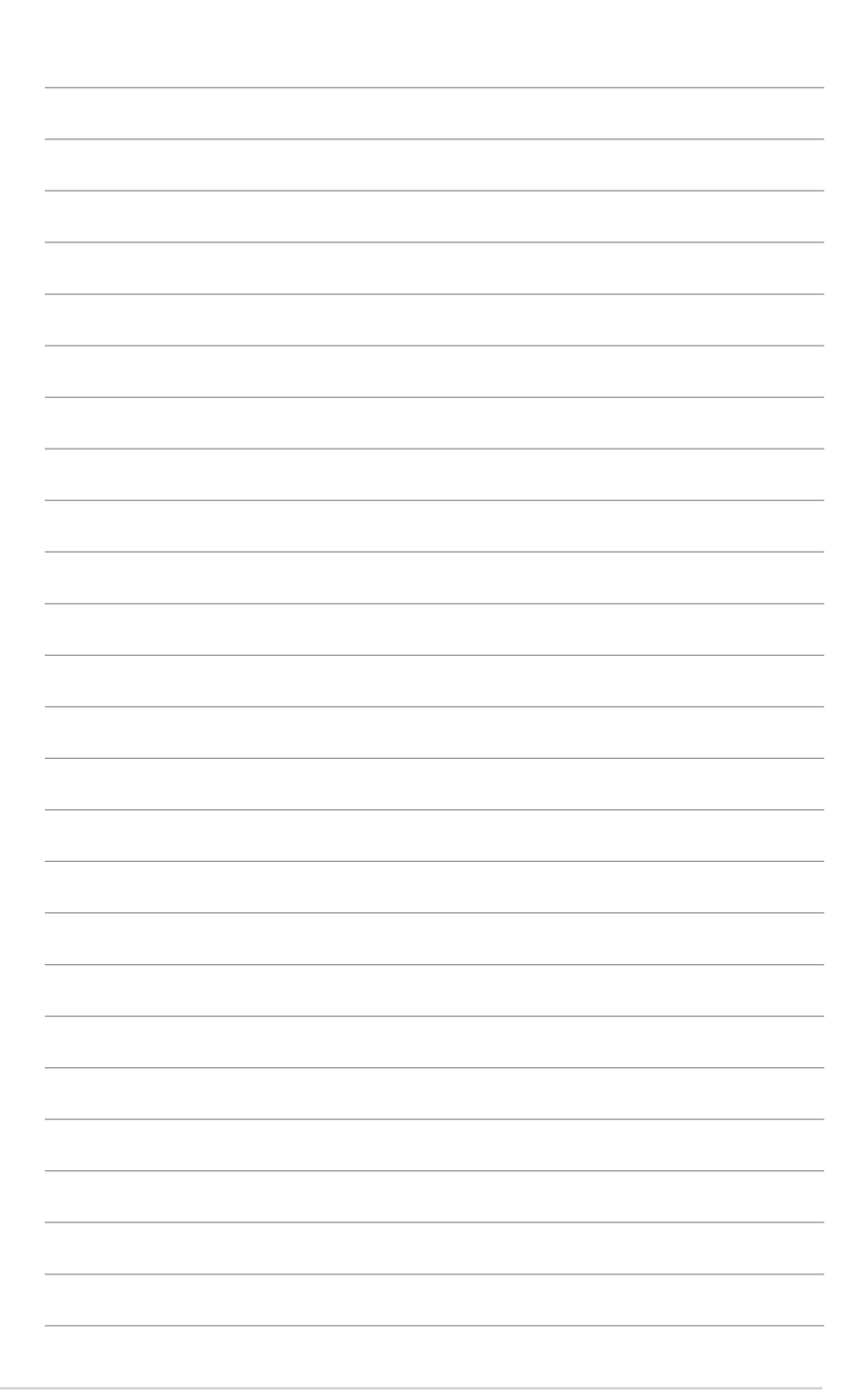

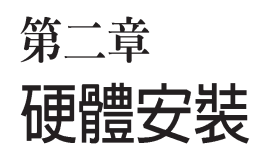

 $\overline{2}$ 

這個章節要告訴您如何安裝及移除 AP1600R-E2(AA2/AI2) 各個部分的組 件,以及在安裝過程中,必需注意的 事項。

# 2.1 機殻上蓋

## 2.1.1 打開機殼上蓋

1. 欲打開機殼上蓋,請先將上蓋靠沂前端面板的二顆螺絲鬆開。

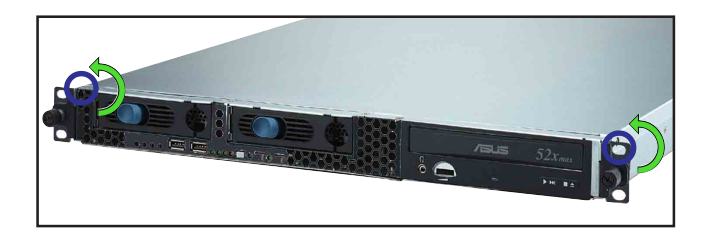

2. 接下來請將機殼上蓋固定在機殼 後端面板的二顆螺旋釘鬆開。注 意:螺旋釘只需鬆開,不需要完 全取下。

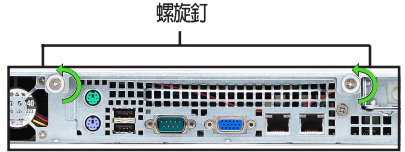

3. 將機殼上蓋往後端面板方向推 出約半时距離,直到上蓋完全 脫離機殼的固定卡榫。

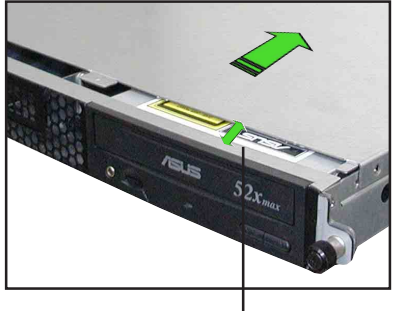

約半吋距離

5. 接下來即可將機殼上蓋完全地取 下來。

## 2.1.2 安裝機設上蓋

1. 將機殼上蓋置於伺服器上,注意上蓋的左右二側各有二個六角形符 號,此符號需對準機殼左右二側的溝槽,並使上蓋前緣與前端面板 保留約半时距離。

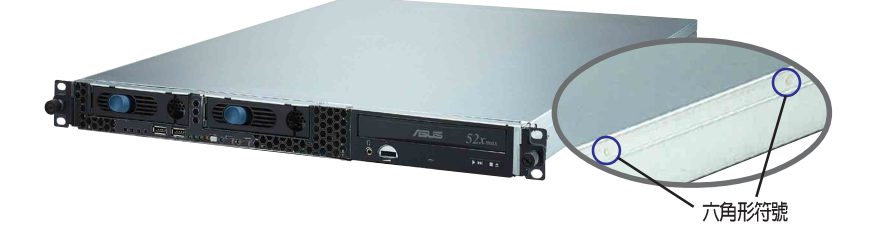

2. 將機殼上蓋往前端面板方向推入,並使上蓋前緣的三個卡榫完全沒入 前端面板內,然後將後緣兩端的孔位完全置入卡榫,如以下的背面圖 左右兩端所圈處。

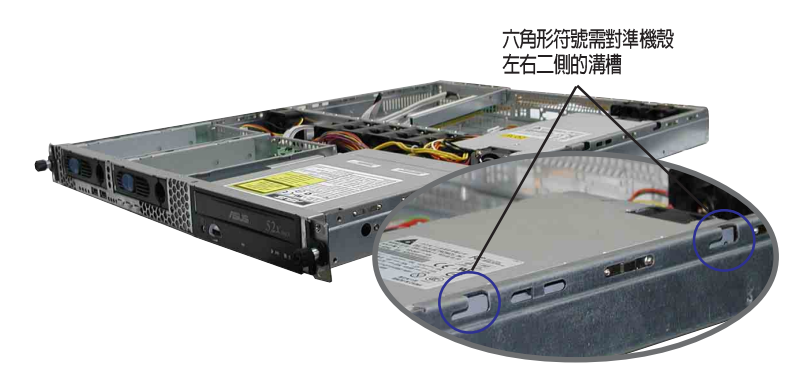

- 3. 將上蓋靠沂前端面板的二顆螺絲銷上。
- 4. 最後再將機殼上蓋固定在機殼後端面板的二顆螺旋釘銷上即可。

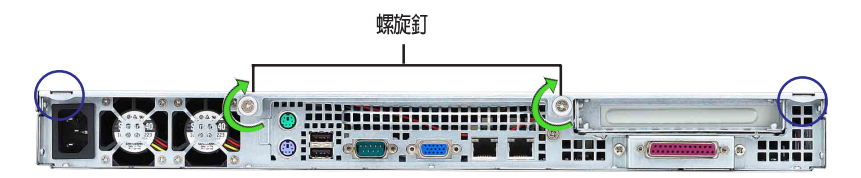

# 2.2 安裝 CPU 及散熱片

華碩 AP1600R-E2(AA2/AI2) 內置 NCCH-DR 主機板,配置兩組擁有 604 腳位的中央處理器省力型插座(ZIF),支援最新的 Intel Xeon™ 處理器。

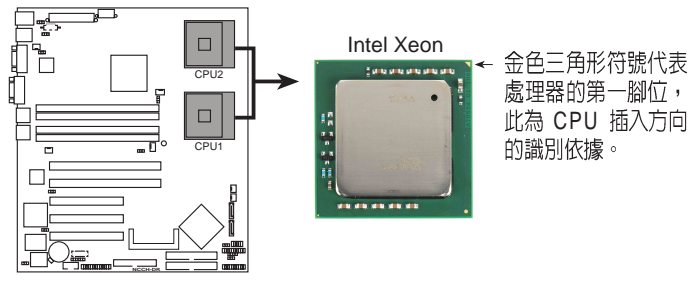

**NCCH-DR CPU Socket 604**

- 1. 本主機板支援安裝一顆或二顆 CPU,當您只需安裝一顆 CPU 時,請務必安裝 在 CPU 插槽 1 的位置。
	- 2. 當您要安裝工顆 CPU 時,請先安裝 CPU Socket 2 (CPU2) 。
	- 3. 安裝第二顆 CPU 時,請購買相同時脈和相同快取(Cache)之 CPU,否則會 導致系統無法正常啓動。
	- 4. 當兩顆 CPU Steppnig 不同時,請參照 CPUID,較小者安裝於 CPU 1 位置。

### 2.2.1 安裝中央處理器

請依照下面步驟安裝中央處理器:

1. 找到位於主機板上的中央處理器 插座。將插座側邊的固定拉桿完 全拉起。

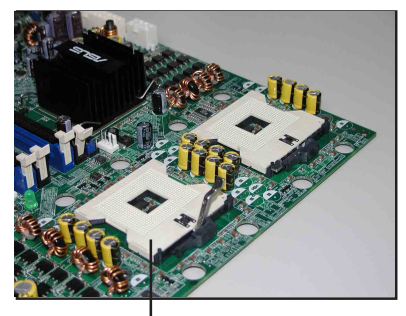

CPU 1 插槽

2. 將處理器標示有金三角的那一端 對齊固定拉桿的底部(與處理器 插座連接的地方,見右圖所 示)。小心地置入處理器,並確 定所有的針腳是否都已完全沒入 插槽內。

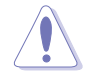

處理器僅能以一個方向正確安裝。請 勿強制將處理器裝入插槽,以避免弄 彎處理器的針腳和處理器本身!

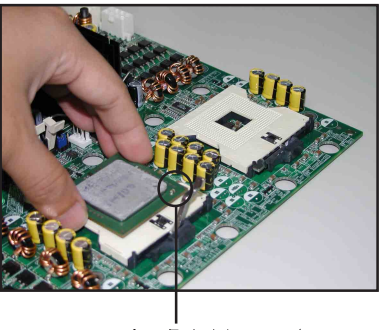

余三角方向標示圖形

- 3. 當處理器安置妥當,接下來在您 要拉下固定拉桿欲鎖上處理器插 槽的同時,請用手指輕輕地抵住 處理器。最後當固定拉桿鎖上插 槽時會發出一清脆聲響,即表示 已完成銷定。
- 4. 在處理器與散熱氣接觸的面上, 途上專用的散熱膏,這個散熱膏 可以在處理器句裝中找到。
- 5. 若有需要,請重複以上步驟 1~4 安裝第二顆處理器。

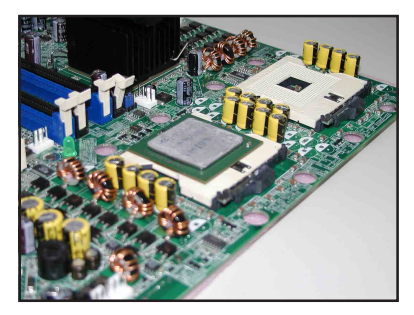

## 2.2.2 安装 CPU 散熱片

安裝好中央處理器後,請將先前 移出的散熱片依以下的步驟及說明 裝回。

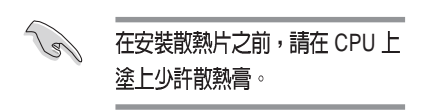

1. 將 CPU 散熱片對進 CPU 1 插槽 置入,並將散熱片四角的螺絲 對準主機板上的四個螺絲孔。

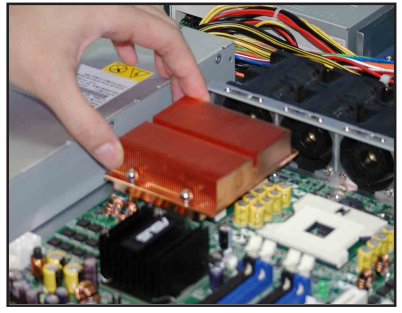

- 2. 依續銷上散熱片的四顆螺絲。 注意: 安裝時請勿完全將螺絲 銷緊, 先依續將各個螺絲稍加 固定在主機板上後,再各別鎖 堅。
- 3. 再次確認散熱片已牢固在主機 板上。

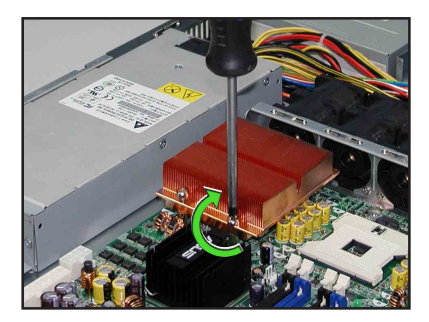

4. 重複以上步驟安裝第二顆處理 器的散熱片。

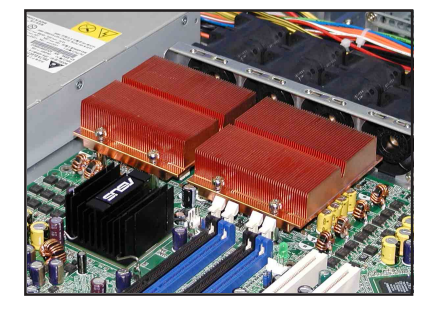

# 2.3 系統記憶體

### 2.3.1 概觀

本主機板具備四組 DDR DIMM (Double Data Rate, 雙倍資料傳輸率) 記憶體模組插槽,最高可支援至 4GB 184-pin unbuffer ECC/non-ECC DDR DIMM 系統記憶體。

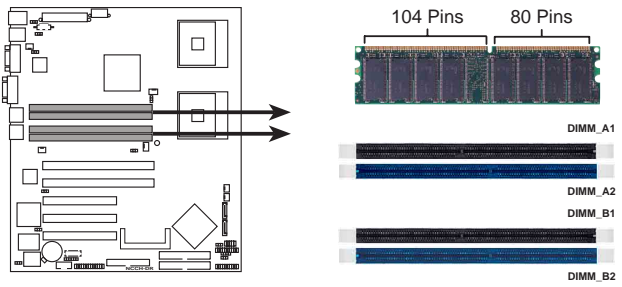

**NCCH-DR 184-Pin DDR DIMM sockets**

## 2.3.2 記憶體設定

您可以任意選擇使用 128, 256, 512MB 或是 1GB unbuffer ECC 或 non-ECC DDR DIMM

- 1. 請使用相同 CL (CAS-Latency 行位址控制器延運時間) 値記憶體模組。建 議您使用同一廠商所生產的相同容量型號之記憶體。
	- 2. 當四支插槽都使用 1GB 記憶體時,系統將只會偵測到少於 4GB 的記憶體 大小,這是因為南橋晶片記憶體資源分配的關係。
	- 3. 請勿混插單面和雙面記憶體模組,否則會造成無法正常開機。
	- 4. 建議以安插雙數的記憶體模組為佳,若只插三條 DDR 記憶體,則只會採單通道 模式。

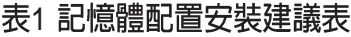

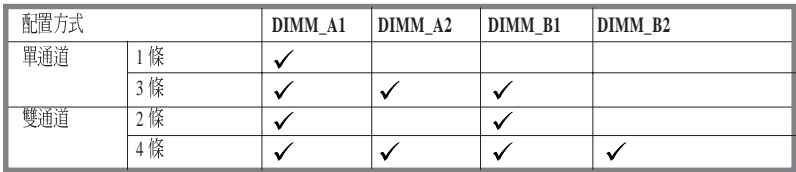

## 2.3.3 安裝系統記憶體

請依照以下的步驟來安裝記憶體模組:

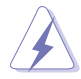

當您安裝或移除記憶體模組或其他的系統元件之前,請先暫時拔出電腦的電源線。 如此可澼冤一些會對主機板或元件浩成嚴重捐壞的情況發生。

- 1. 先將記憶體模組插槽兩端的白色 固定卡榫扳開。
- 2. 將 DDR 記憶體模組的金手指對 齊記憶體模組插槽的溝槽, 並日 在方向上要注意金手指的兩處凹 孔要對上插槽的兩處凸起點。
- 3. 最後緩緩地將 DDR 記憶體模組 插入插槽中,若無錯誤,插槽兩 端的白色卡榫會因記憶體模組置 入而自動扣到記憶體模組兩側的 凹孔中。

由於記憶體金手指部份均有凹槽的 設計,因此只能以一個固定方向安 装到記憶體模組插槽中。安裝時僅 需對照金手指與插槽中的溝槽,再 輕輕置入記憶體模組。因此請勿強 制插入以至指及記憶體。

## 2.4.4 移除記憶體模組

- 1. 欲移除記憶體模組,請將插槽兩 端的白色固定卡榫扳開。
- 2. 將 DDR 記憶體模組小心地向上 拔出即可。

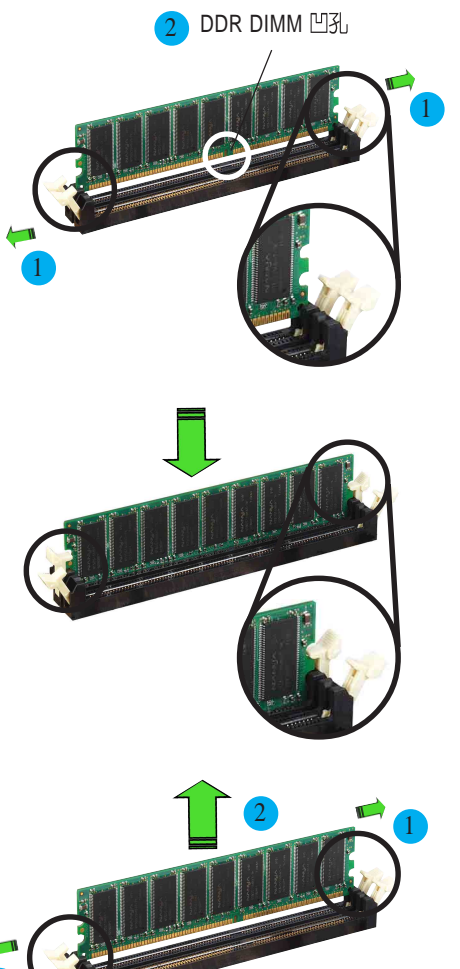

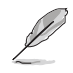

在壓下固定卡榫的同時,您可以使用手指輕輕地扶住記憶體模組,以免讓它跳出而 **椙及記憶體模組本身。** 

1

# 2.4 安装硬碟機

## 2.4.1 安裝熱插拔 SATA 硬碟(AA2)

請按照以下的步驟來安裝:

- 1. 請將板手打開以便將支援熱抽 換的模組式硬碟槽取出。
- 2. 將板手上的鎖扣向右推開便可 鬆開抽換槽,接著向外拉開抽 取板手硬碟槽便會向外滑出。

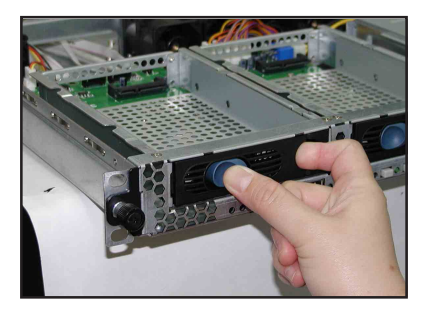

3. 請按右圖所示,先握緊抽取板 手,並向外拉便可取出硬碟槽。

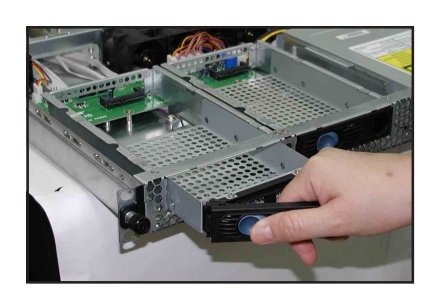

4. 接著再將此硬碟槽從抽換槽中 取出,每個槽具有四個螺絲固 定銷孔,一邊兩個孔。

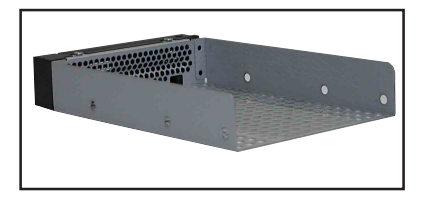

5. 接著以四根螺絲,分別將硬碟 機銷緊固定在硬碟槽內。

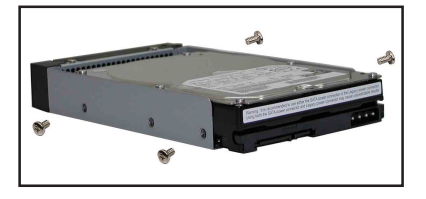

5. 硬碟機安裝完畢後,請以手緊握 抽取板手,接著將硬碟槽輕推至 機殼底部,直到硬碟槽的前端僅 剩一小部份突出於外。 背板上的 SATA 介面接孔

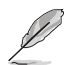

當置入後,硬碟槽上的 SATA 接頭會完全與背板上的接孔契合。

- 6. 最後請將板手輕輕地推回原位 並輕扣固定,使硬碟槽能夠緊 密地固定在機殼中。如果硬碟 槽被正確地安裝, 您將會看到 硬碟槽外緣與機殼呈現切齊的 狀況。
- 7. 若要安裝第二個硬碟槽,請參 考前面的步驟 1~6 來進行。

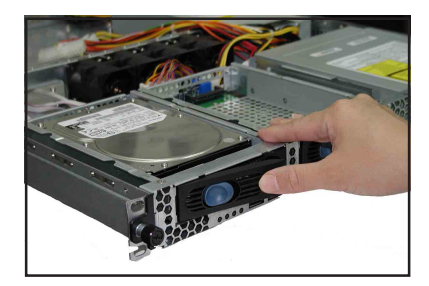

8. 連接內附的 SATA 排線到 SATA 背板上的插孔,請參考 2.7 SATA 背板 排線連接一節中的相關資訊。

## 2.4.2 安装 IDE 硬碟 (AI2)

請按照以下的步驟來安裝 IDE 硬碟機:

1. 請將風扇控制面板上的連接線 卸除,並使用十字螺絲起子將 固定於此面板上的五顆螺絲卸 除,如圖所示。

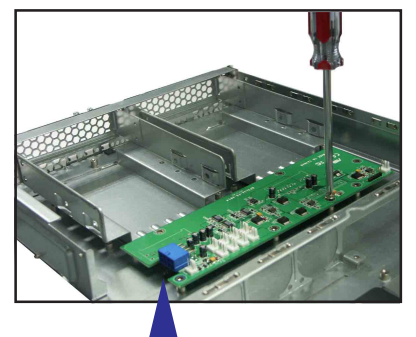

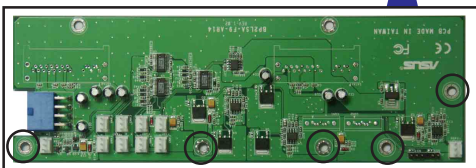

- 2. 接著,將固定於硬碟槽上的螺 絲卸除,並將此硬碟槽從機殼 上的固定溝槽中取出。 固定溝槽
- 3. 將硬碟放入此硬碟槽,然後在 兩側各鎖上兩顆螺絲固定。

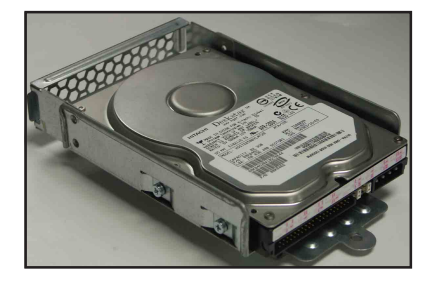

- 4. 接著請小心地將此硬碟槽放回原 先拆下的位置上,請注意需置入 前方固定溝槽與後方的螺絲孔位 的定位。
- 5. 就定位後,鎖上固定螺絲。
- 6. 若您要繼續安裝第二顆硬碟,請 按照前面步驟 2~5 來進行。 若不需要,請繼續進行以下的安 裝步驟。
- 7. 接著,請將風扇控制面板鎖回原 先的位置上。

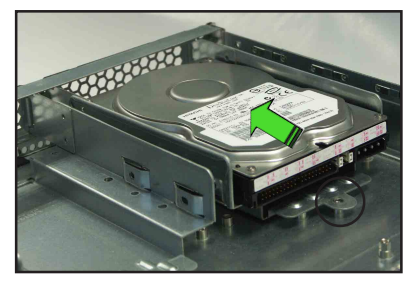

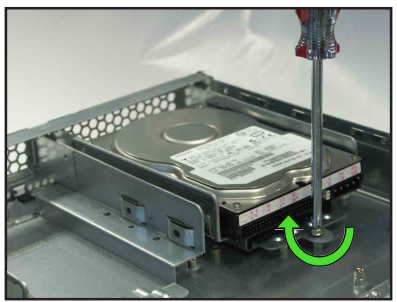

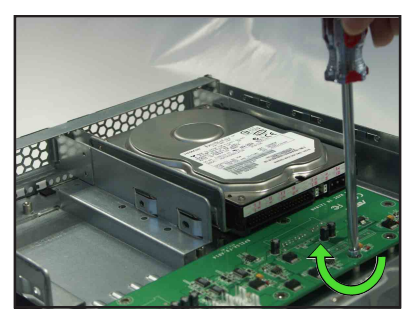

8. 最後,請將 40-pin 硬碟機排線與 4-pin 電源連接上硬碟機。

IDE (Premary IDE)排線插座。

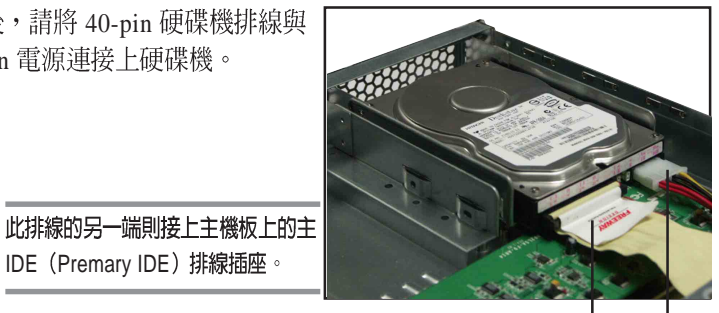

40-pin 排線

4-pin 電源線

9. 風扇背板上排線的連接,請參考2.9節-風扇控制背板排線的連接(AI2)。

## 2.4.3 安裝内建 SATA 硬碟 (AI2)

請按照以下的步驟來安裝一顆內建 SATA 硬碟機:

- 1. 請依照 2.4.2 一節的步驟 1~7來 裝入硬碟機。
- 2. 接著在硬碟機的背面,將 7-pin SATA 排線接上。然後將另一端 接上主機板的 SATA 排線插座。

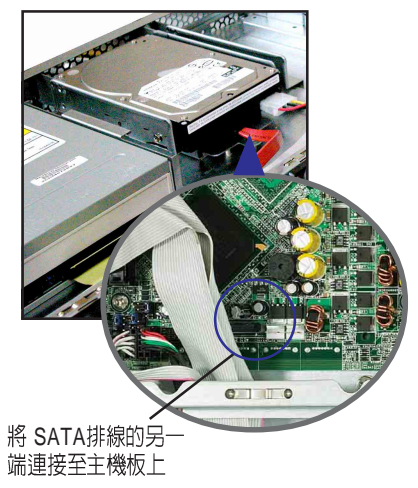

- 3. 連接硬碟上的雷源線。
- · 若您的 SATA 硬碟機為使用一般的 4-pin 裝置電源線,請直接將電源供 應器銷提供的電源接頭接上硬碟機上的電源插孔。
- · 若您的 SATA 硬碟機為採用專用的電源接頭,請使用內附的 15-pin 轉 4-pin 電源線連接至硬碟機專用插孔後,再將電源供應器上提供的 4-pin 雷源與此雷源轉接線做渾接。
- 4. 若要安裝第二顆 SATA 硬碟機,請同樣按照前面的步驟 1~3 來谁行。

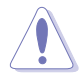

請確認所有的排線與電源線都使用束線綁在一起,以避免因距離系統風扇過近而造 成阳礙,導致風扇不能正常渾作。

# 2.5 擴充插槽

## 2.5.1 安裝擴充的介面卡

華碩 AP1600R-E2(AA2/AI2) 伺服器具備一個特殊設計的 PCI-X 轉接卡, 欲安裝 PCI-X 介面卡,您必須先移除機殼後端的金屬檔板。 請按照以下的步驟來進行安裝 PCI-X 介面卡:

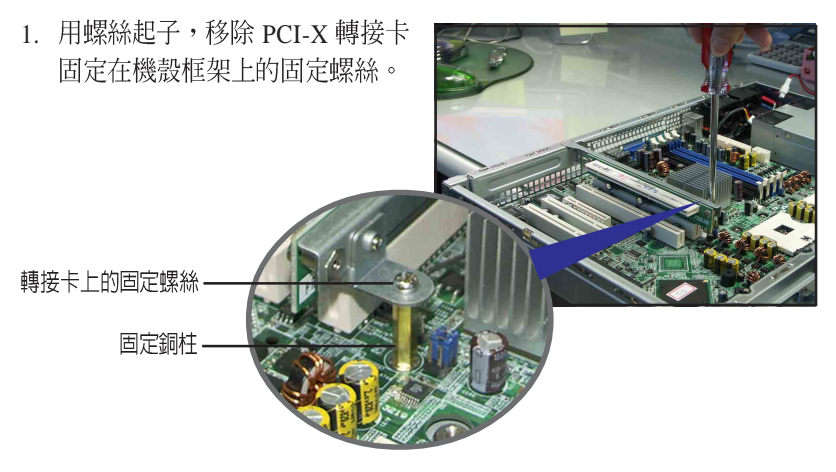

2. 小心地握住 PCI-X轉接卡,再將其 從主機板的 PCI-X 插槽上取出來。

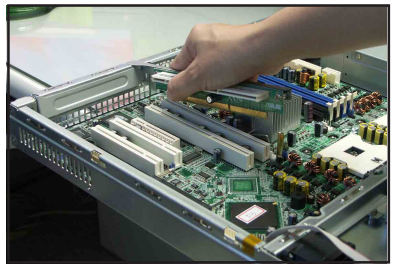

- 3. 鬆開金屬擋板固定螺絲,並移除 PCI-X 轉接卡上面的金屬擋板。
- 4. 然後請將 PCI-X 介面卡插入轉接 卡的插槽內,並銷上螺絲。

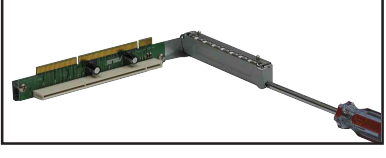

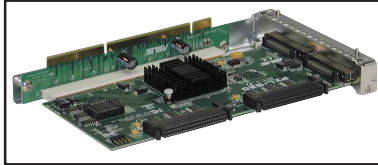

5. 請注意後端面板的 PCI-X 轉接卡 插槽上有二個凹槽設計,請將轉 接卡上的二個固定柱對準機殼上 的凹槽插入。

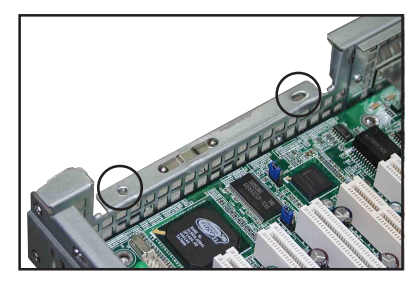

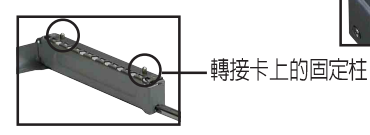

- 6. 接著請按照右圖,將安裝好 PCI-X 介面卡的轉接卡插入主機板上 的 PCI-X 插槽內。
- 7. 再次確認 PCI-X 轉接卡的金手指 部分已完全沒入主機板的 PCI-X 插槽內,且金屬擋板部分也正確 安裝在後端面板上。

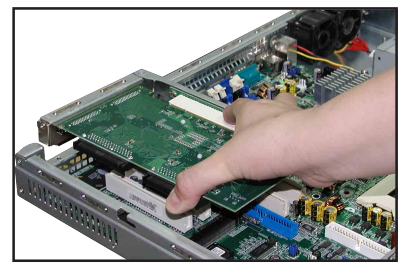

- 8. 銷上固定轉接卡的螺絲。
- 9. 若有需要,請連接所需的排線 至 PCI-X 介面卡上。

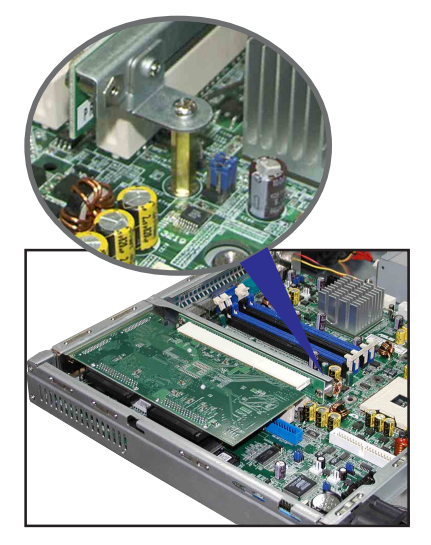

## 2.5.2 設定擴充卡

安裝好擴充卡之後,接著須藉由軟體設定來調整擴充卡的相關設定。

- 1. 啓動電腦,然後更改必要的 BIOS 程式設定。若需要的話,您也可以參 閱第五章 BIOS 程式設定以獲得更多資訊。
- 2. 為加入的擴充卡指派一組尙未被系統使用到的 IRO。請參閱下百表中 所列出的中斷要求使用一覽表。
- 3. 為新的擴充卡安裝軟體驅動程式。

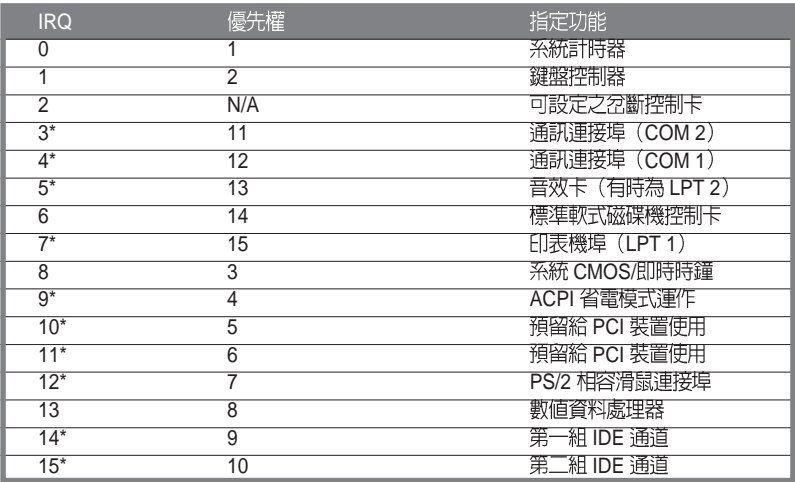

#### 標準中斷指派分配

\*: 這些通常是留給或介面卡使用。

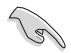

當您將 PCI 介面卡插在可以共享的擴充插槽時,請注意該介面卡的驅動程式是否支 援 IRQ 分享或者該介面卡並不需要指派 IRQ。否則會容易因 IRQ 指派不當產生衝 突,導致系統不穩定且該介面卡的功能也無法使用。

# 2.6 連接排線

AA<sub>2</sub>

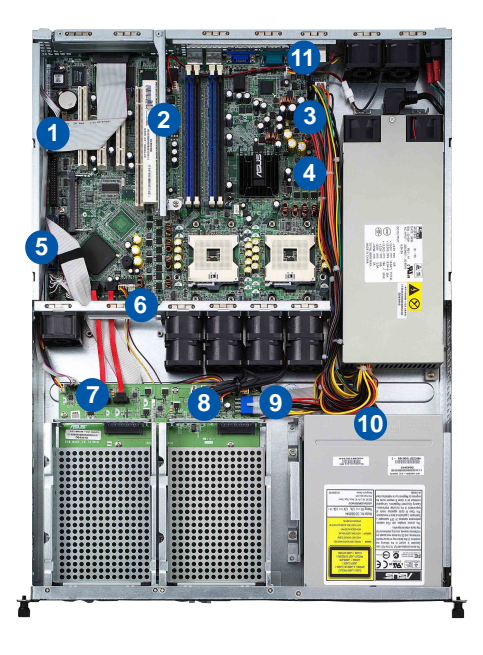

#### 預先連接的系統排線

- 1. 並列埠連接排線(主機板至背板)
- 2. 後端風扇延長線(後端風扇至主機板 Rear FAN1)
- 3. 24-pin SSI 電源接頭 (電源供應器至主機板)
- 4. 8-pin SSI 電源接頭 (電源供應器至主機板)
- 5. 第2組 IDE 排線連接插座 (主機板至光碟機)
- 6. 装置風扇連接插座 (主機板至 SATA 背板)
- 7. SATA 排線接頭 (主機板至 SATA 背板)
- 8. 系統風扇連接插座 (中央風扇至 SATA 背板)
- 9. SATA 背板電源接頭 (接至電源供應器)
- 10. 4-pin 電源接頭 (電源供應器至光碟機)
- 11. 第二組後端風扇連接插座 (後端風扇至主機板 Rear FAN2)

詳細的 SATA 背板排線預設連接,請參考 2.8 (AA2) 或 2.9 (AI2) 節的介紹。

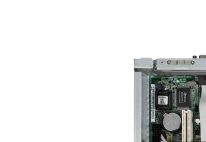

AI2

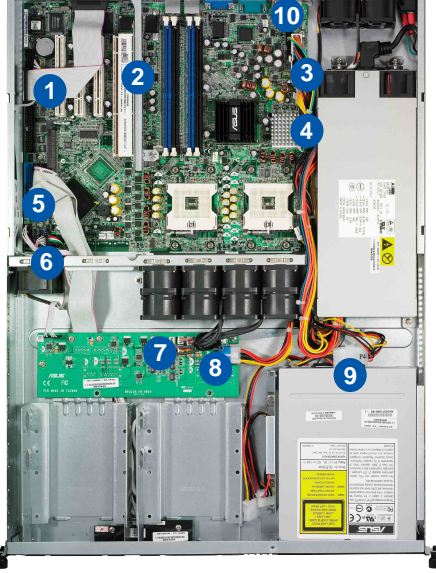

#### 預先連接的系統排線

- 1. 並列埠連接排線 (主機板至背板)
- 2. 後端風扇延長線 (後端風扇至 Rear FAN1)
- 3. 24-pin SSI 電源接頭 (電源供應器至主機板)
- 4. 8-pin SSI 電源接頭 (電源供應器至主機板)
- 5. 第2組 IDE 排線連接插座 (主機板至光碟機)
- 6. 裝置風扇連接插座 (主機板至風扇背板)
- 7. 系統風扇連接插座 (中央風扇至 SATA 背板)
- 8. 風扇控制面板電源接頭 (接至電源供應器)
- 9. 4-pin 電源接頭 (電源供應器至光碟機)
- 10. 第二組後端風扇連接插座 (後端風扇至主機板 Rear FAN2)

# 2.7 移除系統組件

當您在安裝移除系統裝置或是替換捐壞的零組件時,或許需要移除先前 所安裝的系統組件。而本章節的內容就是要告訴大家如何移除與重新安裝 下列各項系統組件。

- 1. 系統風扇
- 2. 装置風扇
- 3. 電源供應器
- 4. 光碟機
- 5. 主機板

## 2.7.1 系統風扇

依照以下的步驟移除系統風扇:

- 1. 將渾接在主機板上的系統風扇 電源線全部拔除。
- 2. 直接用手拉風扇上的半透明拉 把,即可將風扇取出。
- 3. 重覆步驟 2, 即可移除其他的系 統風扇。

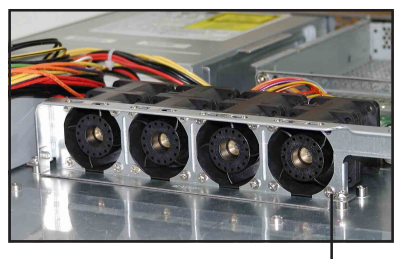

**国**扇螺絲

## 2.7.2 装置風扇

依照以下的步驟移除裝置風扇:

- 1. 拔除連接在主機板上的裝置風 扇雷源線。
- 2. 直接用手拉風扇上的半透明拉 把,即可將風扇取出。

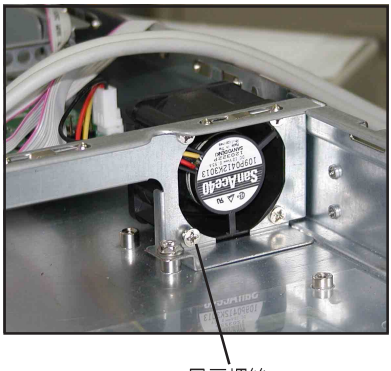

## 2.7.3 雷源供應器

請依照以下的步驟來移除電源 供應器:

1. 移除所有連接在主機板及裝置 上的雷源線。

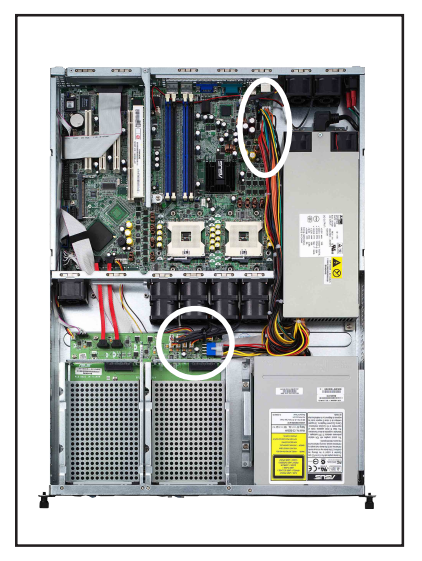

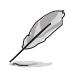

請移除包含主機板 24-pin SSI 與 8pin SSI 電源接頭、背板上 8-pin 接 頭,以及 CD-ROM 和所有硬碟電 源線及電源供應器的 SMBus。

2. 先將位於機殼內的電源插頭, 從電源供應器上移除。

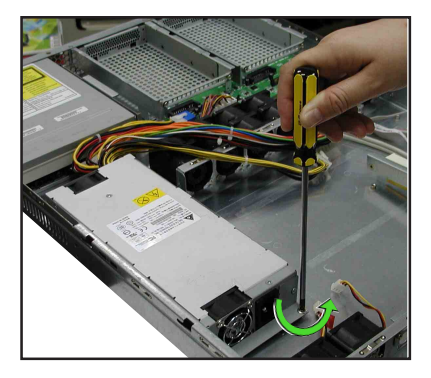

3. 然後使用十字螺絲起子移除固定住電源供應器的螺絲,並將電源供應 器慢慢的從機殼上取出來。

## 2.7.4 光碟機

### 移除光碟機

依照以下的步驟移除光碟機:

1. 請先使用退片針(用洄紋針也 可替代), 將光碟機正面面板 托盤退出。(或者您也可以再 開機後將光碟機托盤退出,然 後再關閉主機的電源)

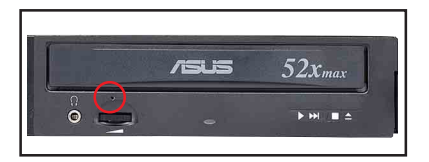

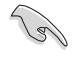

請注意:當光碟機更換時,機身正面的黑色面板已經是卸除的狀態,因此各位只需卸 除托盤正面的面板後,即可進行移除或組裝。

2. 然後將光碟機正面的面板,以兩 手向上扳開。

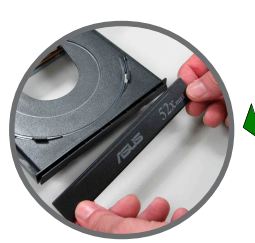

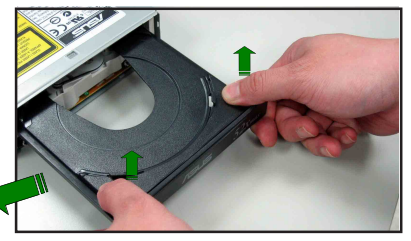

3. 移除連接在光碟機後端的雷源線 及排線。

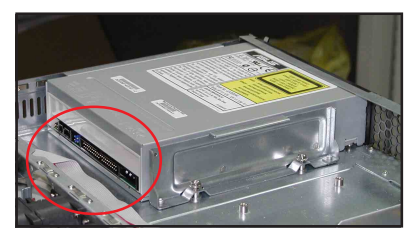

- 4. 接著使用十字螺絲起子,移除固 定住光碟機側邊的金屬固定架上 的螺絲。
- 5. 鬆開螺絲後,就可以將光碟機向 後抽離主機, 完成移除動作。

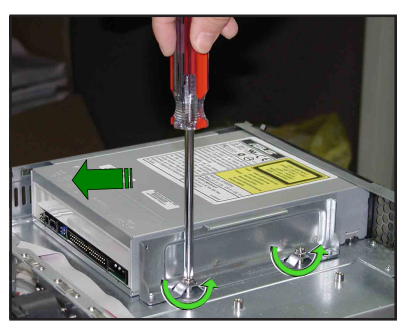

### 安裝光碟機

依照以下的步驟安裝光碟機:

1. 按照前面的步驟1方式,將托盤退 出。然後將光碟機正面的面板, 以兩手向

上扳開。

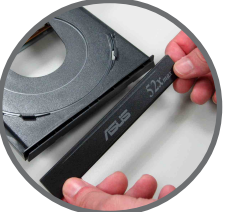

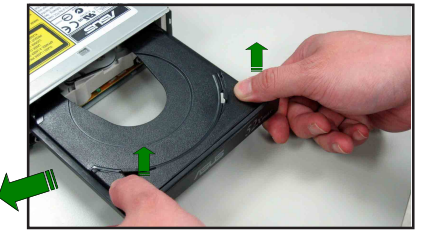

裝置金屬固定架

2. 接著將光碟機從伺服器的內部, 向前置入專用的光碟機攜充槽。

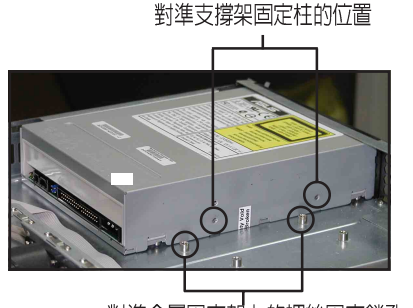

對準金屬固定架上的螺絲固定鎖孔

螺絲固定鎖孔

支撐架固定柱

3. 將光碟機對進固定螺絲的孔位 後,然後將金屬固定架銷上機 殼,如圖所示相關位置的固定螺 絲。然後再將托盤面板裝回,完 成光碟機的安裝。

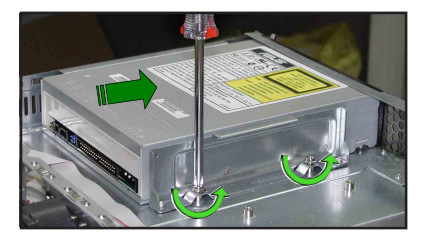

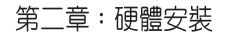

## 2.7.5 主機板

### 移除主機板

請依照以下的步驟來移除主機板:

- 1. 移除所有連接在主機板上的電源線及訊號線。請參考章節 2.6 連接排線 的詳細說明。
- 2. 移除所有連接在主機板上的裝置, 句括 CPU 及散熱片、PCI 轉接卡及 DDR記憶體模組等。請參考相關章節移除這些裝置。
- 3. 請先移除主機板上方 PCI 轉接卡固定框架與移除在其上面的螺絲。

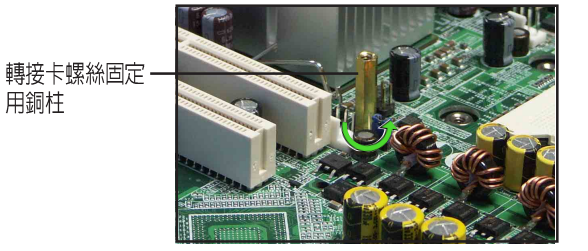

3. 接著移除固定在主機板與機殼上 的螺絲。

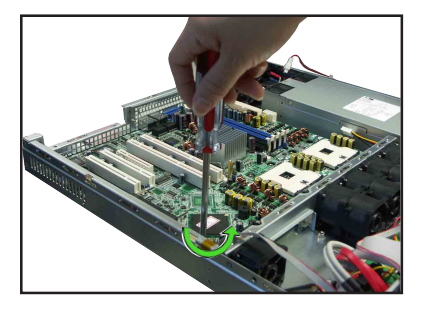

4. 如圖所示,小心地將主機板自機 殼中取出來。

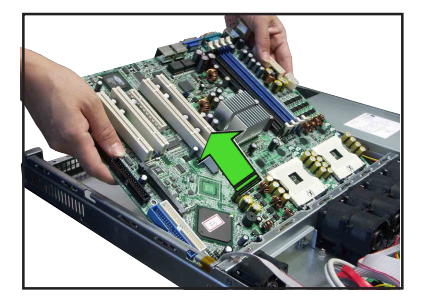

#### 安裝主機板

請依照以下的步驟來安裝主機板:

1. 握住主機板的二側,小心地裝 入機殼底部。

2. 小心地調整好主機板,使其 IO 連接埠固定在機殼後端面板上。

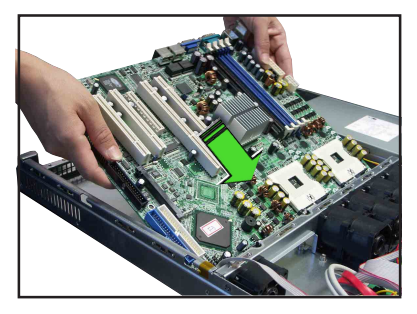

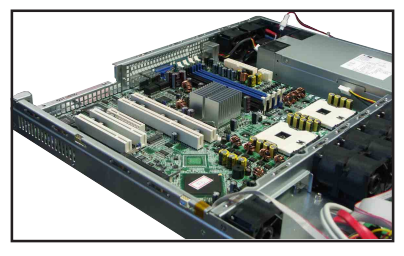

2. 鎖上主機板的固定螺絲,使用9 顆螺絲固定住主機板與機殼。

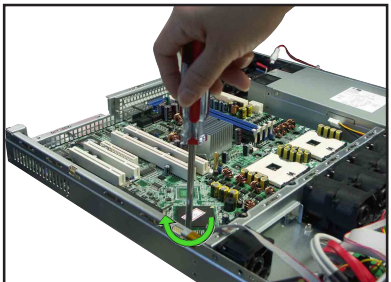

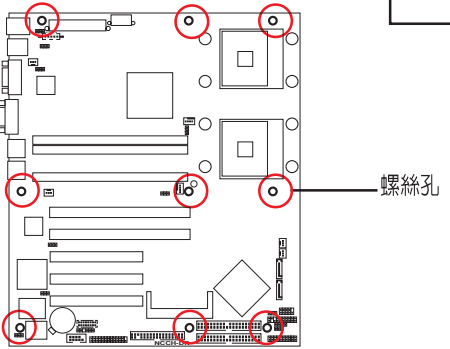

4. 將先前取出的 PCI-X 轉接卡固定 銅柱裝回。

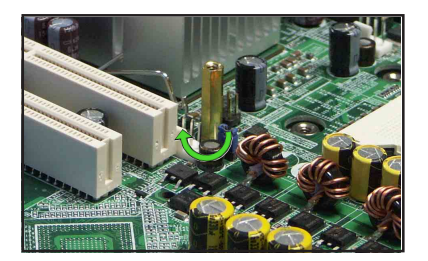

- 5. 連接相關排線至主機板上。請參考章節 2.6 連接排線的說明。
- 6. 將先前移出的裝置裝回,包括 CPU 及散熱片、PCI-X 轉接卡及 DDR 記 憶體模組等。請參考相關章節安裝這些裝置。

# 2.8 SATA 背板排線的連接 (AA2)

請參考下圖的說明連接 SCSI 背板:

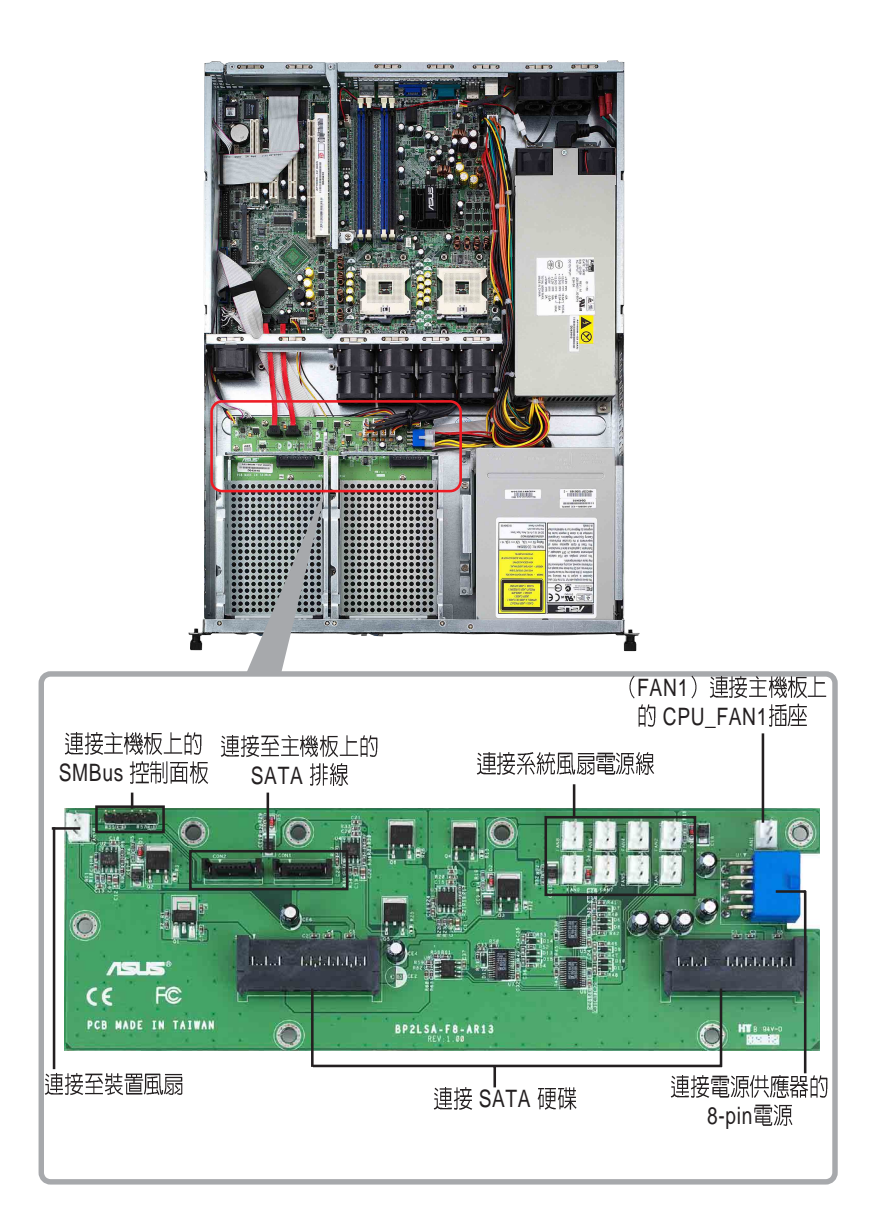
# 2.9 風扇控制背板排線的連接 (AI2)

請參考下圖的說明連接 SCSI 背板:

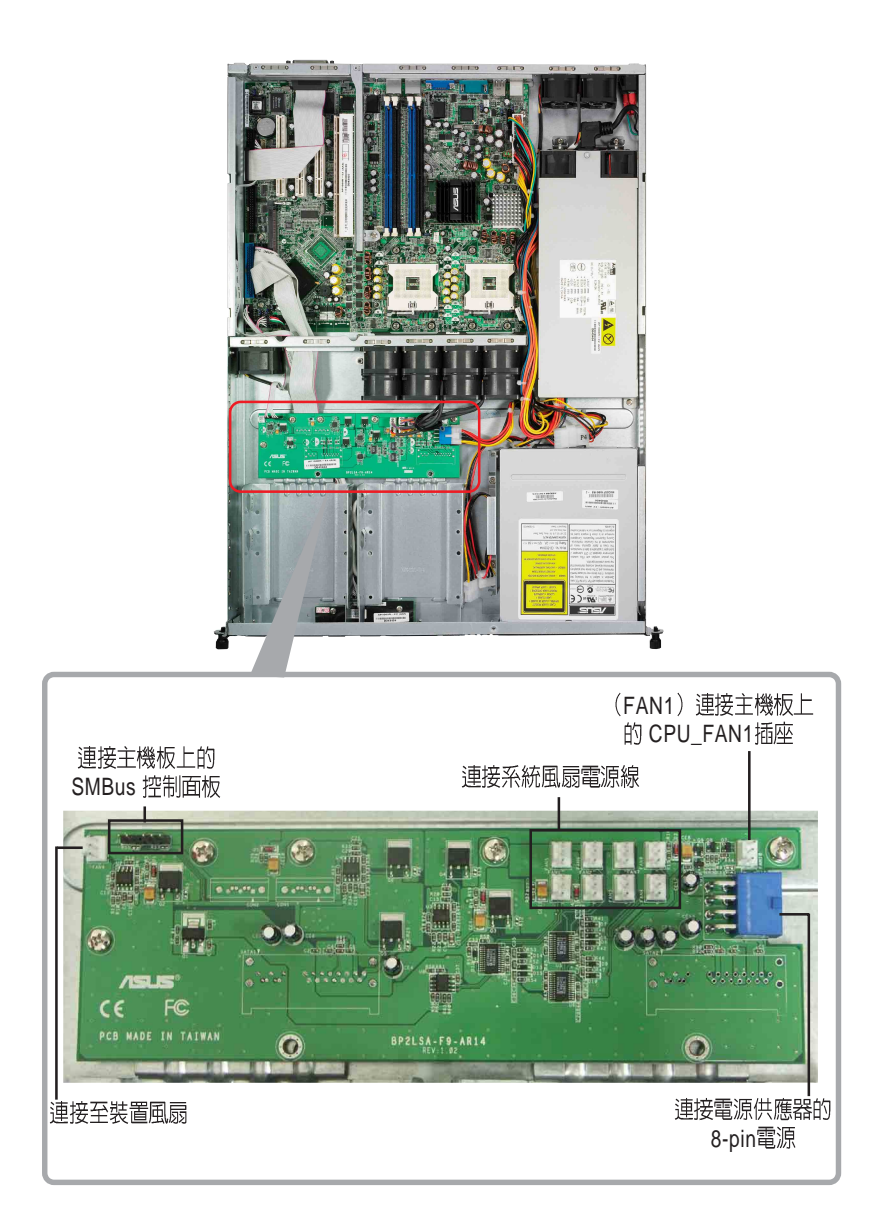

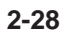

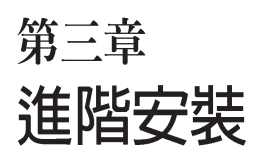

 $\overline{\mathsf{3}}$ 3

這個章節要告訴您如何將AP1600R-E2 (AA2/AI2) 伺服器安裝至機架中,以 及在安裝過程中必需注意的事項。

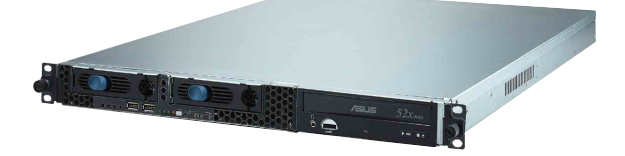

# 3.1 滑軌套件

華碩 AP1600R-E2(AA2/AI2) 伺服器配備一組滑軌套件,可用以安裝至 標準機架上。其中句括了左右各一條長軌及一條短軌,共四條滑軌及 8組 螺絲及螺絲帽。滑軌套件句含了以下組件:

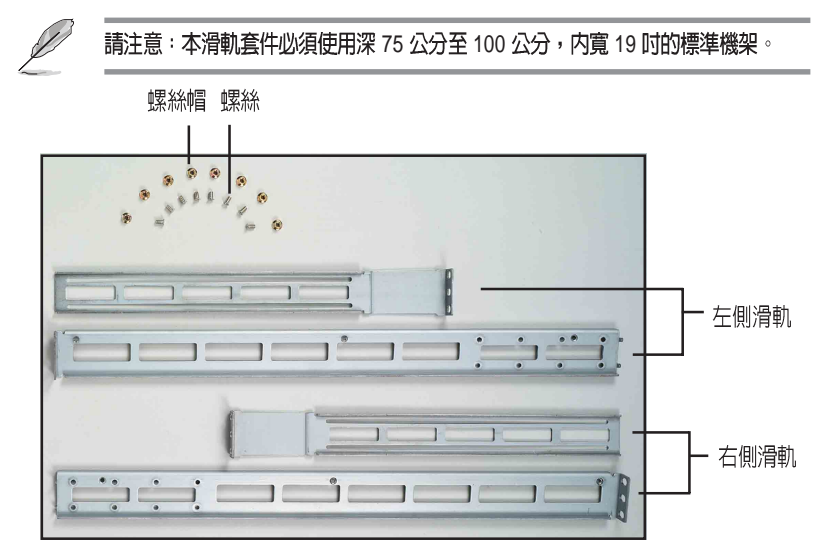

#### 組裝滑軌 3.2

請依昭以下步驟來組裝滑軌:

- 1 首先, 您必須先寸量機架的深度。
- 2. 將長軌及短軌組合如下圖所示,並丈量前端到後端的長度,必須與機 架深度一致。確定之後銷上螺絲及螺絲帽即可。
- 3. 重步驟2組裝另一側滑軌。

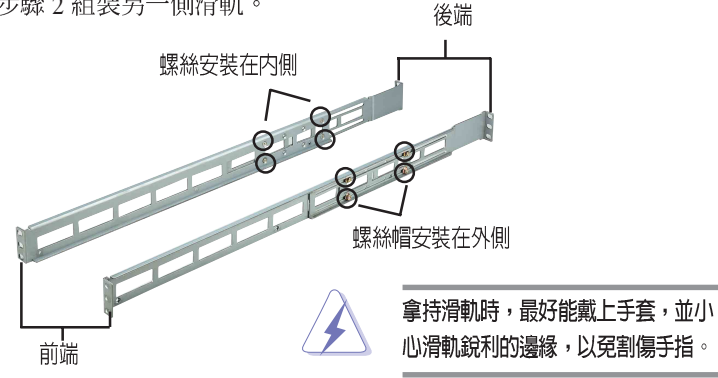

# 3.3 安装滑軌至機架上

請依照以下步驟將滑軌固定在機架上:

- 1. 在機架上選擇一個欲安裝的 1U 空間,如右圖所示。
- 2. 移除機架上的螺絲。

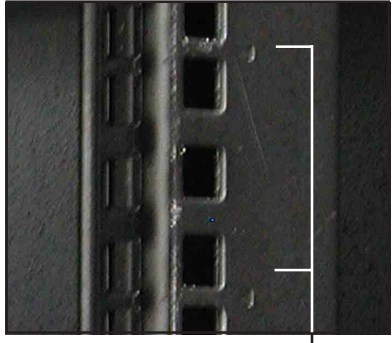

10 空間

- 3. 將組裝好的滑軌前端螺絲孔對 進機架上的螺絲孔。
- 4. 用二顆螺絲固定住滑軌。

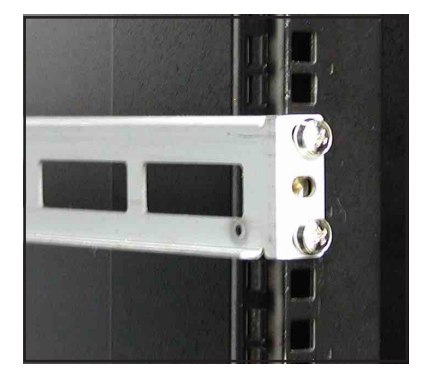

- 5. 將滑軌後端的螺絲孔對準機架後端相對應的螺絲孔,先移除機架上的 螺絲,待滑軌裝上之後再銷上。
- 6. 安裝好其中一側的滑軌之後,重覆步驟 1~5 安裝另一側的滑軌,注意 其在機架上的位置,必須與另一側平行。如下圖所示。

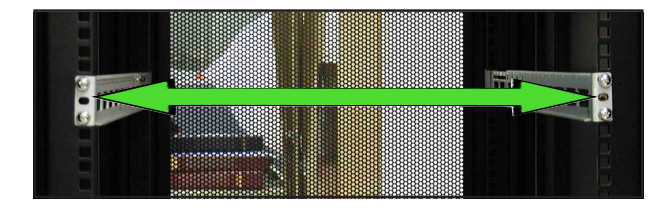

# 3.4 安裝伺服器至機架上

請依照以下步驟將伺服器安裝至機架上:

1. 用雙手小心的握住伺服器兩端,並將伺服器後端對準機架上的滑軌推 入機架內,直到伺服器前端面板與機架前端對齊,且伺服器上的機架 螺絲剛好對準機架上中間的螺絲孔。

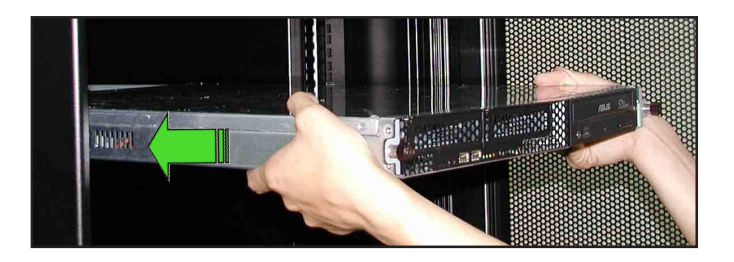

2. 置入後,再將伺服器上的二顆機架螺絲銷緊即可。

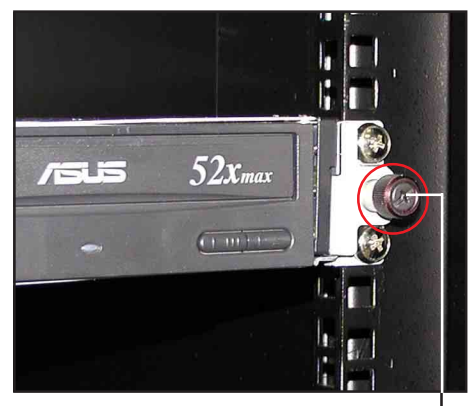

機架螺絲

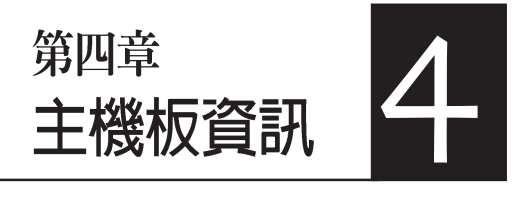

本章提供您有關本系統內建 的華碩主機板的相關資訊。包 括主機板的構造圖、Jumper 設 定、以及連接埠位置等。

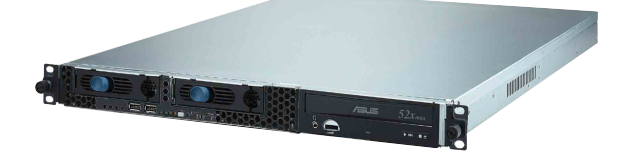

# 4.1 主機板構造圖

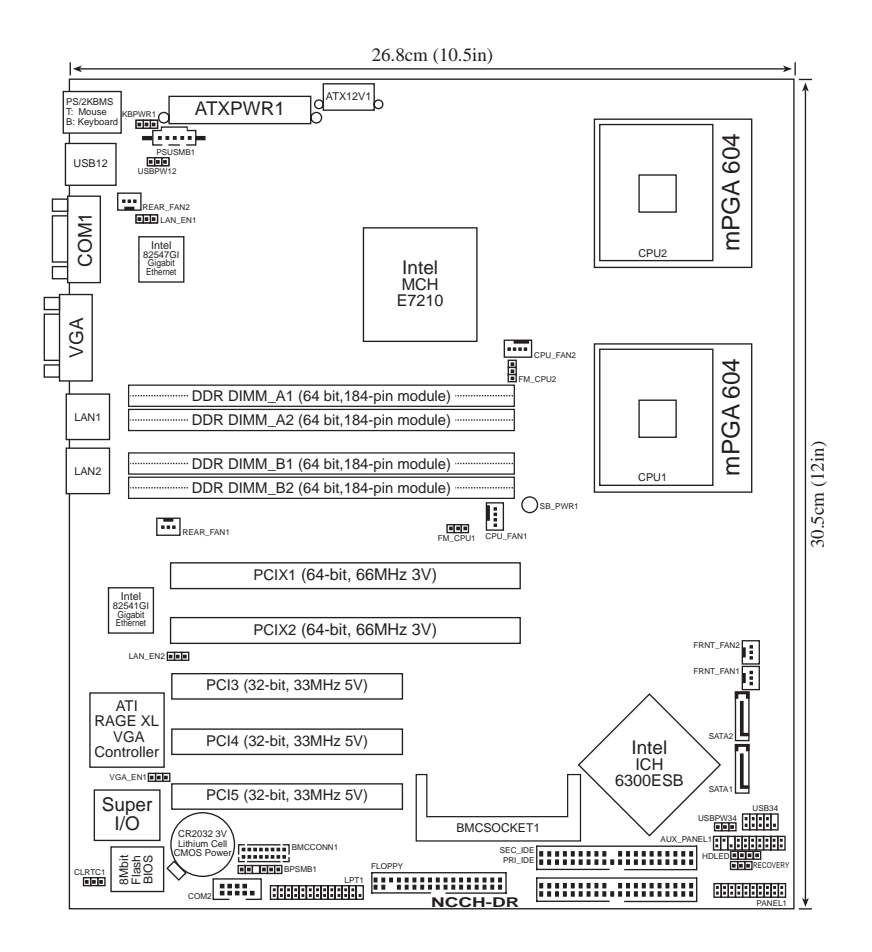

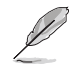

本系統僅會使用主機板上的 PCIX1 插槽 (搭配轉接卡使用) 。

# 主機板元件說明

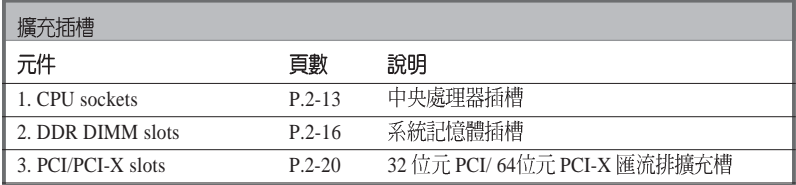

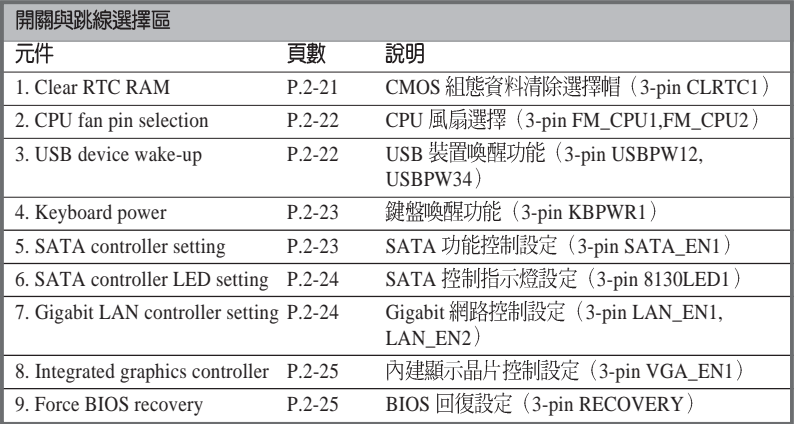

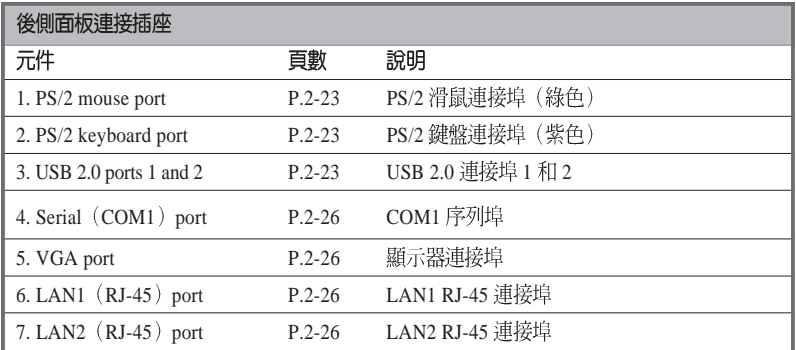

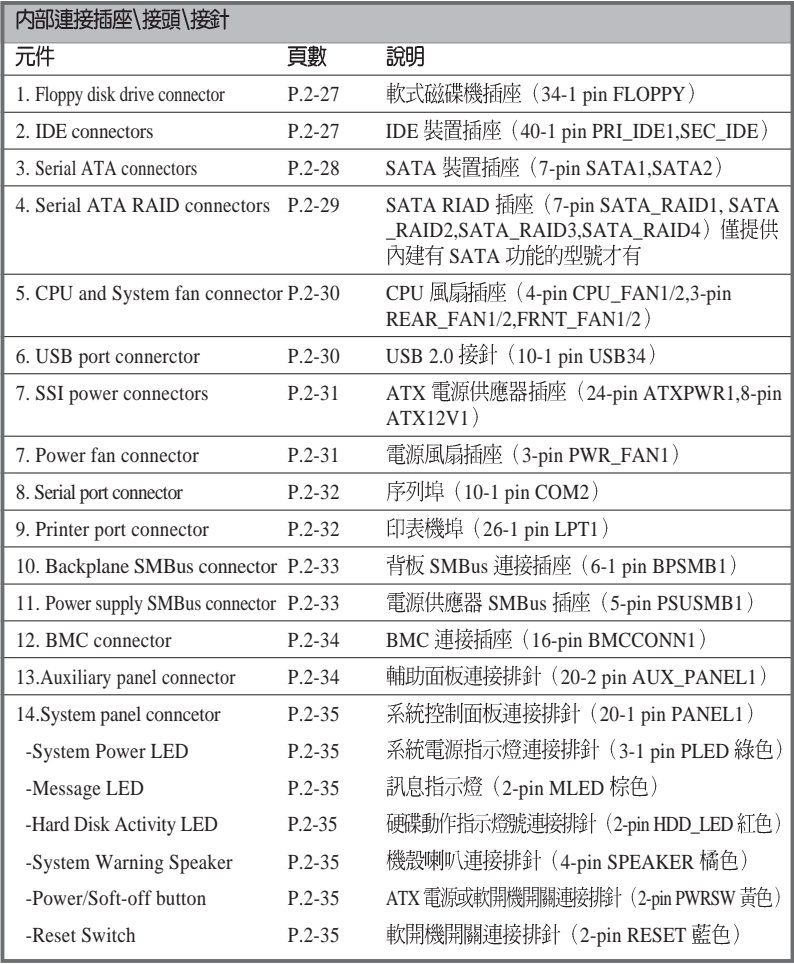

# 4.2 跳線選擇區

## 1.CMOS 組態資料清除 (CLRTC1)

在主機板上的 CMOS 記憶體中記載著正確的時間與系統硬體組態等資 料,這些資料並不會因雷腦雷源的關閉而潰失資料與時間的正確性,因為 這個 CMOS 的雷源是由主機板上的鋰雷池所供應。想要清除這些資料,可 以依照下列步驟淮行:

- (1) 關閉雷腦雷源,拔掉電源線;
- (2) 移除內建的雷池;
- (3) 將 CLRTC1 跳線帽中 [1-2] (預設値) 改為 [2-3] 約五~十秒鐘 (此時即清除 CMOS 資料),然後再將跳線帽改回 [1-2];
- (4) 裝同內建的雷洲;
- (5) 插上雷源線,開啓雷腦雷源;
- (6) 當開機步驟正在進行時按著鍵盤上的<Del> 鍵進入 BIOS 程式書 面重新設定 RIOS 資料。

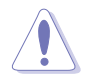

除非是需要清除資料,請勿移除本跳線帽。移除本跳線帽,將會造成系統無法正 常啓動。

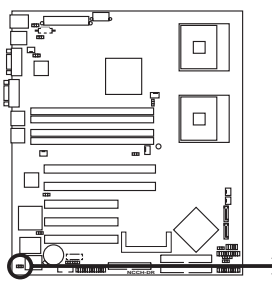

**NCCH-DR Clear RTC RAM**

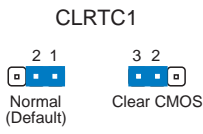

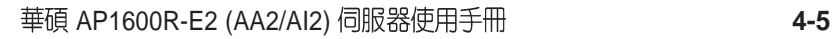

### 2.CPU 風扇電源線設定 (3-pin FM CPU1,FM CPU2)

本項目用來選擇所使用的不同針腳數的 CPU 風扇電源線,您可使用 3-pin 或 4-pin 的電源線連接至 FM\_FAN1 及 FM\_FAN2 接針。當您使用 3-pin 電源 線時請連接至 [1-2], 若使用 4-pin 電源線時則連接至 [2-3]。

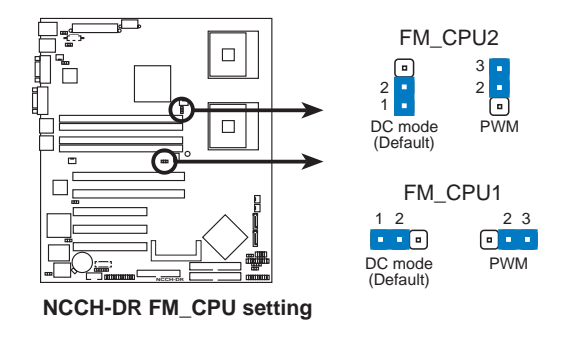

#### 3.USB 装置喚醒功能設定 (3-pin USBPW12, USBPW34)

將本功能設爲+5V 時, 您可以使用 USB 介面裝置將雷腦從 S1 睡眠模式中 喚醒。當本功能設定為 +5VSB 時,則表示可以從 S3、S4 睡眠模式中將雷腦 喚醒。由於並非所有的電源供應器都支援 USB 裝置喚醒功能,因此本功能 設定的出廠預設値是將本項目皆設為 +5V,即 [1-2] 短路。

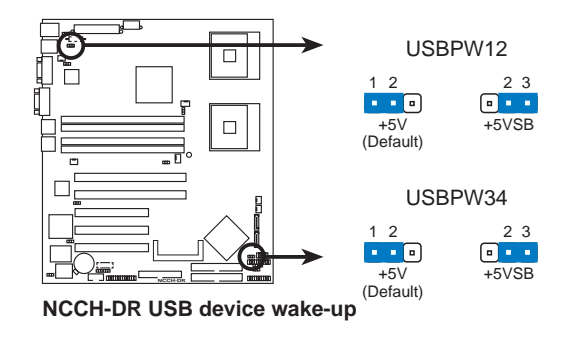

- 1. 欲使用 USB 裝置喚醒功能的 +5VSB 設定, 您所使用的雷源供應器心須能 夠提供每個裝置至少 500mA/+5VSB 的雷力,否則無法喚醒雷腦系統。
- 2. 無論電腦處於一般工作狀態或是省電模式中,總電力消耗都不得超過電源供 應器的負荷能力(+5VSB)。

#### 4.鍵盤喚醒功能設定 (3-pin KBPWR1)

您可以透過本功能的設定來決定是否啓用以鍵盤按鍵來喚醒系統的功 能。若您想要透過按下鍵盤的空白鍵<Space Bar> 來喚醒電腦時,您可以將 KBPWR 設為  $[2-3]$  短路  $(+5VSB)$  。另外,若要啓用本功能,您必須注意 您使用的雷源供應器是否可以提供最少 1A/+5VSB 的雷力,並且也必須在 BIOS 程式中作相關的設定。

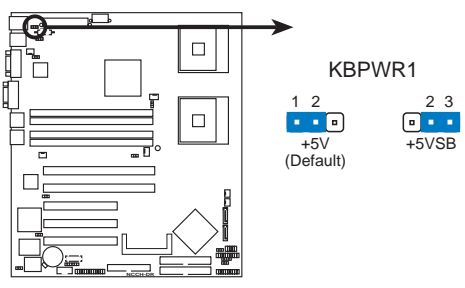

**NCCH-DR Keyboard power setting**

## 5.Gigabit LAN1 網路設定 (3-pin LAN1\_EN1)

將本選擇帽調整在 [1-2] 以開啓主機板內建 Intel 82547GI Gigabit LAN1 控 制器,本功能可支援 10/100/1000BASE-T 網路傳輸速率。

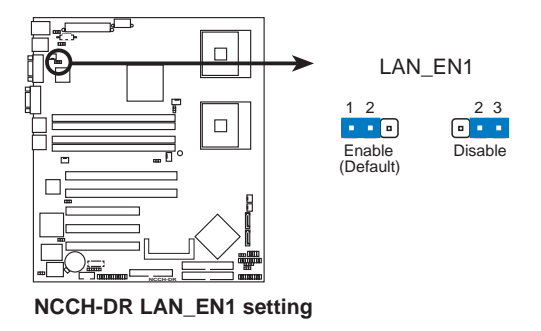

#### 6.Gigabit LAN2 網路設定 (3-pin LAN2 EN1)

將本選擇帽調整在 [1-2] 以開啓主機板內建的 Broadcom BCM5721 Gigabit LAN2 控制器,本功能可支援 10/100/1000BASE-T 網路傳輸速率。

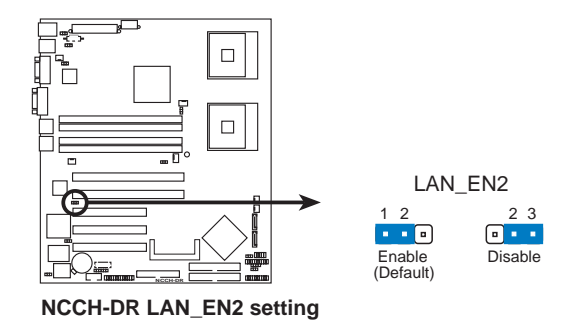

### 7. 内建顯示控制設定 (3-pin VGA\_EN1)

將本選擇帽調整在 [1-2] 以開啓主機板內建的顯示控制器。

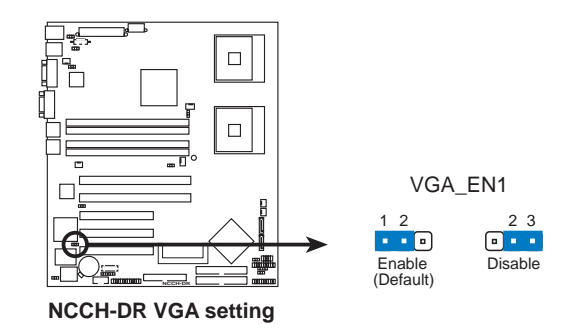

### 8.BIOS 回復設定 (3-pin RECOVERY1)

本項目用來快速更新或還原 BIOS 設定。請參考下一頁圖示中本選擇帽的 位置,然後依照以下步驟來更新 BIOS:

- (1) 將 awdflash.exe 工具程式和主機板最新的 BIOS (xxxxxx-xxx. BIN)拷貝至磁片。
- (2) 關閉系統電源,將跳線帽設為 [2-3]。
- (3) 放入磁片,開啓系統電源,系統會自動更新 BIOS。
- (4) 關閉系統雷源,將跳線帽改回 [1-2]。
- (5) 開啓系統電源。

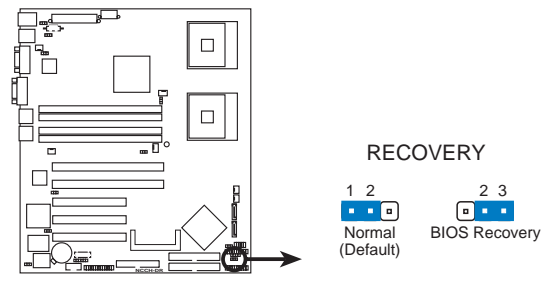

**NCCH-DR BIOS recovery setting**

# 4.3 元件與周邊裝置的連接

### 1.軟碟機連接插座 (34-1 pin FLOPPY1)

本插座用來連接軟式磁碟機的排線,排線的另一端可以連接一部軟式磁 碟機。軟式磁碟機插座第五腳已被故意折斷,而且排線端的第五個孔也被 故意填塞,如此可以防止在組裝渦程中浩成方向插反的情形。

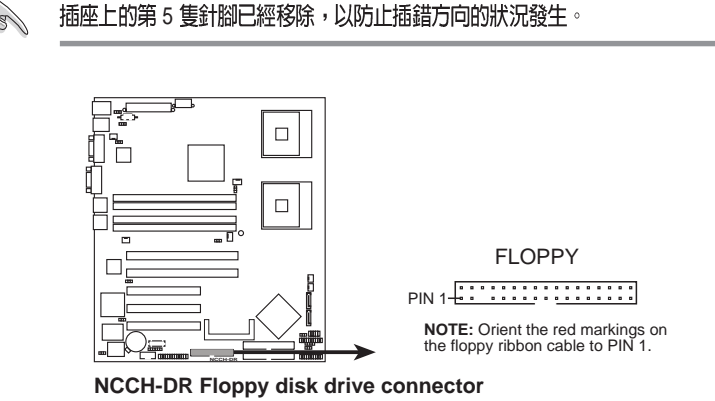

### 2.IDE 装置連接插座 (40-1 pin PRI\_IDE,SEC\_IDE)

本主機板上有兩組 IDE 裝置排線插座,每個插座分別可以連接一條Ultra DMA/100/66 IDE 排線,而每一條排線可以連接兩個 IDE 裝置(如硬碟、CD-ROM 等)。加果一條排線同時裝上兩個 IDE 裝置,即必須作好兩個裝置的 身分調整,其中一個裝置必須是 Master,另一個裝置則是 Slave。將排線上 藍色端的插頭插在主機板上的 Primary (建議使用) 或 Secondary 插座,然 後將排線上灰色端的插頭接在當作 Slave 裝置的 UltraDMA/100/66 IDE 裝置 (如硬碟)上,最後再將排線上黑色端的插頭接在作為 Master 裝置的 UltraDMA/100/66 IDE 裝置(如硬碟)上。如果您使用同一條排線連接兩台 硬碟,您必須參閱您第二台硬碟的使用說明書來調整跳線帽,以便讓第二 台硬碟成為 Slave 模式。如果您擁有兩台以上的 UltraDMA/100/66 裝置,那 麼您則必須再另外添購 UltraDMA/100/66 用的排線。

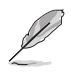

- 1. 每一個 IDE 裝置插座的第二十隻針腳皆已預先拔斷以符合 UltraDMA 排線的孔 位。如此做法可以完全預防連接排線時插錯方向的錯誤。
- 2. 要能完全發揮 UltraDMA/100/66 IDE 裝置的高速資料傳輸率,請務心使用排線 密度較高的 80 腳位 IDE 裝置連接排線。

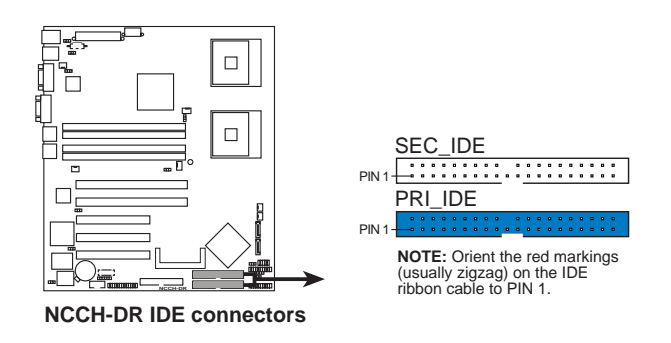

## 3.Serial ATA 装置連接插座 (7-pin SATA1, SATA2)

本主機板提供了二個新世代的連接插座,這二個插座支援使用細薄的 Serial ATA 排線連接主機內部主要的儲存裝置。現行的 Serial ATA 介面允許 資料傳輸率達每秒150MB,優於傳統的傳輸率為每秒133MB的 Parallel ATA (Ultra ATA/133) 介面。

本連接埠的預設為 Standard IDE。在此模式下,您可以連接 Serial ATA 裝置,例 如開機/資料硬碟到這兩組插槽上。當您欲使用本連接追所連接的硬碟裝置來建立 Serial ATA RAID 磁碟陣列時,請調整 BIOS 程式的 SATA mode 中的設定為 IRAIDI。請參考 5.4.5 節主機板内建裝置設定。

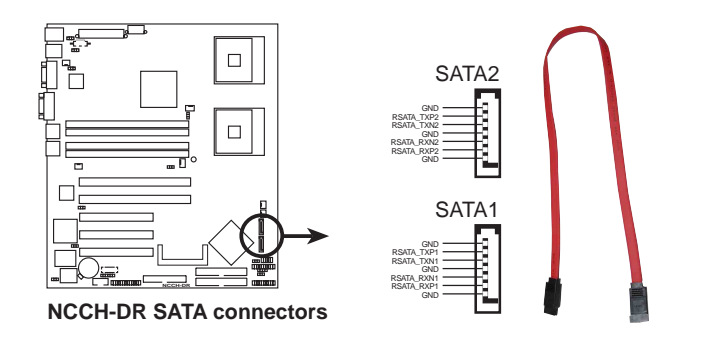

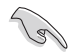

Serial ATA 重點提示:

- Serial ATA 排線是一條輕薄短小,且更具彈性的連接排線,可以讓主機内的排 線線路更為簡單。而針腳較少的 Serial ATA 排線也可以避免又寬又扁平的 Parallel ATA 排線所會產生的問題。
- 每一個 RAID 0 或 RAID1 組合只能使用工個 Serial ATA RAID 插槽。
- 使用 Serial ATA 裝置之前,請先安裝 Windows XP Service Pack 1或 Windows 2000 Service Pack 4 °

Serial ATA 硬碟連接說明

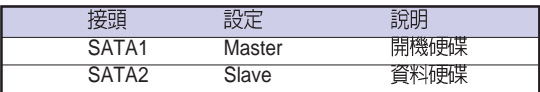

#### 4.硬碟動作指示燈號連接針 (2-pin HDLED1)

這組排針連接 SCSI 或 RAID 介面卡到主機板上的 IDE/SATA 硬碟動作指 示,只要這些硬碟有任何的讀/寫動作,則面板指示燈會隨即亮起。

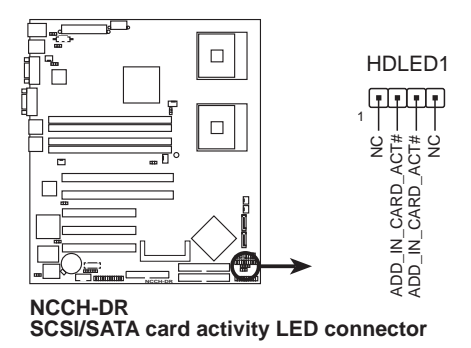

#### 5. 中央處理器 / 系統風扇電源插座 (4-pin CPU\_FAN1/2, 3-pin REAR\_FAN1/2, FRNT\_FAN1/2)

您可以將 350~740 毫安 (8.88 瓦) 或者一個合計為 1~2.2 安培 (26.64 万)/+12 伏特的風扇雷源接頭連接到這幾組風扇雷源插座。注意!風扇的 訊號線路配置和其接頭可能會因製浩廠商的不同而有所差異,但大部分的 設計是將雷源線的紅線接至風扇雷源插座上的雷源端(+12V), 里線則是 接到風扇雷源插座上的接地端(GND)。連接風扇電源接頭時,一定要注 意到極性問題。

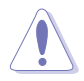

千萬要記得連接風扇的雷源,若系統中缺乏足夠的風暈來散熱,那麼很容易因為 主機内部溫度逐漸昇高而導致當機,甚至更嚴重者會燒毀主機板上的電子元件。 注意:這些插座並不是單純的設計!不要將跳線套在它們的針腳上。

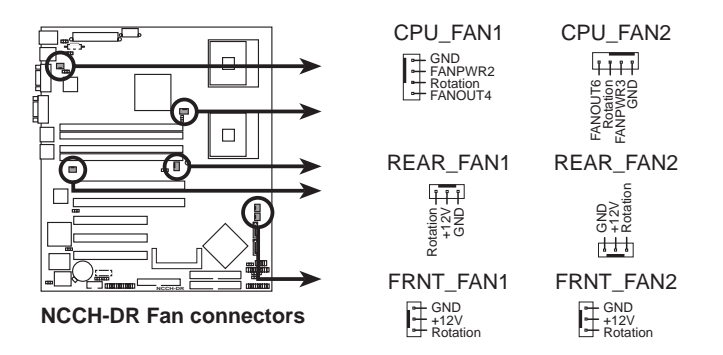

## 6.USB 2.0 接針 (10-1pin USB34)

本接針用來連接 USB 模組,支援 USB 2.0規格,傳輸速率最高達 480 Mbps, 比 USB 1.1 規格的 12 Mbps 快 40 倍,可以提供更高速的資料連接,還可以同時 執行高速的周邊設備。(注意:連接線請連接至上方的 5 pin 接針)

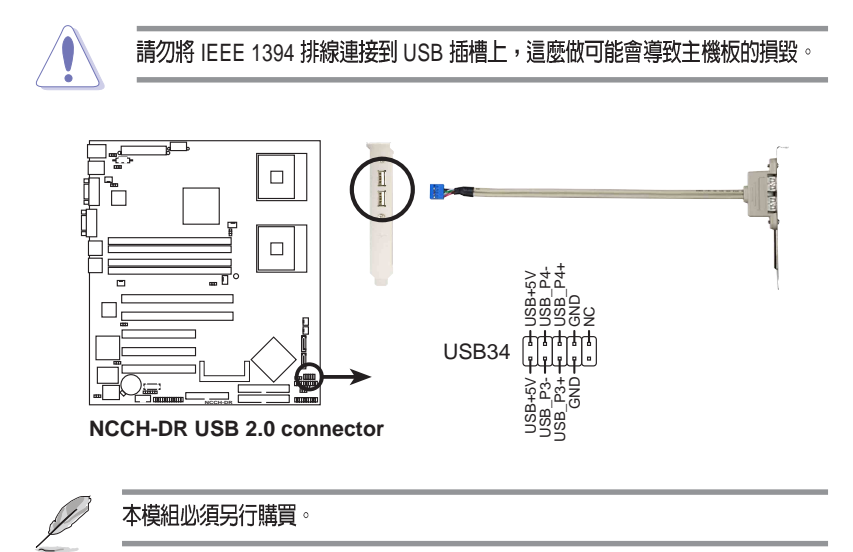

### 7. 序列埠插槽 (10-1 pin pin COM2)

序列埠可以連接滑鼠等輸入裝置、數據機或數位相機等其他裝置使用, 您可以透過 BIOS 設定程式來設定序列埠功能。要使用本主機板的 COM, 您必須將後機殼連接 COM2 擋板模組,先行安插在主機板上的 COM2 插槽 上,然後將要連接到 COM2 的裝置連接妥當。

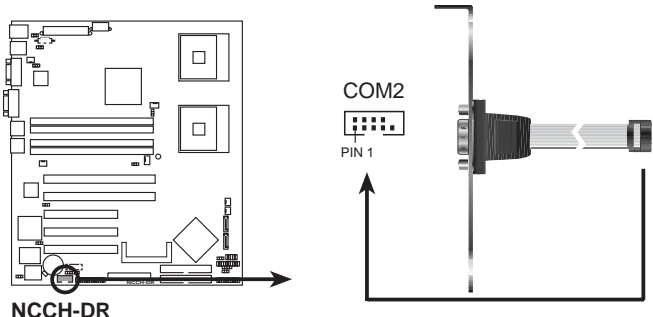

**Serial port2 (COM2) connector**

#### 8.SSI 規格主機板電源插座 (24-pin ATXPWR1, 8-pin ATX12V1)

這些雷源插座用來渾接到一個 ATX +12V 雷源供應器。雷源供應器所提 供的連接插頭已經渦特別設計,只能以一個特定方向插入主機板上的雷源 插座。找到正確的插入方向後,僅需穩穩地將之套進插座中即可。

除了所提供的 24 孔位 ATXPWR 雷源插座之外,本主機板另外還配置了 一組專門提供給中央處理器使用的 8-pin 的 +12V 電源插座。為了讓處理器 有足夠日穩定的工作雷厭,請務心連接此插座。

- 請使用與 2.0 規格相容的 SSI 24-pin ATX 12V 電源供應器 (PSU) , 才能提供至 少 450W 高功率的電源,以供應系統足夠的電源需求。
	- 請務心連接 8-pin +12V ATX 雷源供應器,否則無法正確啓動雷腦 。
	- 如果您的系統會搭載相當多的周邊設備,請使用較高功率的雷源供應器以提供足夠 的装置用電需求。不適用或功率不足的電源供應器,有可能會導致系統不穩定或者 難以開機。
	- 如果您想要安装其他的硬體裝置,請務必使用較高功率的電源供應器以提供足夠的 裝置用雷需求。

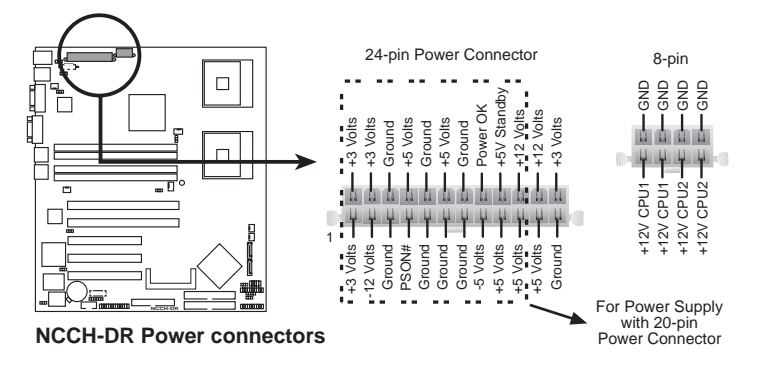

## 9. 序列埠連接排針 (26-1 pin LPT1)

您可以透過本組排針連接並列埠模組套件,這個套件安裝後則可以從機 殼後方連接支援並列埠(如印表機)的相關裝置。

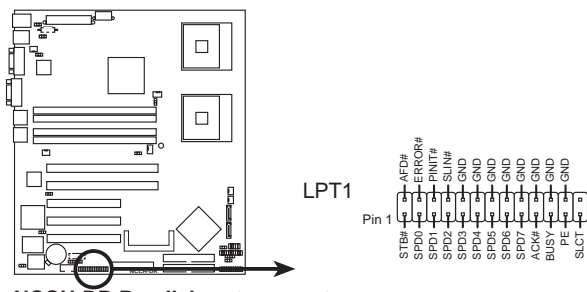

**NCCH-DR Parallel port connector**

## 10.BMC 連接排針 (16-pin BMCCONN1)

一組連接排針用來連接華碩伺服器管理介面卡 (ASUS server management 這 $card)$   $\circ$ 

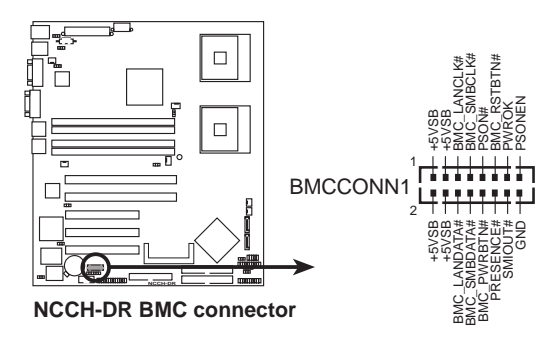

### 11. 背板 SMBus 装置連接排針 (6-1 pin BPSMB1)

您可以透過本組排針連接到系統管理匯流排(SMBus, System Management Bus) 介面裝置。SMBus 是由兩條訊號所組成的一種匯流排,可以提供給系 統中傳輸率較慢的调邊裝置及雷源管理裝置之間的溝通使用,讓系統得知信 些裝置的製浩廠商資訊、型號、控制資訊、同報錯誤訊息、值測低雷池雷壓 等類似的應用。

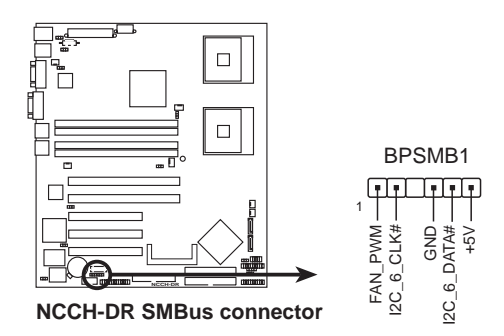

#### 12. 電源供應 SMBus 装置連接排針 (5-pin PSUSMB1)

您可以透過本組排針連接到系統管理匯流排(SMBus, System Management Bus) 介面裝置。SMBus 是由兩條訊號所組成的一種匯流排,可以提供給系 統中傳輸率較慢的调邊裝置及雷源管理裝置之間的溝涌使用,讓系統得知這 些裝置的製造廠商資訊、型號、控制資訊、回報錯誤訊息、偵測低電池電壓 等類似的應用。

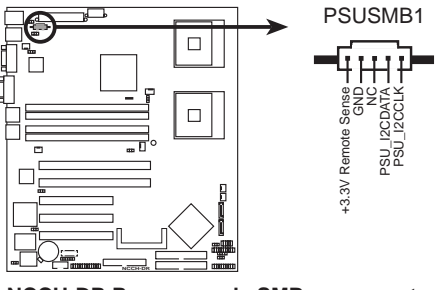

**NCCH-DR Power supply SMBus connector**

### 13. 系統控制面板輔助連接排針 (20-pin AUX PANEL1)

本組接針支援數個伺服器系統前置面板上的功能, 包含機殼開啓警示、 LAN1/LAN2 連結與動作指示燈、Locator 指示燈 1/2、Locator 開關, 以及前 而板 SMBus。

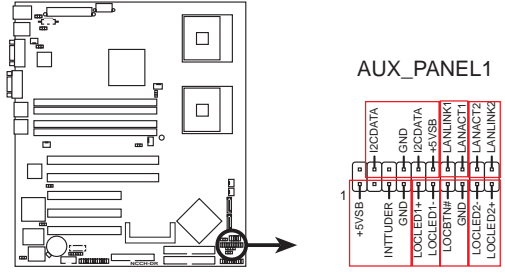

**NCCH-DR Auxiliary panel connector**

### 14. 系統控制面板連接排針 (20-pin PANEL1)

這一組連接排針包括了數個連接到電腦主機前面板的功能接針。下一頁 將針對各項功能作涿一簡短說明。

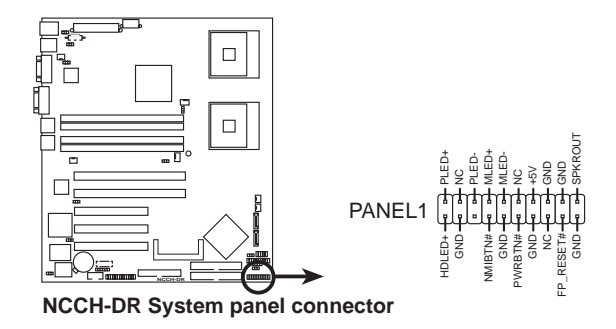

#### ● 系統雷源指示燈連接排針(緑色,3-1 pin PLED)

這組排針可連接到電腦主機面板上的系統電源指示燈。在您啓動電腦並且 使用雷腦的情況下,該指示燈會持續亮著;而當指示燈閃爍亮著時,即表示 雷腦正處於睡眠模式中。

#### • IDE 硬碟動作指示燈號接針 (紅色,2-pin IDE LED)

這組 IDE LED 接針可連接到雷腦主機面板上的 IDE 硬碟動作指示燈,一 日 IDE 硬碟有存取動作時, 指示熔隨即亮起。

#### ● 機殼喇叭連接排針(橘色,4-pin SPEAKER)

這組四腳位排針連接到電腦主機機殼中的喇叭。當系統正常開機便可聽到 嗶嗶聲,若開機時發生問題,則會以不同長短的音調來警示。

#### • ATX 電源/軟關機開關連接排針(黃色,2-pin PWRSW)

這組排針連接到電腦主機面板上控制電腦電源的開關。您可以根據 BIOS 程式或作業系統的設定,來決定當按下開關時雷腦會在正常運作和睡眠模 式間切換,或者是在正常渾作和軟關機模式間切換。若要關機,請持續按 住雷源開關招渦四秒的時間。

#### ● 軟開機開關連接排針 (藍色,2-pin RESET)

這組兩腳位排針連接到雷腦主機面板上的 Reset 開關。可以讓您在不需要 關掉雷腦雷源即可重新開機,尤其在系統當機的時候特別有用。

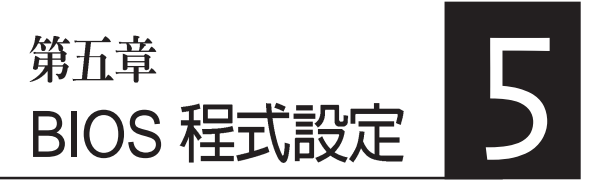

BIOS 程式調校的優劣與否, 和整 個系統的運作效能有極大的關係。針 對自己的配備來作最佳化 BIOS 設 定,可讓您的系統性統再提升。本章 節將逐一說明 BIOS 程式中的每一項 組態設定。

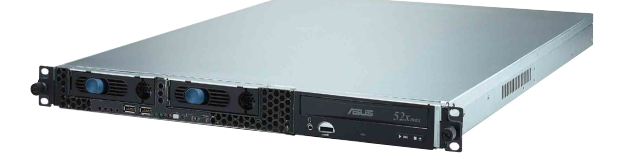

# 5.1 管理、更新您的 BIOS 程式

下列軟體讓您可以管理與更新主機板上的 BIOS 設定。

- 1. Award BIOS: 在 DOS 模式下, 來使用磁片更新 BIOS 程式。
- 2. ASUS CrashFree BIOS 2: 當 BIOS 程式毀損時, 以開機磁片或驅動程式 及公用程式光碟來更新 BIOS 程式。
- 3. ASUS EZ Flash:在開機之後,系統仍在自我測試(Power-On Self Test , POST) 時, 以磁片更新 BIOS 程式。
- 4. ASUS Update: 在 Windows 作業系統中更新 BIOS 程式。 上述軟體請參考相關章節的詳細使用說明。

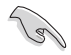

建議您先將主機板原始的 BIOS 程式備份到一片開機片中,以備您往後需要再度安 装原始的 BIOS 程式。使用 AFUDOS 或華碩線上更新程式來拷目主機板原始的 BIOS 程式。

## 5.1.1 製作一張開機片

1. 請使用下列任一種方式來製作一張開機片。

#### 在 DOS 作業系統下

- a. 選一張空白的 1 44MB 磁片放入磁碟機中。
- b. 進入 DOS 模式後,鍵入 format A:/S,然後按下<Enter>按鍵。

#### 在 Windows XP 作業系統下

- a. 選一張空白的 1.44MB 磁片放入磁碟機中。
- b. 由 Windows 桌面點選「開始」/「我的雷腦」。
- c. 點選「3 1/2 磁碟機」圖示。
- d. 從選單中點選「File 」,然後選擇「Format」,會出現「Format 3 1/2 Floppy Disk」視窗畫面。
- e. 點選「Create a MS-DOS startup disk」,接著按下「開始」。

# 5.1.2 更新 BIOS 程式

在 DOS 作業系統下, 使用 AWDFLASH.EXE 軟體來更新 BIOS 程式。 1. 從華碩網站 (tw.asus.com) 下載最新的 BIOS 檔案,將檔案儲存在磁片 中(將檔案副檔名更名為 \*.BIN)。

#### 請準備一張紙將 BIOS 的檔名寫下來,因為在更新過程中,您必須寫入 正確的 BIOS 檔案名稱。磁片中不要儲存其他檔案。

- 2. 拷貝公用程式光碟裡的 AwardBIOS 程式 (awdflash.exe), 並與剛剛下 載的最新 BIOS 檔案一併存入磁碟片中。
- 3. 使用開機磁碟片開機置 DOS 書面中。
- 4. 當出現 A:>時,放入剛剛拷貝的磁片檔案。
- 5. 然後鍵入 awdflash 並按下<Fnter >鍵,將顯示以下書面:

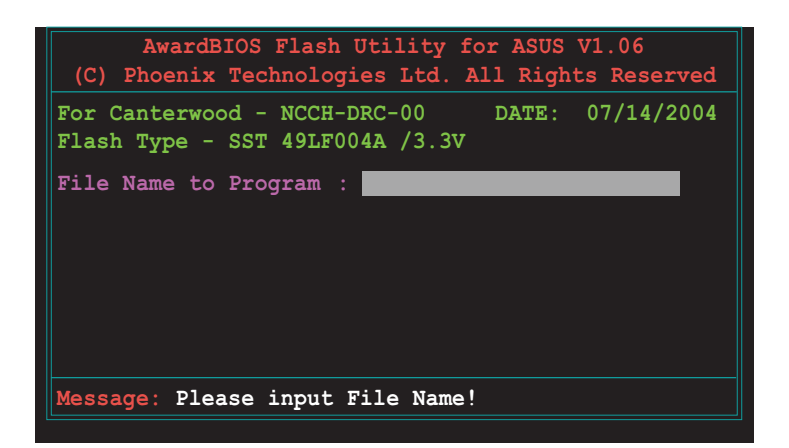

6. 接著輸入 BIOS 檔案名稱在「File Name to Program」這欄,後按< Enter > 鍵。

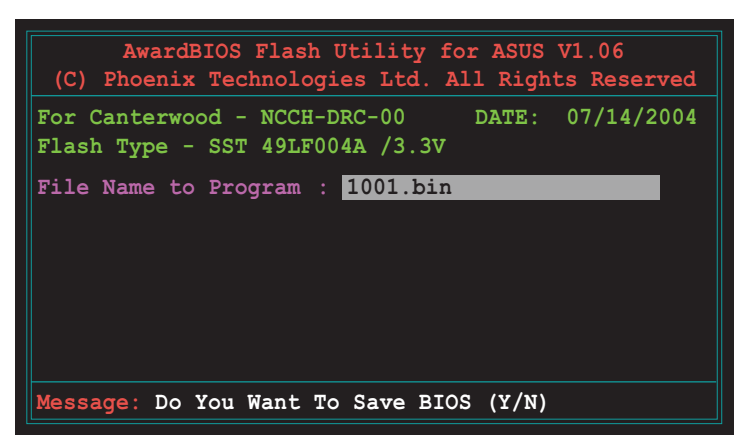

7. 然後在書面中會提示您是否要備份原本的舊版 BIOS 檔案,如果要更 新,請按  $< Y$  > 鍵淮行; 否則就按  $< N$  > 略渦。

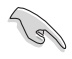

若您要儲存備份的 BIOS 檔案,請先確認您的磁片有足夠的空間供存 放。可以杳閝下一個部份來了解更多關於存檔的細節說明。

8. 接著確認在您的磁片中的 BIOS 檔案後,就開始更新韌體的動作。

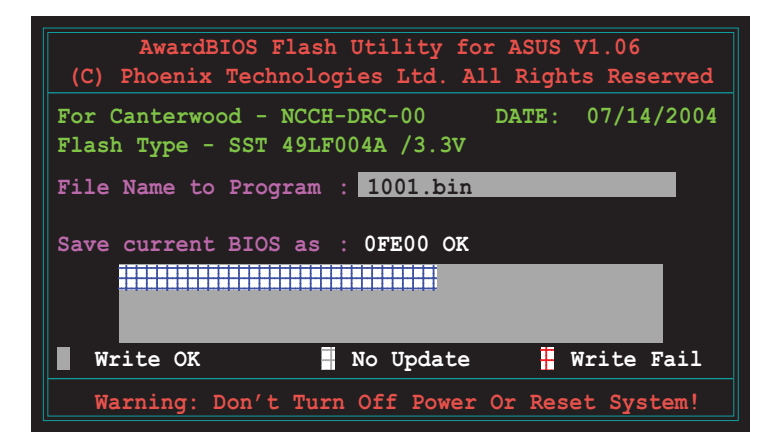

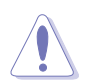

請勿在更新 BIOS 程式檔案時關閉或重新啓動系統,此舉動將會導致系 統捐毀。

9. 當畫面出現「Flash Complete」訊息時,表示您已經成功地更新 韌體,這時就可以按<F1>鍵重新啓動系統。

#### 儲存備份原始 BIOS 檔

AwardBIOS更新程式, 常您在淮行更新 BIOS 動作前, 可以提供您淮行儲 存最新或者是原始的 BIOS 檔案。當您不小心更新到損壞的 BIOS 檔案時, 您可以載入原始儲存的 BIOS 檔案來做回復。

淮行備份原始 BIOS 檔案:

- 1. 淮行步驟 1~6的動作。
- 2. 當詢問您是否儲存原始的 BIOS 檔案時,接著按<Y>繼續。如下圖所示。

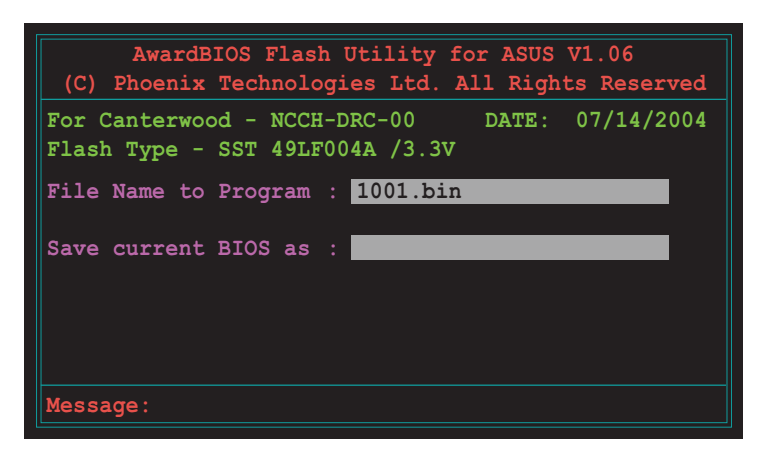

3 然後輸入一個檔名給您要儲存備份的 RIOS 檔案使用,接著按 < Enter > 鍵。

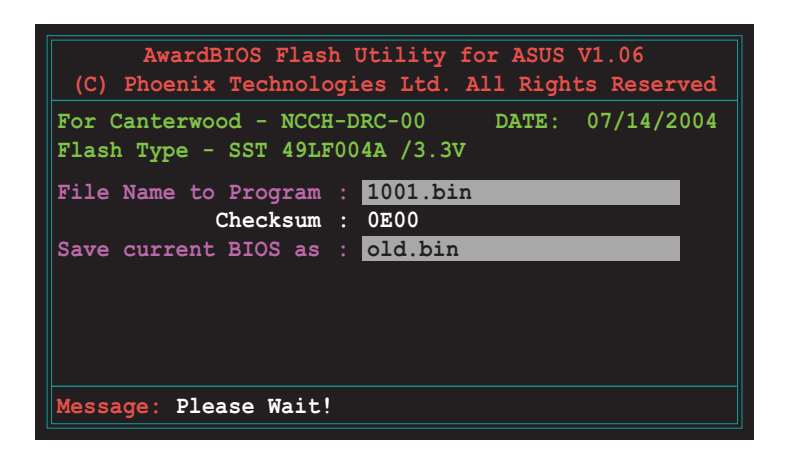

4. 然後儲存備份您的原始 BIOS 檔案,接著就回到更新 BIOS 的動作, 等待 更新完成。

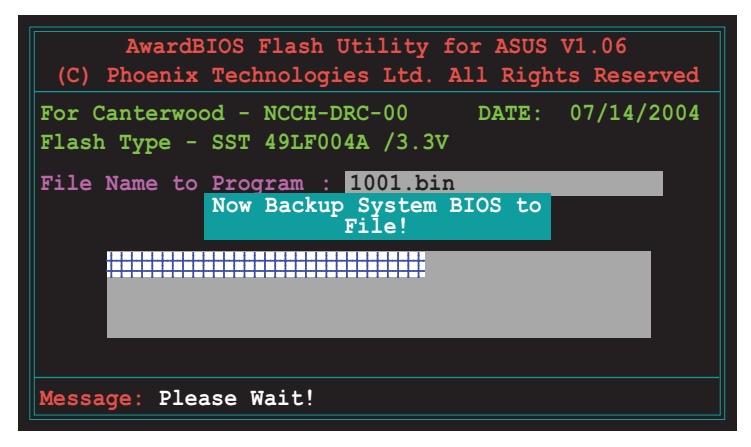

# 5.1.3 使用 CrashFree BIOS 2 程式回復 BIOS 程式

華碩最新自行研發的 CrashFree BIOS 2 工具程式,讓您在當 BIOS 程式和 **資料被病毒入侵或毀損時,可以輕鬆的從驅動程式及公用程式光碟中,或** 是從含有最新或原始的 BIOS 檔案的磁片中回復 BIOS 程式的資料。

#### 在執行更新 BIOS 程式之前,請準備隨貨附贈的驅動程式及公用光碟程式,或是存 有 BIOS 檔案的磁碟片。

#### 使用磁碟片回復 BIOS 程式

請依照以下步驟使用磁碟片回復 BIOS 程式:

1. 啓動系統,並將存有原始的或最新的 BIOS 程式的磁片放入磁碟機中。 接著會顯示如下圖所示的訊息,並自動檢查磁片中所存有的原始的或最 新的 BIOS 檔案。

```
Award BootBlock BIOS v.1.0
Copyright (C) 2000, Award Software, Inc.
BIOS ROM checksum error
Detecting IDE ATAPI device...
    Found CD-ROM, try to Boot fromt it...Fail
Detecting floppy drive a media...
INSERT SYSTEM DISK AND PRESS ENTER_
```
- 2. 按下<Enter> 鍵, 當 A:>出現時, 重新放入句含新版的 BIOS 程式和存有 Award BIOS 工具程式的開機磁片。
- 3. 輸入 awardflash 然後按下 <Fnter> 鍵, 就會出現加下的書面。

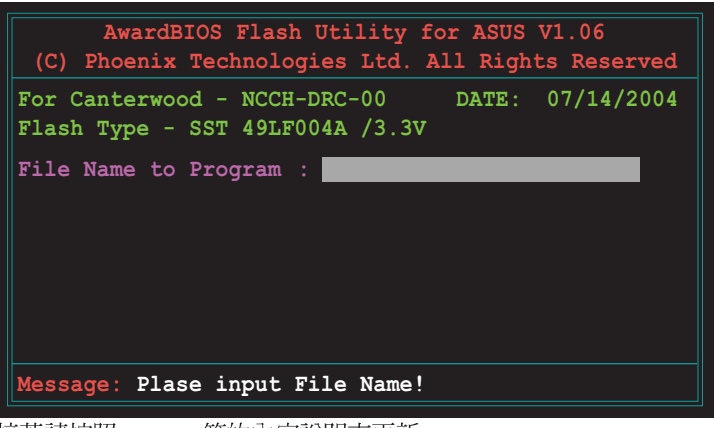

4. 接著請按照 5.1.2 一節的內容說明來更新 BIOS。

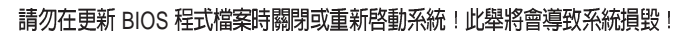

### 使用光碟回復 BIOS 程式

請依照以下步驟使用光碟來回復 BIOS 程式:

1. 啓動系統, 並將存有原始的或最新的 BIOS 程式的光碟放入光碟機中。 接著會顯示如下圖所示的訊息,並自動檢查光碟中所存有的原始的或最 新的 BIOS 檔案。

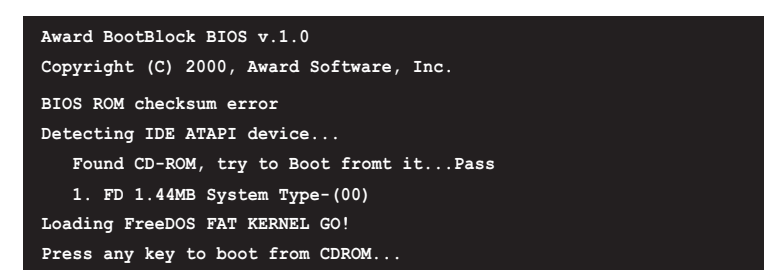

2. 當按下鍵盤上的任一鍵後,就會從光碟機進行開機動作。然後會出現如 下的提示您是否要淮行回復 BIOS 的動作。

**The BIOS was corrupted! Do you want to recover? (y/n)**

3. 按下<Y>鍵後,就會出現如下的書面。

```
Would you like to FLASH bios now? (y/n)
Yes or No _
```
4. 按下<Y> 鍵後, 就會出現如下 AwardBIOS 更新工具程式的的書面。

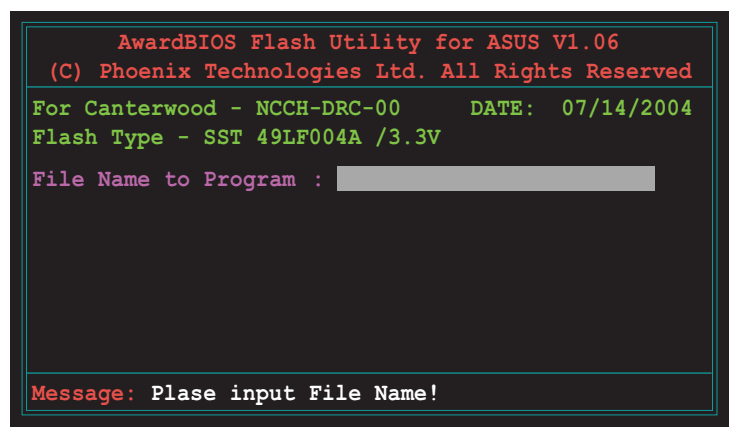

接著此程式會搜尋光碟內的更新 RIOS檔案。當找到後, 就會自動淮行更 新動作,完成更新後會重新開機。

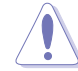

請勿在更新 BIOS 程式檔案時關閉或重新啓動系統!此舉將會導致系統損毀!

## 5.1.4 使用華碩 EZ Flash 更新 BIOS 程式

華碩 EZ Flash 程式讓您能輕鬆的更新 BIOS 程式,可以不必再诱渦開機片 的冗長程序或是到 DOS 模式下執行。華碩 EZ Flash 程式內建在 BIOS 韌體當 中,只要在開機之後,系統仍在自我測試 (Power-On Self Test, POST) 時,按下<Alt> + <F2>鍵, 就可以進入 EZ Falsh 程式。

#### 使用 EZ Flash 更新 BIOS 程式

- 1. 從華碩網站上 (tw asus com) 下載最新的 BIOS 檔案。
- 2. 儲存最新的 BIOS 檔案到磁片中,然後重新開機。
- 3. 在 POST 進行時, 按下 <Alt> + <F2> 鍵, 會出現如下圖所示。

**Insert Disk press Enter or Esc to continue POST**

4. 把存有最新的 BIOS 檔案的磁片放入磁碟機中,若是所有更新所需的檔 案都可以在磁片中讀取得到, EZ Flash 程式就會開啓 AwardBIOS 工具程 式,進行 BIOS 程式更新的程序,尋找存放在磁片中的 BIOS 檔案,並在 更新後白動重新開機。

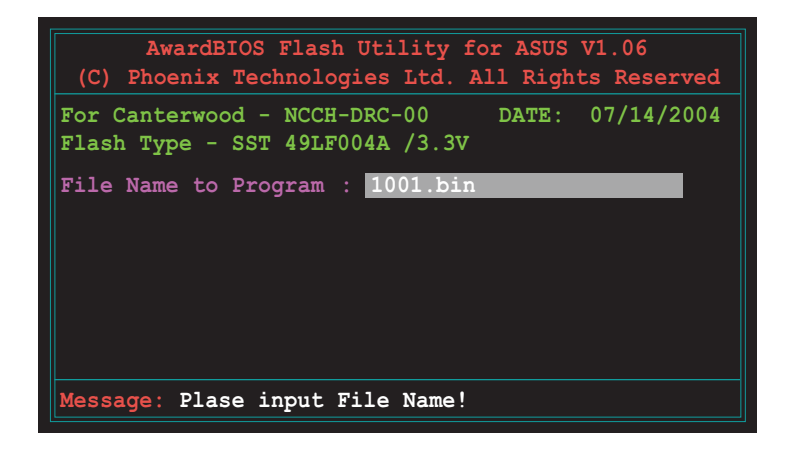

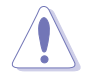

・請勿在更新 BIOS 程式檔案時關閉或重新啓動系統!此舉將會導致系統損毀!

·若是磁片中讀取不到正確的 BIOS 檔案,您就會收到一個錯誤訊息,如 Source File Not Found!

## 5.1.5 華碩線 上更新

華碩線上更新程式是一套可以讓您在 Windows 作業系統下,用來管理、 儲存與更新主機板 BIOS 檔案的公用程式。您可以使用華碩線上更新程式來 執行以下的功能:

- 1. 儲存系統現有的 BIOS 程式。
- 2. 從網路上下載最新的 BIOS 程式。
- 3. 從更新的 BIOS 檔案更新 BIOS 程式。
- 4. 直接從網路上下載並更新 BIOS 程式。
- 5 杏看 RIOS 程式的版本。

這個程式可以在主機板附贈的驅動程式及公用程式光碟中找到。

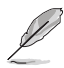

使用華碩線上更新程式之前,請先確認您已經經由内部網路對外連接,或者經由網 際網路服務供應商(ISP)所提供的連線方式連接到網際網路。

#### 安裝華碩線上更新程式

請依照以下的步驟安裝華碩線上更新程式。

- 1. 將騙動程式及公用程式光碟放入光碟機中,會出現「騙動程式」選單。
- 2. 點選「公用程式」標籤,然後點選「華碩線上更新程式 VX.XX.XX」。
- 3. 華碩線上更新程式就會複製到系統中。

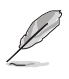

在您要使用華碩線上更新程式來更新 BIOS 程式之前,請先將其他所有的應用程式 關閉。

#### 使用網路更新 BIOS 程式

請依照以下步驟使用網路更新 BIOS 程式。

1. 點選「開始→程式集→ASUS→ASUSUpdate→ASUSUpdate」執行華碩線 上更新主程式。

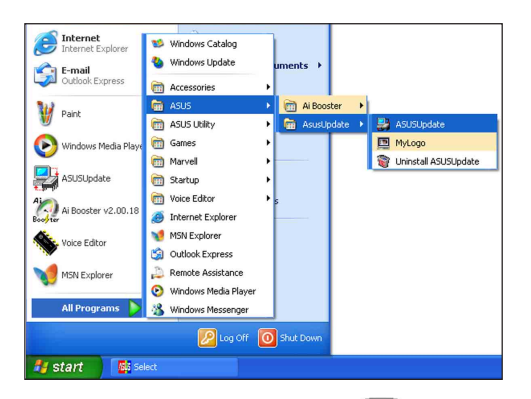

2. 在下拉式選單中選擇 Update BIOS from the Internet,然後按下 「Next 」 繼續。

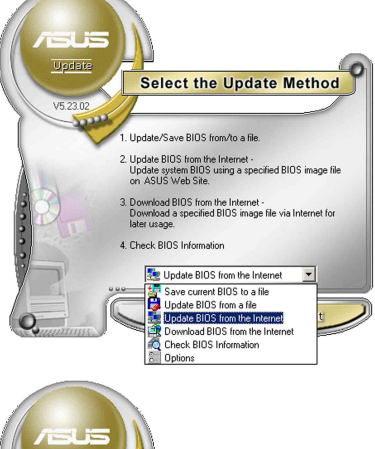

3. 請選擇離您最沂的華碩 FTP 站台 可澼免網路壅塞, 或者您也可以 直接選擇「Auto Select」 由系統自 行決定。按下「Next」繼續。

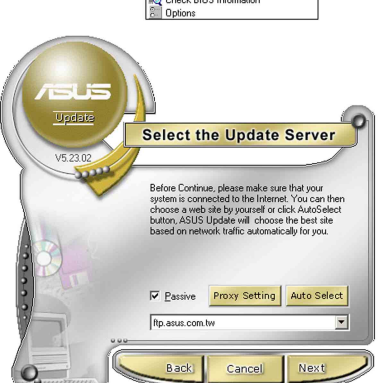

- 4. 接著再選擇您欲下載的 BIOS 版 本。按下「Next」繼續。
- 5. 最後再跟著書面上的指示完成 BIOS 更新的程序。

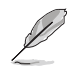

華碩線上更新程式可以自行透過網 路下載 BIOS 程式。經常的更新才 能獲得最新的功能。

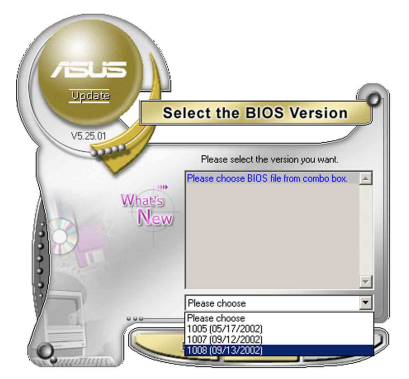

## 使用 BIOS 檔案更新 BIOS 程式

請依照以下步驟使用 BIOS 檔案更新 BIOS 程式。

- 1. 點選「開始→程式集→A S U S → ASUSUpdate→ASUSUpdate」執行 華碩線上更新主程式。
- 2. 在下拉式選單中選擇 Update BIOS from a file,然後按下「Next | 繼續。

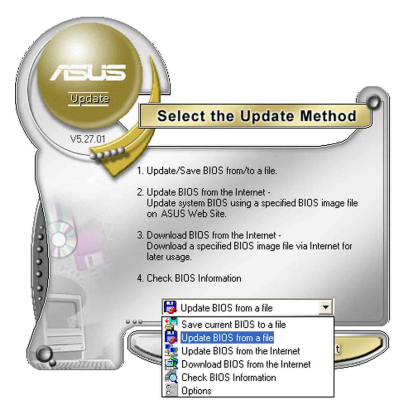

- 3. 在「開啓」的視窗中選擇 BIOS 檔 案的所在位置,然後點選「儲 存」。
- 4. 最後再依照螢幕書面的指示來完 成 BIOS 更新的程序。

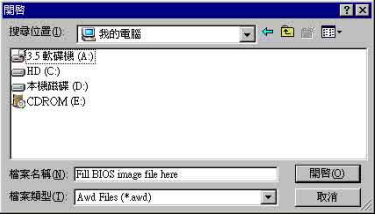
# 5.2 BIOS

BIOS (Basic Input and Output System;基本輸出入系統)是每一部電腦用 來記憶周邊硬體相關設定,讓雷腦正確管理系統運作的程式,並且提供一 個選單式的使用介面供使用者自行修改設定。經由 BIOS 程式的設定,您可 以改變系統設定值、調整電腦內部各項元件參數、變更系統效能以及設定 電源管理模式。如果您的電腦已是組裝好的系統,那麼 BIOS 應該已經設定 好了。如果是這樣,在後面我們會說明如何利用 BIOS 設定程式來做更進一 步的設定,特別是硬碟型熊的設定。

若您自行組裝主機板,在重新設定系統,或當您看到 RUN SETUP 的訊息 時,您必須輸入新的 BIOS 設定値。有時候您可能會需要重新設定開機密 碼,或是更改電源管理模式設定等,您都需要使用到 BIOS 的設定。

本主機板使用 Flash ROM 記憶體晶片, BIOS 程式就儲存在這個 Flash ROM 晶片中。利用快閃記憶體更新公用程式,再依本節所流的步驟淮行, 可以下載並升級成新版的 BIOS。由於儲存 BIOS 的唯讀記憶體在平時只能 讀取不能寫入,因此您在 BIOS 中的相關設定,譬如時間、日期等等,事實 上是儲存在隋機存取記憶體(CMOS RAM)中,诱渦雷池將其資料保存起 來,因此,即使電腦的電源關閉,其資料仍不會流失(隨機存取記憶體可 以寫入資料, 但若無電源供應, 資料即消失) 。當您打開電源時, 系統會 叫出儲存在隨機存取記憶體中 BIOS 的設定,進行開機測試。

在開機之後,系統仍在自我測試 (POST,Power-On Self Test) 時,按下 <DELETE> 鍵,就可以啓動設定程式。如果您超過時間才按 <DELETE> 鍵,那麼自我測試會繼續執行,並阻止設定程式的啓動。在這種情況下, 如果您仍然需要執行設定程式,請按機殼上的<RESET> 鍵或<Ctrl> + <Alt> + <Delete> 重新開機。

華碩 BIOS 設定程式以簡單容易使用為訴求, 選單方式的設計讓您可以輕 鬆的瀏覽選項,進入次選單點選您要的設定,假如您不小心做錯誤的設 定,而不知道如何補救時,本設定程式提供一個快速鍵直接回復到上一個 設定,這些將在以下的童節中有更谁一步的說明。

B

1. BIOS 程式的出廠預設値可讓系統運作處於最佳效能,但是若系統因您改變 BIOS 程式而導致不穩定,請讀取出廠預設値來保持系統的穩定。請參閱「5.7 離開 BIOS 程式」一節中「Load Setup Defaults」項目的詳細說明。

- 2. 本章節的 BIOS 書面僅供參考, 有可能與您的實際書面有所差異。
- 3. 請至華碩網站 (http://tw.asus.com) 下載最新的 BIOS 程式檔案來獲得最新的 BIOS 程式資訊。

# 5.2.1 BIOS

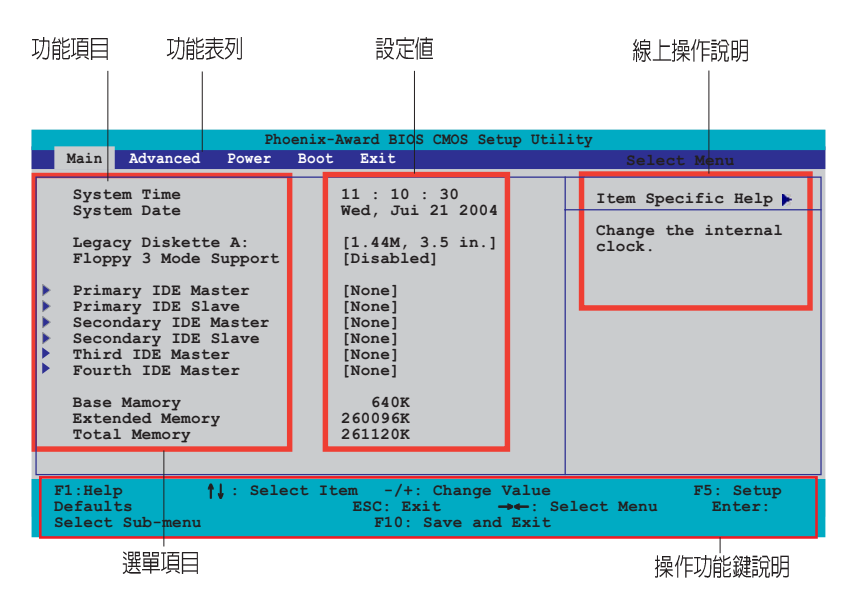

## 5.2.2 程式功能表列說明

BIOS 設定程式最上方各選單功能說明如下:

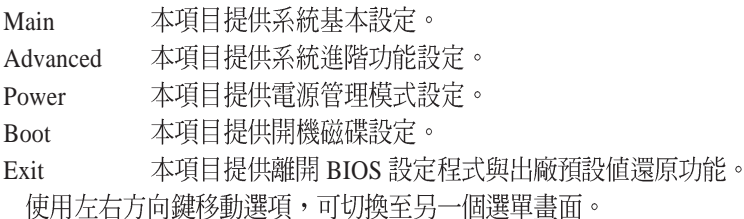

### 5.2.3 操作功能鍵說明

在選單書面的右下方為操作功能鍵說明,請參照功能鍵說明來選擇及改 變各項功能。

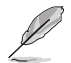

操作功能鍵將因功能頁面的不同而有所差異。

### 5.2.4 線上操作說明

在選單書面的右上方為目前所選擇的作用選項的功能說明, 此說明會依 選項的不同而自動變更。

### 5.2.5 子選單

在選單書面中,若功能選項前面有一個小三角形標記,代表此為子選 單, 您可利用方向鍵來選擇, 並按下<Enter> 鍵來進入子選單。

### 5.2.6 捲軸

在選單書面的右方若出現如右圖的捲軸書面,即代表此頁選項超過可顯 示的書面,您可利用上/下方向鍵或是 PageUp/PageDown 鍵來切換書面。

### 5.2.7 設定視窗

在選單中選擇功能項目,然後按下<Enter> 鍵,程式將會顯示句含此 功能所提供的選項小視窗,您可以利用此視窗來設定您所想要的設定。

# 5.3 主選單 (Main Menu)

當您進入 BIOS 設定程式時,首先出現的第一個書面即為主選單,內容如 下圖。

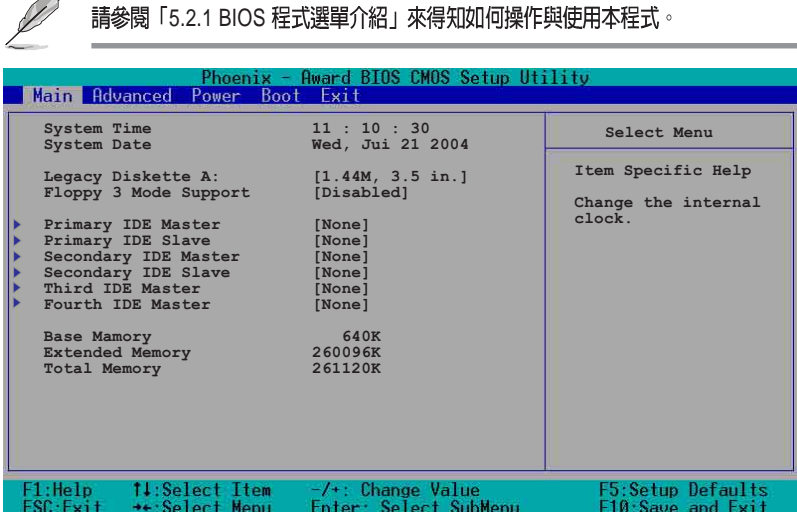

#### Time [hh:mm:ss]

設定系統的時間(通常是目前的時間),格式分別為時、分、秒,有效 值則為時 (00 到 23) 、分 (00 到 59) 、秒 (00 到 59) 。可以使用 <Tab> 或<Tab> + <Shift> 組合鍵切換時、分、秒的設定,直接輸入數字。

### Date [mm:dd:yy]

設定您的系統日期(通常是目前的日期),順序是月、日、年,格式為 月 (1到12)、日 (1到31)、年 (00到99)。使用 <Tab >或 <Tab >+ <Shift> 鍵切換月、日、年的設定, 直接輸入數字。

#### Legacy Diskette A [1.44M, 3.5 in.]

本項目儲存了軟式磁碟機的相關資訊,設定值有: [None][360K, 5.25] in.]  $[1.2M \cdot 5.25$  in.]  $[720K \cdot 3.5$  in.]  $[1.44M \cdot 3.5$  in.]  $[2.88M \cdot 3.5$  in.]  $\circ$ 

### Floppy 3 Mode Support [Disabled]

這是日本標準的磁碟機,可以支援讀寫 1.2MB、3.5 英吋軟碟機。設定值  $\overline{f}$ : [Disabled] [Enabled]  $\circ$ 

### Base/Extended/Total Memory [xxxK]

這個部份顯示系統開機時偵測到的 Base/Extended/Total Memory 記憶體 容量,此部份不能修改。

5.3.1 Primary IDE Master

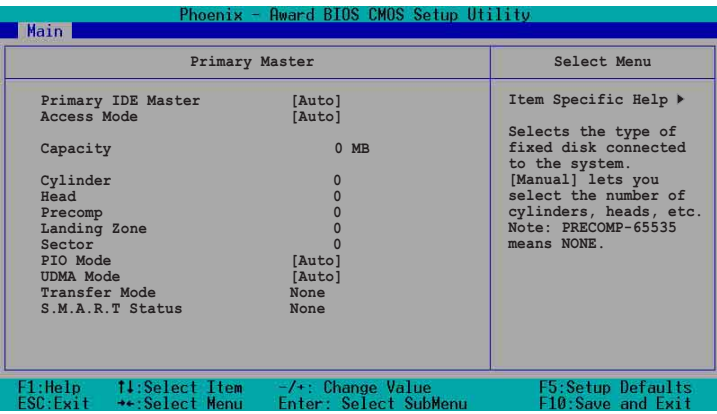

### Primary IDE [Auto]

選擇 [Auto] 設定値可以讓程式自動偵測與設定 IDE 裝置, 如果自動偵測 功能成功,則在這欄裡的裝置相關資料,都會填上正確的數值。

如果偵測失敗,可能是因為 IDE 裝置太舊或太新而導致偵測不正常。如 果 IDE 硬碟裝置先前就已經進行過格式化的動作, 那麼 BIOS 可能會偵測到 不正確的參數。若遇到這類的情況,請選擇 [Manual] 來以手動的方式輸入 IDE 裝置的參數。可參考「手動設定 IDE 裝置」 (Manually detecting an IDE drive) 來淮行。

假如沒有安裝任何裝置或者是您已經移除這個裝置,並且沒再重新安裝 上去時,則請選擇 [None]。設定値有: [None] [Auto] [Manual]

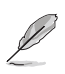

大部分的 IDE 装置訊息項目都會顯示相關訊息,當您將「Primary IDE Master | 和「Access Mode | 設定為 [Auto] 時。

#### Access Mode [Auto]

本項目可以讓您將硬碟裝置選擇採用哪一種區段存取模式, 預設值 [Auto] 可以自動偵測 IDE 硬碟。設定値有: [CHS] [LBA] [Large] [Auto] PIO Mode

選擇 PIO 模式,設定模式 0~4 允許您依序來增強效能水進。設定値有 [Mode 0] [Mode 1] [Mode 2] [Mode 3] [Mode 4]

#### UDMA Mode

當這個項目設定為 [Auto] 時,則可讓採用 UDMA 的IDE 裝置傳輸資料的 速度提升。設定値有: [Disable] [Auto]

#### Manual detecting an IDE drive

倘若您欲手動輸入硬碟參數,請將 [IDE Primary Master] 設定為 [Manual], 將 [Access Mode] 設定為 [CHS]。

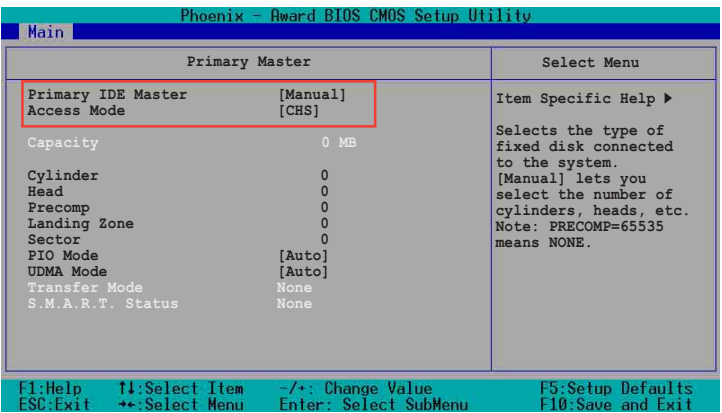

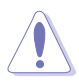

在設定 IDE 硬碟機參數前,請先確認您已擁有該硬碟機的詳細參數設定 值,錯誤的設定值將會導致系統無法辨識該顆硬碟機,因而無法使用 該硬碟開機。

以手動輸入 cylinder、 head、precomp、landing zone,以及 sector 等資 訊。將您從硬碟機手冊獲得的資訊輸入之後按下<Enter>鍵,請參考硬碟機 手冊或是硬碟機上貼紙的資訊。

欲輸入數值,您可以點選該項目之後按下<Enter>鍵,將出現一個對話 窗,輸入硬碟機手冊之相關資訊之後,再按下<Enter>鍵。

#### Capacity [xxxxx MB]

這個部份顯示自動偵測之硬碟機容量,此部份不能修改。

#### **Cylinder**

這個部份顯示磁柱 (Cylinder) 數目。

#### Head

這個部份顯示硬碟的讀/寫磁頭數。

#### **Precomp**

本項目顯示該硬碟機預先壓縮的容量(倘若有壓縮的話)。

#### **Landing Zone**

本項目顯示由 BIOS 程式依據您所輸入的硬碟參數計算出來的最大可用 容量。

#### Sector

這個部份顯示硬碟每一磁軌的磁扇 (Sector) 數目。

#### **Transfer Mode**

本項目顯示資料傳輸模式,如果該硬碟機有支援此項功能的話。否此項 目會反白或者是顯示數值爲 [None]。

#### **S.M.A.R.T. Status**

開啓或關閉自動偵測、分析、報告技術 (Smart Monitoring, Analysis, and Reporting Techology), 此功能為硬碟機有支援時,才能啓用, 否則都會顯 示成 [None]。

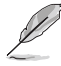

當設定好 IDE 硬碟之後,使用硬碟工具程式如 FDISK來進行建立分割區 與格式化的動作。這步驟是當您要將硬碟做檔案的存取動作時,所必須 要進行的步驟。並在設定好分割區時,記得要將 Primary IDE 硬碟設定成 **TActive I** ·

## 5.3.2 Primary IDE Slave

當裝置連接在主要 IDE (Primary IDE) 裡的 Slave (次要硬碟) 時,請查 閱「5.3.1 Primary IDE Master」節來了解相關的說明。

### 5.3.3 Secondary IDE Master

當裝置連接在次要 IDE (Primary IDE) 裡的 Master (主要硬碟) 時,請 查閱「5.3.1 Primary IDE Master」節來了解相關的說明。

### 5.3.4 Secondary IDE Slave

當裝置連接在次要 IDE (Primary IDE) 裡的 Slave (次要硬碟) 時,請查 閱「5.3.1 Primary IDE Master」節來了解相關的說明。

# 5.4 進階選單 (Advanced Menu)

進階選單可讓您改變中央處理器與其它系統裝置的細部設定。

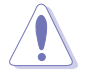

注意!在您設定本進階選單的設定時,不正確的數値將導致系統損 毀。

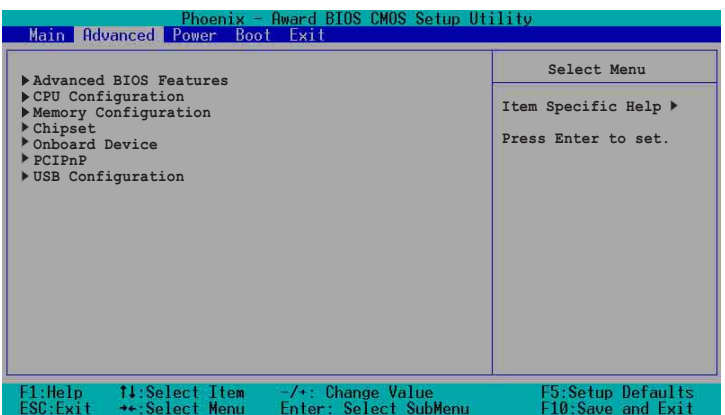

# $5.4.1$  進階 BIOS 功能

本選單顯示晶片組和記憶體的核心電壓設定,選擇裡面的項目後按 <Enter> 就可以開啓下拉式目錄, 來淮行各項細節調整。

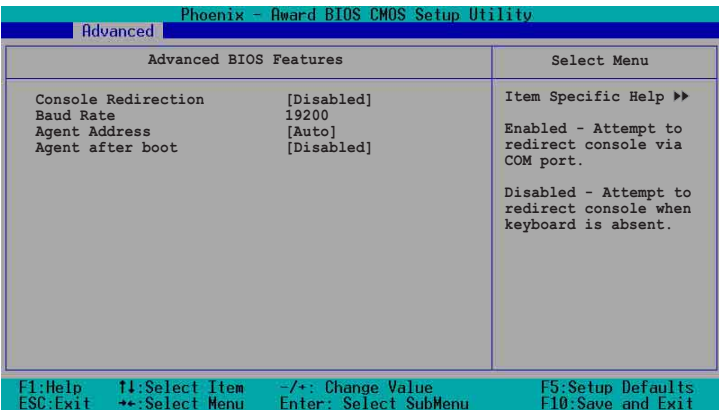

#### Console Redirection [Disabled]

本項目用來設定經由序列埠來下達命令或資料傳輸的控制,當設定為 [Enabled] 時,則 Baud Rate 這項會啓動。設定値有: [Disabled] [Enabled]

#### Baud Rate [19200]

本項目用來設定控制資料傳輸的鮑率(Baud Rate),此項目當Console Redirection 設定為 [Enabled] 時才可以手動調整。設定値有: [9600] [19200] [38400] [57600] [115200]

#### Agent Address [Auto]

本項目用來設定代理程式的位址。設定値有: [3F8h] [2F8h] [3E8h] [2E8h] [Auto]

#### Agent after boot [Disabled]

本項目提供用來開啓或關閉開機後的代理程式。設定値有: [Disabled] [Enabled]

# 5.4.2 CPU 設定

本選單顯示 CPU 相關的設定,選擇裡面的項目後按<Enter> 就可以開啓 下拉式目錄,來淮行各項細節調整。

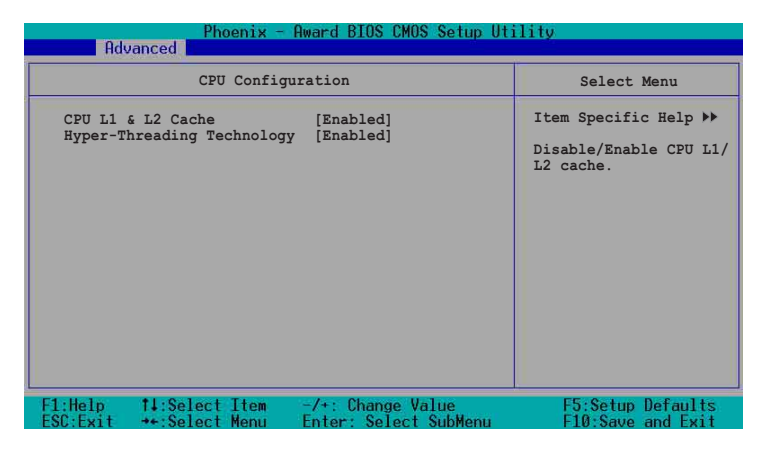

#### CPU L1 & L2 Cache [Enabled]

本項目讓您可以開啓或關閉中央處理器的 L1 和 L2 快取。設定値有: [Disabled] [Enabled]

#### Hyper-Threading Technology [Enabled]

本項目讓您可以開啓或關閉中央處理器的Hyper-Threading 技術。假設您 的作業系統, 如 Windows 2000 或 Linux kernel 2.4 版以上, 有支援 Hyper-Threading 技術時,可設定這個項目為 [Enabled] 來發揮最佳效能。否則請將 此項選擇為 [Disabled] 。設定値有: [Disabled] [Enabled]

# 5.4.3 記憶體設定

本選單顯示記憶體相關的設定,選擇裡面的項目後按<Enter>就可以開 啓下拉式目錄,來淮行各項細節調整。

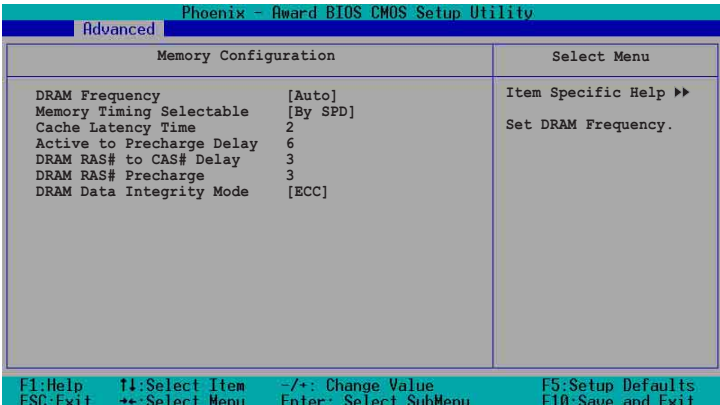

#### DRAM Frequency [Auto]

本選項設定 DRAM 操作頻率。設定値有: [DDR266] [DDR333] [DDR400] [Auto]

#### Memory Timing Selectable [By SPD]

DRAM 時脈是依據記憶體模組的 SPD(Serial Presence Detect) 而定,選擇 [By SPD] 可以自動偵測 DRAM 時脈,選擇 [Manual] 可以手動設定接下來的 項目為最佳化時間選擇。設定値有: [Manual] [By SPD]

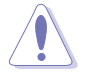

以下 [CAS Latency Time] \ [Active to Precharge Delay] \ [ DRAM RAS# to CAS# Delay]及 [DRAM RAS# Precharge] 等項目僅在 [Memory Timing Selectable] 項目設定為 [Manual] 時才能修改。

#### CAS Latency Time [2]

這個項目用來控制在 DRAM 送出讀取命令和實際上資料開始動作時間的 调期時間。建議您使用預設値以保持系統的穩定。設定値有: [2] [2.5] [3]

#### Active to Precharge Delay [6]

這個項目用來控制提供給 DRAM 參數使用的 DRAM 時脈週期數。設定 值有: [8] [7] [6] [5]

#### DRAM RAS# to CAS# Delay [3]

這個項目用來控制 DRAM 送出啓動命令和實際上開始讀/寫命令這兩者 間的週期時間。建議您使用預設値以保持系統的穩定。設定値有:[4] [3] [2]

#### DRAM RAS# Precharge [3]

這個項目用來控制當 DDR SDRAM 送出 Precharge 命令後,多少時間內 不得再送出命令。設定値有: [4] [3] [2]

#### DRAM Data Integrity Mode [ECC]

這個項目只會在當記憶體有支援 ECC 功能時才會出現,此為提供開啓或 關閉 ECC 功能。設定値有: [ECC] [Non-ECC]

# 5.4.4 晶片組設定

本選單顯示晶片組的相關設定,選擇裡面的項目後按<Enter>就可以開 啓下拉式目錄,來進行各項細節調整。

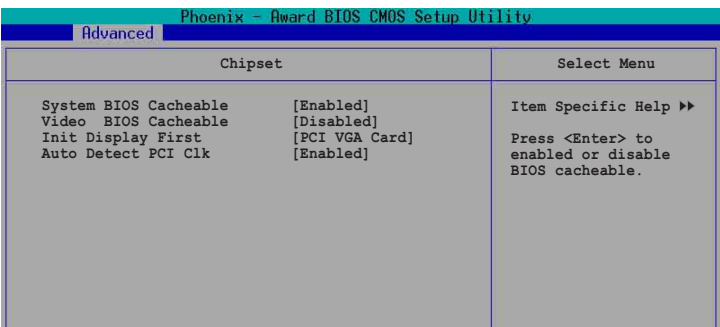

#### System BIOS Cacheable [Enabled]

本項目可以讓您開啓或關閉 BIOS 快取功能。設定値有: [Disabled] [Enabled]

#### Video BIOS Cacheable [Disabled]

本項目可以讓您開啓或關閉顯示 BIOS 的快取功能。設定為開啓 [Enabled] 可以藉由快速擷取顯示資料來大幅改善圖形顯示的速度。設定值有: [Disabled] [Enabled]

#### Init Display First [PCI VGA Card]

本項目用來設定作為優先使用的繪圖顯示控制器。設定值有: [PCI VGA Card] [Onboard VGA]

#### Auto Detect PCI Clock [Enabled]

本項目可以讓您選擇最大的 PCI 匯流排速度可程式功能。設定値有: [Enabled] [Disabled]

# 5.4.5 主機板内建裝置

本選單顯示主機版內建裝置的相關設定,選擇裡面的項目後按<Enter> 就可以開啓下拉式目錄,來淮行各項細節調整。

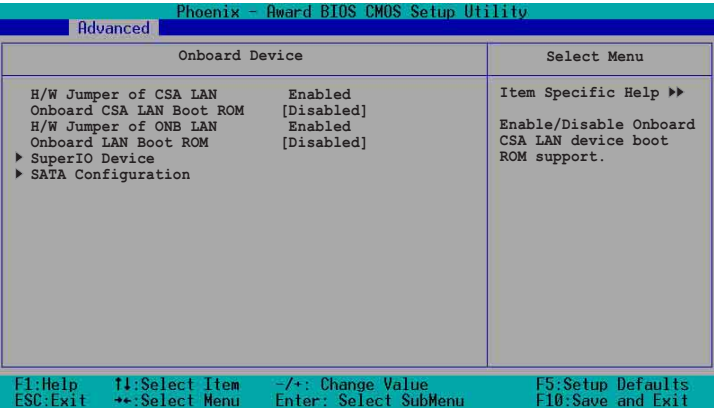

#### H/W Jumper of CSA LAN [Enabled]

本項目會顯示在主機板上 LAN EN1 符號的 CSA LAN 跳線帽,是否為 開啓或關閉,若有開啓則會顯示 Enabled。請參考 4.2 一節的說明。

#### Onboard CSA LAN Boot ROM [Disabled]

本項目用來開啓或關閉主機板所內建的 CSA 網路的開機功能。設定值 有: [Disabled] [Enabled]

#### H/W Jumper of ONB LAN [Enabled]

本項目會顯示在主機板上LAN EN2 符號的 LAN 跳線帽, 是否為開啓或 關閉,若有開啓則會顯示 Enabled。請參考 4.2 一節的說明。

#### **Onboard LAN Boot ROM [Enabled]**

本項目讓您開啓或是關閉內建網路所支援的網路開機功能。設定値有: [Disabled] [Enabled]

#### **SuperIO Device**

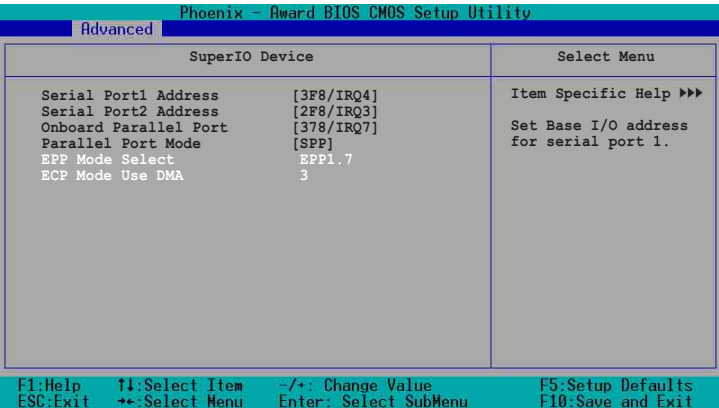

#### Serial Port 1 Address [3F8/IRQ4] Serial Port 2 Address [2F8/IRQ3]

本項目可以讓您設定序列埠的基礎位址。設定値有: [Disabled] [3F8/ IRQ4] [2F8/IRQ3] [3E8/IRQ4] [2E8/IRQ3] [Auto]

#### Onboard Parallel Port [378/IRQ7]

本項目可以讓您設定並列埠的基礎位址。設定値有: [Disabled] [378/ IRQ7] [278/IRQ5] [3BC/IRQ7]

#### Parallel Port Mode [SPP]

本項目讓您選擇並列埠的模式。設定値有: [SPP] [EPP] [ECP] [ECP+EPP] [Normal]

#### EPP Mode Select [EPP1.7]

本項目讓您選擇 EPP 模式。本項目僅在 [Parallel Port Model 項目設定為 [EPP] 或 [ECP+EPP] 時才可以修改。 設定値有: [EPP 1.7] [EPP 1.9]

#### ECP Mode Use DMA [3]

本項目可讓您選擇 ECP 模式本項目僅在 [Parallel Port Mode] 項目設定為 [ECP] 時才可以修改。設定値有: [1] [3]

### **SATA Configuration**

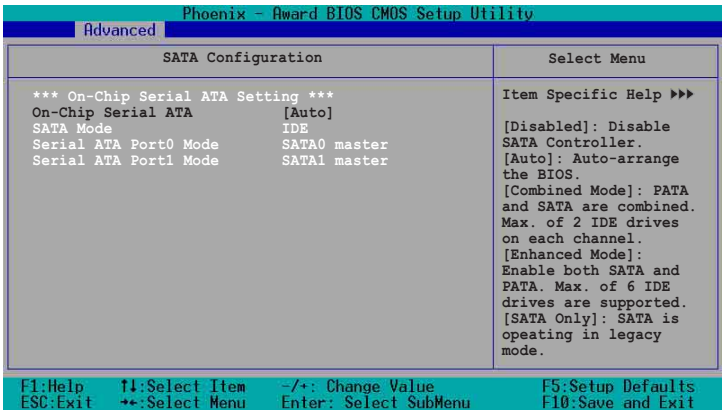

### \*\*晶片内建序列式 ATA 設定

[SATA Mode] \ [Serial ATA Port0 Mode] , 以及 [Serial ATA Port1 Mode] 僅 在 [On-Chip Serial ATA] 項目設定為 [Disabled] 時才可以修改。

#### On-chip Serial ATA [Auto]

本項目讓您設定已安裝之序列式 ATA 裝置。設定値有: [Disabled] [Auto] [Combined Mode] [Enhanced Mode] [SATA Only]

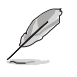

設定「On-Chip Serial ATA」項目設定為 [Auto], 或 [Enhanced Mode] 時,並在「Third IDE Master 」和「Fourth IDE Master」下才可以修改。

- a. 設定為 [Auto] 讓 BIOS 自動設定序列式 ATA 裝置。
- b. 設定為 [Combined Mode] 讓您同時安裝並列式 ATA 裝置及序列式 ATA 裝置, 您可以在任一個並列式 ATA 涌道安裝兩個 IDE 裝置, 以及在每 一個 serial ATA 通道安裝一個 IDE 裝置,最多安裝到四個。
- c. 設定為 [Enhanced Mode] 讓您同時安裝並列式 ATA 裝置及序列式 ATA 裝置,每個涌道最多安裝六個 IDE 裝置。
- d. 設定為 ISATA Onlyl 您僅能將 IDE 裝置安裝在序列式 ATA 通道。
- e. 設定為 [**Disabled**] 關閉內建的序列式 ATA 控制器,同時也關閉了 RAID 功能。

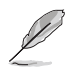

使用 [Enhanced Mode] 和 SATA Mode 為 [IDE] 時, 只支援作業系統 Windows 2000/XP 和 Server 2003 等作業系統。

#### SATA Mode [IDE]

當設定為 IIDEI 時, SATA 的運作模式為 IDE 模式。當設定為 [RAID] 時,則 SATA 的運作模式為 RAID 模式。RAID 功能可以讓您將所安裝的 IDE 硬碟裝置設定為陣列模式。設定値有: [IDE] [RAID]

#### Serial ATA Port0 Mode [SATA0 master] Serial ATA Port1 Mode [SATA1 master]

本項目讓您設定序列式 ATA Port0 及序列式 ATA Port1 模式,本項目將 因 [On-Chip Serial ATA] 項目的設定値而改變。設定値有: [Primary Master] [Primary Slave] [Secondary Master] [Secondary Slave] [SATA0 master] [SATA1 master]

## 5.4.6 PnP/PCI 設定

本選單顯示 PNP/ PCI 的相關設定,選擇裡面的項目後按<Enter>就可以 開啓下拉式目錄,來淮行各項細節調整。

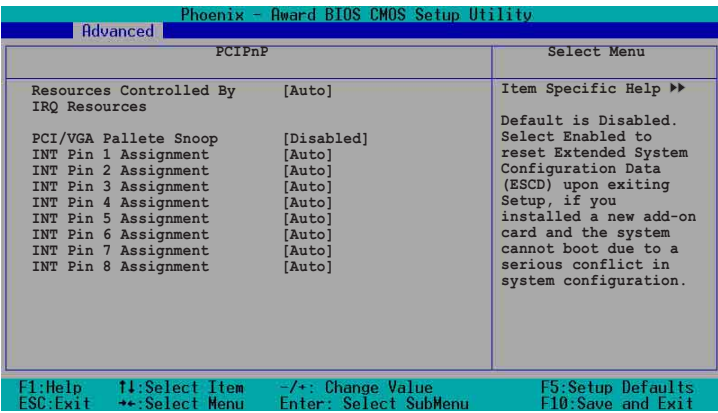

Resources Controlled By [Auto]

當本項目設定為 [Auto] 時,可允許 BIOS 採用自動偵測所有開機和隨插 即用的裝置。而當設定為 [Manual] 時,則您可以分配有效的 IRO 資源給 PCI 裝置。設定値有: [Auto] [Manual]

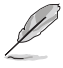

當「Resources Controlled By 」這項設定為 [Auto] 時, IRQ 資源項目欄 會變成灰白色,且不能做手動設定。請查閱「IRQ 資源」(IRQ Resources)來杳詢如何開啓這個頂日。

#### PCI/VGA Pallete Snoop [Disabled]

有一些非標準的 VGA 卡, 譬如繪圖顯示卡或是 MPEG 卡, 也許會有顯 示顏色不精確的情形發生,將此項目設定為 [Enabled] 可以改善此一問題。 倘若您使用的是標準的 VGA 卡,請保留此項目為預設値 [Disabled]。 設定 值有: [Disabled] [Enabled]

#### INT Pin 1~8 Assignment [Auto]

本項目可讓您選擇滴當的中斷位址給特定裝置, 避免衝突發生。 設定值 有: [Auto] [3] [4] [5] [7] [9] [10] [11] [12] [14] [15]

#### **IRQ Resources**

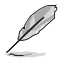

當「Resources Controlled By」這項設定為 [Manual] 時, IRQ 資源項目 可以進行手動的 PCI 裝置的 IRQ 資源中斷指定。

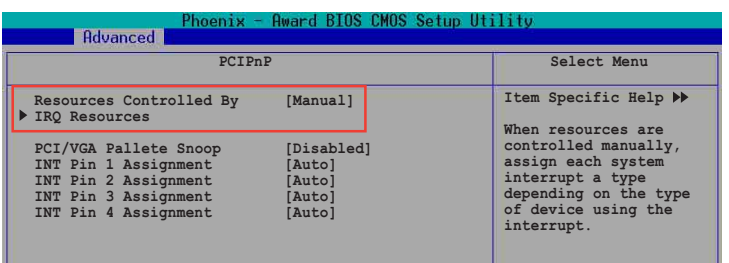

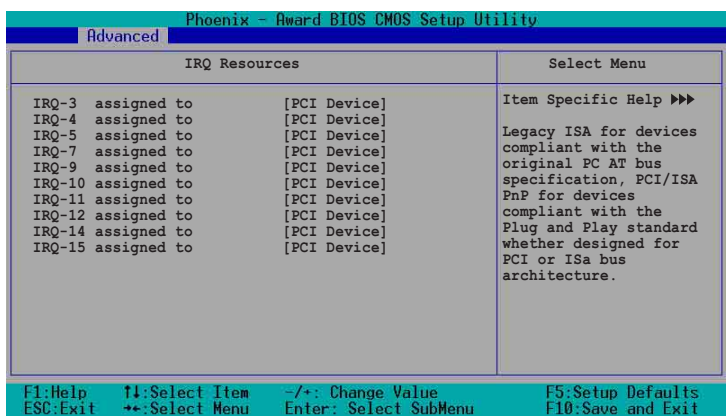

#### IRQ-xx assigned to [PCI device]

本項目可以指定 IRQ 固定分配給非 PNP 的介面卡使用。當設成 [PCI Device] 時,表示將 IRO 的分配交給 ICU (ISA CONFIGURATION UTILITY) 來 設定。如果您的介面卡需要固定的 IRQ,又不能給 ICU 分配,那麼您就要將 該 IRO 的設定改成 [Reserved]。例如,您安裝一個非 PNP 的 介面卡,它要 IRO 10,那麼您可以將 IRQ 10 Reserved 設定成 [Reserved]。設定値有: [PCI Device] [Reserved]

# 5.4.7 USB 設定

本選單顯示 USB 的相關設定,選擇裡面的項目後按<Enter> 就可以開啓 下拉式目錄,來淮行各項細節調整。

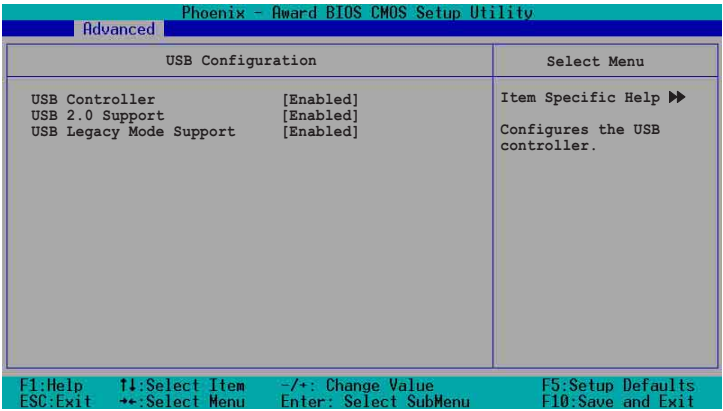

#### USB Controller [Enabled]

本項目提供讓您開啓或是關閉 USB 控制器功能。設定値有: [Disabled] [Enabled]

#### USB 2.0 Support [Enabled]

本項目提供讓您開啓或是關閉 EHCI 控制器,設定為 [Enabled] 時,當您 安裝了高速 USB 裝置,可以提供 BIOS 支援的內建高速 USB 自動啓動功 能。設定値有: [Disabled] [Enabled]

#### USB Legacy Mode Support [Enabled]

本項目提供讓您開啓或是關閉延伸的 USB 裝置。設定値有:「Disabled1 [Enabled]

# 5.5 電源管理 (Power Menu)

本選單顯示電源管理的相關設定,選擇裡面的項目後按<Enter>就可以 開啓下拉式目錄,來淮行各項細節調整。

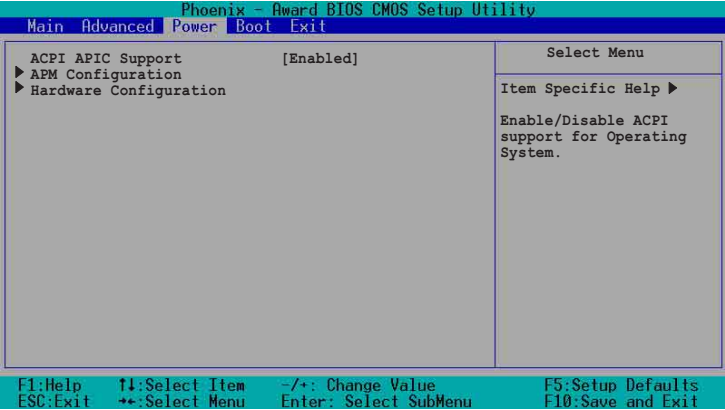

### ACPI APIC Support [Enabled]

本項目提供讓您選擇開啓或是關閉作業系統的 ACPI 功能。設定値有: [Disabled] [Enabled]

# 5.5.1 谁階雷源管理設定

本選單顯示電源管理的進階設定,選擇裡面的項目後按<Enter>就可以 開啓下拉式目錄,來淮行各項細節調整。

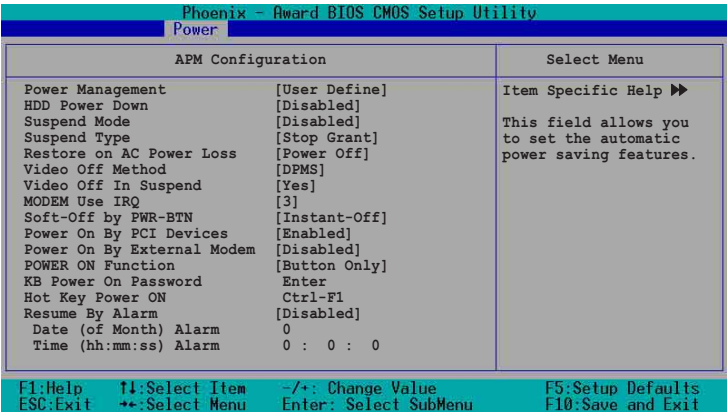

#### Power Management [User Define]

本項目讓您設定自動能源省雷功能。設定値有:[User Define] [Min. Saving] [Max. Saving]

#### HDD Power Down [Disabled]

本項目讓您設定 IDE 硬碟機多久不動作之後,關閉系統內 IDE 硬碟機的 雷源,本選向並不影響 SCSI 硬碟機。設定値有: [Disabled] [1 Min] ... [15 Min]

#### Suspend Mode [Disabled]

本項目提供您設定進入暫停(suspend)模式的時間。設定値有: [Disabled] [1 Min] [2 Min] [4 Min] [8 Min] [12 Min] [20 Min] [30 Min] [40 Min] [1 Hr] Suspend Type [Stop Grant]

本項目讓您選擇暫停 (suspend) 模式。設定値有: [Stop Grant] [PwrOn Suspend]

#### Restore on AC Power Loss [Power Off]

若設定為 [Power Off],則當系統在電源中斷之後電源將維持關閉狀態。 若設定為 [Power On], 當系統在雷源中斷之後重新開啓。若設定為 [Last Statel,會將系統設定回復到雷源未中斷之前的狀態。設定值有: [Power] Off] [Power On] [Last State]

#### Video Off Method [DPMS]

本項目決定關閉顯示螢幕電源的方式。關閉顯示螢幕電源管理系統 (Display Power Management System; DPMS) 功能提供 BIOS 控制具備 DPMS 的顯示介面卡的能力。設定為 [Blank Screen]僅將螢幕顯示為空白,當系統 無能源管理功能或綠色標章(Green PC)時,請使用此選項。設定値有: [Blank Screen] [V/H SYNC+Blank] [DPMS]

#### Video Off In Suspend [Yes]

本項目決定在能源管理中是否啓動關閉顯示螢幕電源功能。設定値有: [Yes] [No]

#### MODEM Use IRQ [3]

本項目讓您選擇 IRO 給數據機。設定値有: [NA] [3] [4] [5] [7] [9] [10] [11] Soft-Off by PWR-BTTN [Instant-Off]

設定為 IInstant-Offl 時,當您按下雷源開關少於四秒時,系統將進入軟 關機模式;設定為 [Delay 4 Sec] 時,當您按下電源開關超過四秒時,將關閉 整個系統。設定値有: [Instant-Off] [Delay 4 Sec.]

#### Power On by PCI Card [Enabled]

設定為 [Enabled], 本項目提供 PCI 介面卡喚醒系統的功能。設定値有: [Disabled] [Enabled]

#### Power On by External Modem [Disabled]

本項目提供您開啟或關閉以數據機喚醒系統的功能。設定值有: [Disabled] [Enabled]

#### Power On Function [BUTTON ONLY]

本項目讓您選擇以快速鍵開機啓動的方式。設定値有: [Password] [Hot Key] [Any KEY] [BUTTON ONLY] [PS/2 Mouse]

#### **KB Power On Password [Enter]**

本項目讓您以設定密碼後,輸入密碼的方式來啓動系統,當您選擇好此 項後,鍵入您欲設定的密碼,然後按<Enter> 鍵輪入。

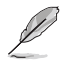

設定這個功能時,您必須在「Power On Function」這項中選擇 **Password** |  $\circ$ 

#### Hot Key Power On Password [Ctrl-F1]

本項目讓您以建立熱鍵的方式來啓動系統。設定値有: [Ctrl-F1] ...[Ctrl-F12]

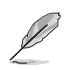

#### 設定這個功能時,您必須在「Power On Function」這項中選擇「Hot Key | o

#### Resume by Alarm [Disabled]

本項目讓您選擇開啓或是關閉即時時鐘(RTC)喚醒功能。開啓此項目 功能,接下來的兩個項目可以讓您設定警示的日期跟時間。設定值有: [Disabled] [Enabled]

#### Date (of Month) Alarm [0]

欲設定警示日期,點選此項目並按下<Enter> 鍵, 出現一個對話窗,輸  $\lambda$  限定範圍內的數值,然後再按下 < $\epsilon$  <  $\epsilon$  /  $\epsilon$  /  $\epsilon$ [Max=31]

Time (hh:mm:ss) Alarm [0 : 0 : 0]

欲設定警示時間:

- 1.點選此項目並按下 <Enter> 鍵,出現一個對話窗
- 2. 輸入限定範圍內的數值(最低=0, 最高=23),然後按下<Enter>鍵
- 3. 按下<tab>鍵將項目移動到 [minutes] 欄位, 然後按下<Enter>鍵
- 4. 輸入分鐘數值 (最低=0, 最高=59),然後按下<Enter>鍵
- 5. 按下<tab>鍵將項目移動到 [seconds] 欄位,然後按下<Enter>鍵
- $6.$  輸入數値  $(\frac{1}{100})$  最高=59), 然後按下 <Enter> 鍵

# 5.5.2 系統監控功能 (Hardware Monitor)

本選單顯示設定系統監控的項目,選擇裡面的項目後按<Enter>就可以 開啓下拉式目錄,來淮行各項細節調整。

| Phoenix - Award BIOS CMOS Setup Utility<br>Power                                                                                                    |                                                                                                    |                                              |
|----------------------------------------------------------------------------------------------------|----------------------------------------------------------------------------------------------------|----------------------------------------------|
| Hardware Monitor                                                                                                    |                                                                                                    | Select Menu                                  |
| Voltage Monitor<br>Smart Q-Fan Configuration<br>System Temperature1<br>CPU1 Temperature<br>CPU2 Temperature<br>N/B Front Temperature<br>N/B Rear Temperature<br>Front Fan1 Speed<br>CPU Fan1 Speed<br>CPU Fan2 Speed<br>Front Fan2 Speed<br>Rear Fan1 Speed<br>Rear Fan2 Speed | $42^{\circ}$ C/107 $^{\circ}$ F<br>$56^{\circ}$ C/132 $^{\circ}$ F<br>$45^{\circ}$ C/113 $^{\circ}$ F<br>29 $\degree$ C/ 84 $\degree$ F<br>$36^{\circ}$ C/ $96^{\circ}$ F<br>$0$ RPM<br>5152 RPM<br>5100 RPM<br>0 RPM<br>0 RPM<br>0 RPM | Item Specific Help ▶<br>Press Enter to view. |
| 1↓:Select Item<br>F1:Help<br>ESC:Exit<br>→←:Select Menu                                                                                                    | $-\prime$ +: Change Value<br>Enter: Select SubMenu                                                                                                    | F5:Setup Defaults<br>F10:Save and Exit       |

**Voltage Monitor**

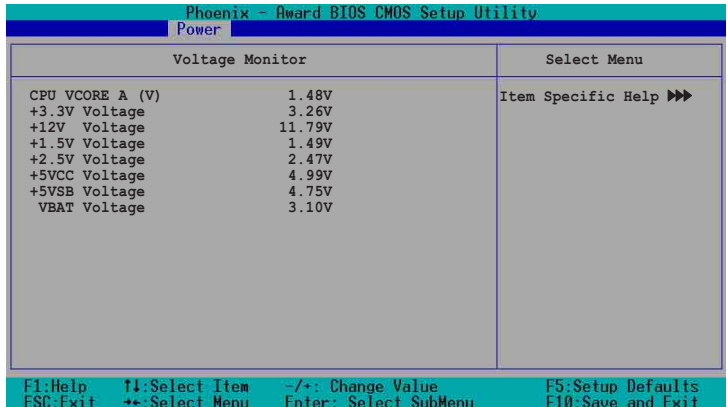

CPU VCORE Voltage, +3.3V Voltage, +12V Voltage, +1.5V Voltage, +2.5V Voltage, +5VCC Voltage, +5VSB Voltage, VBAT Voltage,

诱渦丰機板內建的雷懕調節功能自動偵測。

Smart Q-Fan Configuration

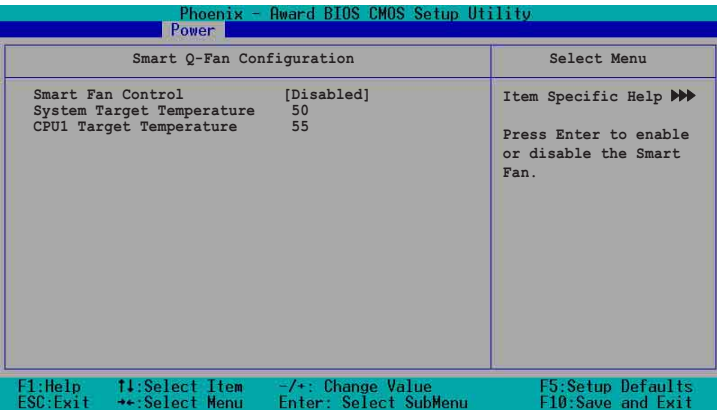

#### Smart Fan Control [Disabled]

本項目讓可以您選擇啓動或關閉華碩 Q-Fan 的功能。設定値有: [Disabled] [Enabled]

#### System Target Temperature [50]

本項目讓您進行設定系統溫度的預設値。設定値有: [Min=30] [Max=60] CPU1 Target Temperature [55]

本項目讓您進行設定 CPU1 溫度的預設值。設定値有: [Min=31] [Max=61]

# 5.6 啓動選單 (Boot Menu)

本選單顯示設定啓動選單內的項目,選擇裡面的項目後按<Enter>就可 以開啓下拉式目錄,來進行各項細節調整。

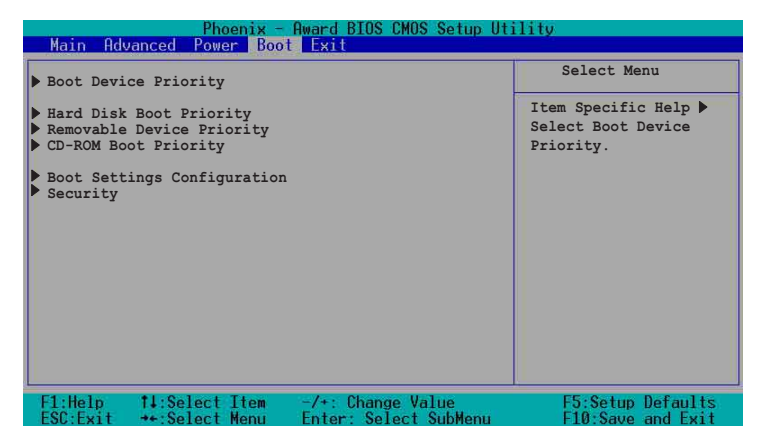

5.6.1 啓動裝置順序 (Boot Device Priority)

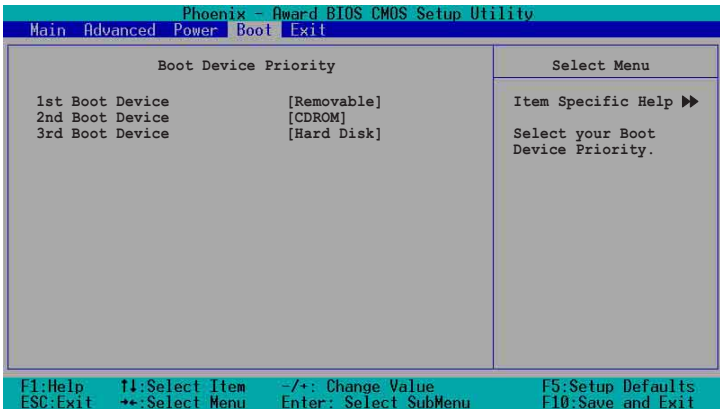

1st Boot Device [Removable]

1nd Boot Device [CDROM]

#### 3rd Boot Device [Hard Disk]

這些選項是讓您選擇以哪一個裝置為優先開機的順序。設定值有: [Removable] [Hard Disk] [CDROM] [Legacy LAN] [Disabled]

## 5.6.2 Hard Disk Boot Priority

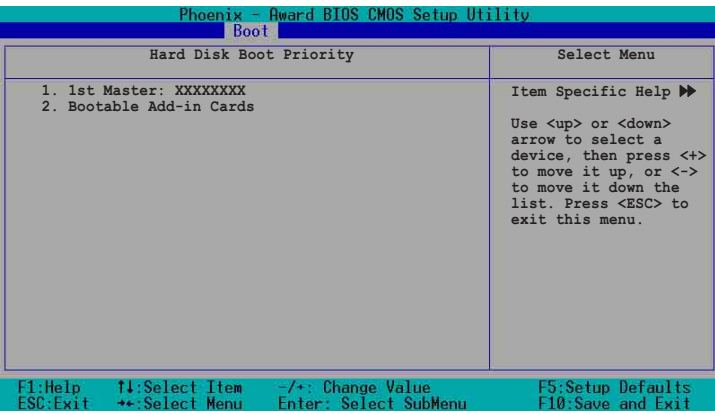

# 5.6.3 Removable Device Priority

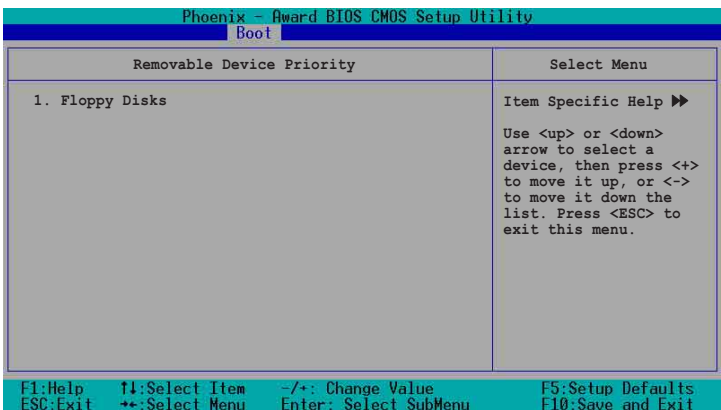

## 5.6.4 CD-ROM Boot Priority

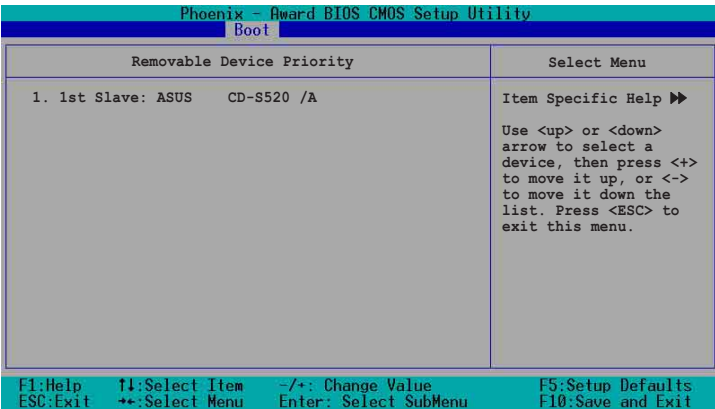

5.6.5 啓動選項設定 (Boot Settings Configuration)

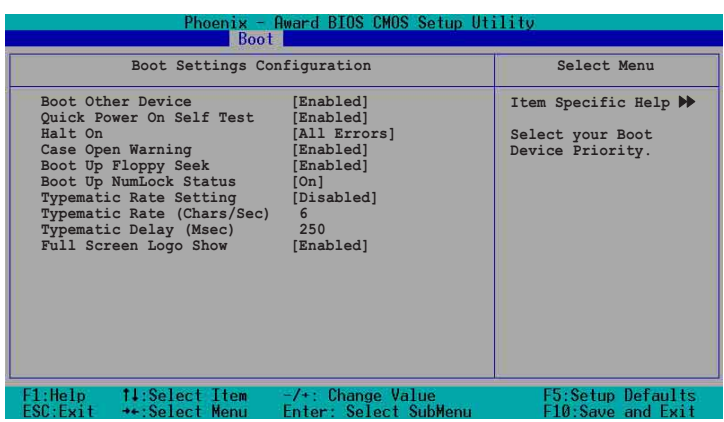

#### Boot Other Device [Enabled]

本項目讓您選擇開啓或是關閉其他開機裝置功能。設定值有: [Disabled] [Enabled]

#### Quick Power On Self Test [Enabled]

本項目讓您選擇開啓或是關閉快速開機自動測試功能,設定為 [Enabled] 可以跳過第二、第三、第四次的重測動作,以加速開機時間。設定値有: [Disabled] [Enabled]

#### Halt On [All Errors]

此部份決定造成系統當機的錯誤形態,當系統所設定的相應規格有出現 畢常時,會暫時停機停止動作。設定値有: [All Errors] [No Errors] [All,But Keyboard] [All, But Diskette] [All, But Disk/Key]

#### Case Open Warning [Enabled]

本項目讓您選擇開啓或是關閉機殼開啓狀態顯示功能,設定為 [Enabled] 將清除機殼已開啓之狀態顯示。設定值有: [Disabled] [Enabled]。

#### Boot Up Floppy Seek [Enabled]

開啓本項目功能,BIOS 設定程式將在開機時搜尋軟碟機是 40 軌或 80 軌。設定値有: [Disabled] [Enabled]

#### Boot Up NumLock Status [On]

本項目讓您選擇開開機時數字按鍵銷(NumLock)的預設狀能。設定值 有: [Disabled] [Enabled]

#### Typematic Rate Setting [Disabled]

太項日讓您選擇開啟或是關閉鍵般打字涑密設定功能, 設定為 [Enabled],您可以繼續設定以下兩個項目。設定值有: [Disabled] [Enabled]

#### [Typematic Rate(Chars/Sec) ] 和 [Typematic Delay] 選項只有當 [Typematic Setting] 選擇成 [Enabled] 時, 才能設定。

#### Typematic Rate(Chars/Sec) [6]

本項目讓您選擇鍵盤打字速率,當您按住一個按鍵,間隔多久會在螢幕 上打出一個字母。設定値有: [6] [8] [10] [12] [15] [20] [24] [30]

#### Typematic Delay(Msec) [250]

本項目讓您選擇間隔多久時間接受下一個字母的敲擊輸入。設定値有: [250] [500] [750] [1000]

#### Full Screen Logo Show [Enable]

本項目用來開啓或關閉華碩 Mylogo2™ 功能。設定値有: [Disabled] [Enabled]

# $5.6.6$  安全性選單 (Security)

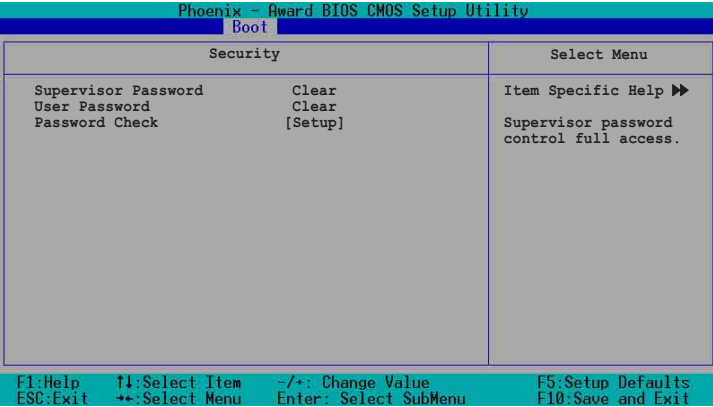

#### Supervisor Password [Clear]

#### User Password [Clear]

這個部份可以設定系統管理者密碼及使用者密碼,

- 設定使用者密碼:
- 1.將高亮度選項移到此處,然後按下<Enter>鍵。
- 2. 輸入密碼之後按下<Enter>,可以輸入八個英數字, 但符號及其他鍵不 予辨別。
- 3.接著會再出現提示的確認視窗,再次輸入剛剛健立的密碼,然後按<Enter> 鍵, 密碼欄設定變更完成並顯示 [Set]。
- 清除密碼:
- 1.欲清除密碼設定,只要刪除輸入之文字,並按下<Enter> 鍵即可清除。 這時會顯示以下的完成訊息:

PASSWORD DISABLED!!! Press any key to continue... 2. 按仟何鍵回到日錄。

#### 密碼設定注意事項

BIOS 設定程式允許您在主選單(Main Menu) 指定密碼,這個密碼控制 系統啓動後淮入 BIOS 時的身分確認,此密碼不分大小寫。

設定程式允許您指定兩個不同的密碼,一個為系統管理者密碼 BIOS (Supervisor password), 另一為使用者密碼 (User password)。假如密碼 功能設定為關閉,則任何人都可以進入您的雷腦,進行 BIOS 程式的各項設 定;假如密碼功能設定為開啓,則必須使用系統管理者密碼才能進入電腦 進行 BIOS 程式的各項設定。

#### 忘記密碼怎麼辦?

假如您忘記當初所設定的密碼時,您可以透過清除 CMOS 的即時時鐘 (RTC)記憶體達到清除密碼的目的,這個記憶體內的資料是由主機板上 內建的雷池雷源所維持。要清除即時時鐘記憶體,請參考「2.6 開關與跳線 選擇區 」的說明。

#### Password Check [Setup]

當您要將本項目設為 [Setup], BIOS 設定程式時會於使用者進入 BIOS 程 式設定書面時,要求輸入使用者密碼。若設定為 [Always] 時,BIOS 程式會 在開機過程亦要使用者輸入密碼。設定値有: [Setup] [Always]

# 5.7 離開 BIOS 程式 (Exit Menu)

在主書面的最後一個項目是 Exit,當您做完所有的 BIOS 設定之後欲離 開選單時,請淮入這個選單選擇離開 BIOS 設定的模式,請參考下圖。

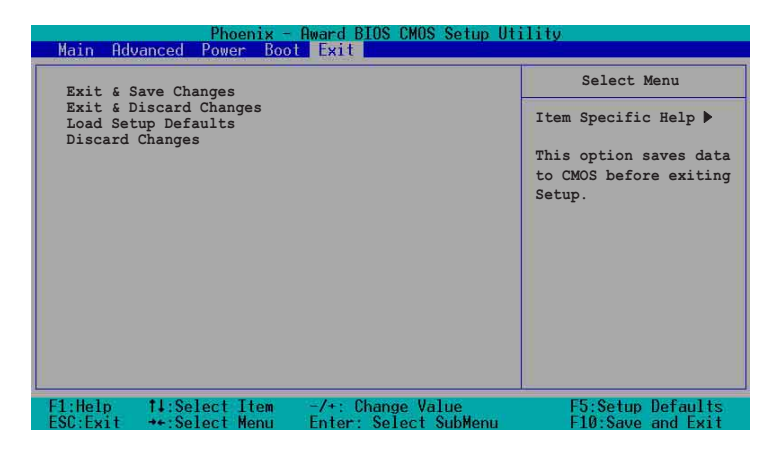

#### Exit & Save Setup

當您做完 BIOS 設定,請選擇這個項目以確認所有設定值存入 CMOS 記 憶體內。當您完成設定要離開設定書面時,將高亮度選項移到此處按下 < Enter > 或按 <F10> 鍵來進行儲存設定。

當出現一個詢問對話窗時,選擇 [Yes]

- ·按下<Enter>後將設定值存入 CMOS 記憶體並離開 BIOS。
- ·若是選擇 [No] 或按下 <ESC> 鍵,則繼續 BIOS 程式設定。

#### Exit & Discard Changes

若您想放棄所有設定,並離開 BIOS 設定程式,請將高亮度選項移到此 處, 按下<Enter>鍵,

當出現一個詢問對話窗時,選擇 [Yes]

- · 按下<Enter> 後將放棄儲存 CMOS 記憶體並離開 BIOS。
- · 若是選擇 [No]然後按下 <Enter>,或按下 <ESC> 鍵,則取消剛剛的設 定,並繼續 BIOS 程式設定。

#### Load Setup Defaults

若您想放棄所有設定,將所有設定值改為出廠內定值,您可以在任何一 個選單按下 <F5>,或是將高亮度選項移到此處,按下 <Enter> 鍵。

當出現一個詢問對話窗時,選擇 [Yes]

·按下<Enter>將所有設定值改為出廠內定值,並繼續 BIOS 。

·若是選擇 [No],然後按下 <Enter>,或按下 <ESC>鍵,則取消剛剛的設 定,並繼續 BIOS 程式設定。

#### Discard Changes

若您想放棄所有設定,將所有設定值改為上一次 BIOS 設定值,請將高 亮度選項移到此處,按下<Enter>鍵。

當出現一個詢問對話窗時,選擇 [Yes]

·按下<Fnter> 將所有設定值改為原來的內定值,並繼續 BIOS 。

· 若是選擇 [No],然後按下 <Enter>,或按下 <ESC> 鍵,則取消剛剛的設 定,並繼續 BIOS 程式設定。

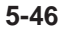

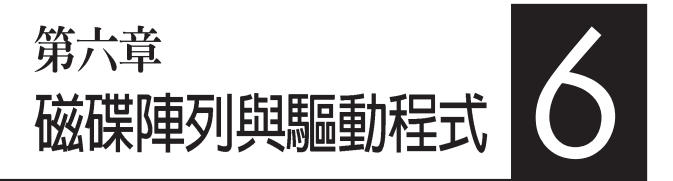

在本章節中,我們將介紹伺服器 內所支援的磁碟陣列,以及相關軟體 驅動程式的設定。

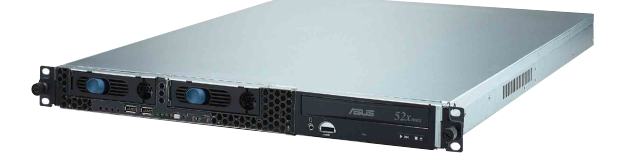

# **6.1 RAID 功能設定**

本主機板支援以下幾種磁碟陣列 (RAID) 模式:

透過主機板內建的 Intel 6300ESB 南橋晶片提供 SATA RAID 功能,可 支援 RAID 0.1 與 IBOD 設定。

關於各個磁碟陣列的設定方式,請參考以下的敘述。

RAID 0 的主要功能為「Data striping」, 即區塊延展。其運作模式是 將磁碟陣列系統下所有硬碟組成一個虚擬的大硬碟,而資料存取方式是 平均分散至多顆硬碟,是以並行的方式讀取/ 寫入資料至多顆硬碟,如 此可增加存取的涑度,若以二顆硬碟所建構的 RAID 0 磁碟陣列為例, 傳輸速度約為陣列中轉速最慢的硬碟的二倍速度。整體而言, RAID 0 模 式的磁碟陣列可增加資料傳輸的效能與速率。

RAID 1的主要功能為「Data Mirroring」, 即資料映射。其運作模式是 將磁碟陣列系統所使用的硬碟,建立為一組映射對應(Mirrored Pair), 並以平行的方式讀取/寫入資料至多顆硬碟。而寫入至各個硬碟的資料是 完全一樣的,在讀取資料時,則可由本組內所有硬碟同時讀出。而 RAID 1 模式的磁碟陣列最主要就是其容錯功能 (fault tolerance) , 它能在磁碟陣 列中任何一顆硬碟發生故障的情況時,其它硬碟仍可以繼續動作,保持 系統不中斷渾行。即使陣列中某一顆硬碟捐毀時,所有的資料仍會完整 地保留在磁碟陣列的其它硬碟中。

JBOD 亦即「Just a Bunch of Disks」的縮寫,也被稱為「跨距」功能 (Spanning), 在設定上 JBOD 模式並非依循 RAID 設定方式, 但卻同 樣是將資料存取於多顆硬碟裝置中,且在作業系統中 JBOD 硬碟同樣也 是被視為一顆硬碟裝置。在實際功能上, JBOD 模式僅在於提供更大的 存取容量,而不能如同 RAID 功能一般提供容錯與效能提升的優勢。
# 6.1.1 硬碟安裝

本主機板支援 Serial ATA 硬碟機來淮行磁碟陣列設定,而為了得到最 佳化的效能表現, 當您要建立 RAID 磁碟陣列時,請儘可能安裝相同型 號與容量的硬碟機。

### 安裝 Serial ATA (SATA) 硬碟機

請依照以下安裝方式來建構 SATA RAID 磁碟陣列。

- 1. 將 SATA 硬碟安裝至硬碟槽中。
- 2. 安裝硬碟連接排線,將欲建構磁碟陣列的硬碟連接至主機板。
- 3. 將電源線連接到硬碟上的電源插座。

### 6.1.2 RAID 設定程式

當您決定使用 SATA RAID 功能時,您就可以使用工具程式來建立 RAID 環境。舉個例子來說,使用「Adaptec RAID 設定工具程式」來當您 想透過內建的南橋 6300ESB 晶片,進行連接上主機板的 SATA 硬碟機的 控制設定。請先參照系統使用手冊中的 BIOS 章節設定,將 [SATA Configuration] 目錄下 [SATA Mode] 設定為 [RAID],並參考接下來的說 明, 來了解如何淮行設定 RAID。

### 6.1.3 Adaptec RAID

Adaptec RAID 設定程式可以讓您建立 RAID 0、1 的 SATA 硬碟陣列環 境,而只要诱渦內建的南橋晶片所提供的 SATA 連接插槽來連接 SATA 硬碟機,就可以達成這樣的使用環境。

進入 Adaptec RAID 設定程式進行設定:

- 1. 當您裝好 SATA 硬碟機後接著請開啓系統。
- 2. 當華碩 POST 播報員正在執行時, 即會顯示 Adaptec HostRAID 技術 正在自動偵測所安裝在主機內的 SATA 硬碟裝置,並顯示有無任何 的 RAID 狀態設定。這時請按下<Ctrl> + <A>鍵來進入該設定程式。

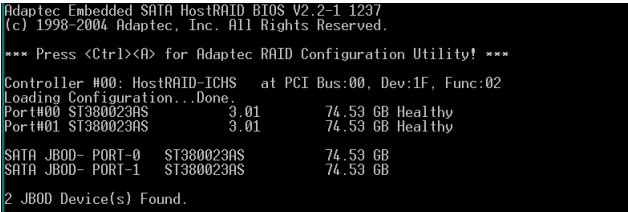

接著就會進入此主要的設定書面,有兩項主要功能讓您可以進行選 擇,按上、下鍵就可以進行選擇。

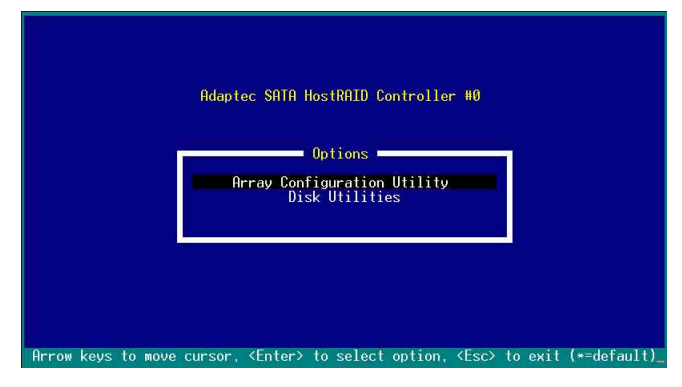

在這個主畫面中,第一項【Array Configuration Utility】可以讓您建立 、修復或刪除 RAID 模式;當您選擇第二項【Disk Utilities】時,則可以 讓您檢杏和核對所連接的 SATA 硬碟裝置。

而在最底下的狀態列則是提示您按鍵的功能說明,讓您可以依照提示 來操作書面中各個功能的選擇或執行。這個狀態列會配合您所選擇的書 面,而有不同的按鍵提示說明。

# $6.1.4$  建立磁碟陣列 (Create RAID)

### 建立 RAID 0 陣列 (區塊延展)

首先我們先點選第一項【Array Configuration Utility】來進行建立磁碟 陣列,請依照以下步驟來建立 RAID 0 磁碟陣列:

1. 當您進入 Adaptec RAID 設定程式的主畫面後,選擇第一項【Array Configuration Utility】然後按下<Enter>,這進入下一個視窗畫面。

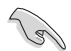

請注意: RAID 0 模式需要兩個新的日完全相同的硬碟。

2. 然後選擇【Create Array】, 再按下<Enter>鍵。

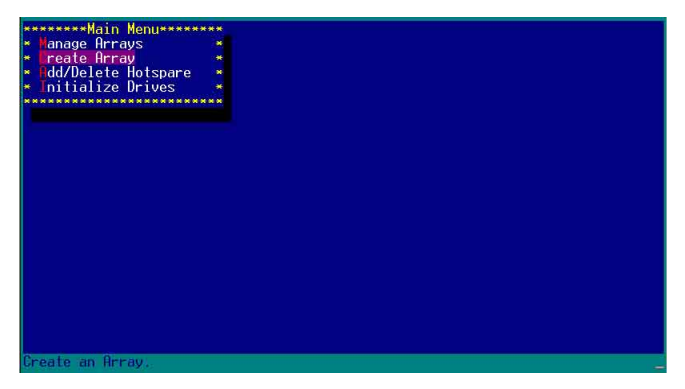

3. 接著選擇二個您想建立成 RAID 0 的硬碟裝置,然後按下<Insert>或 <Space>鍵。

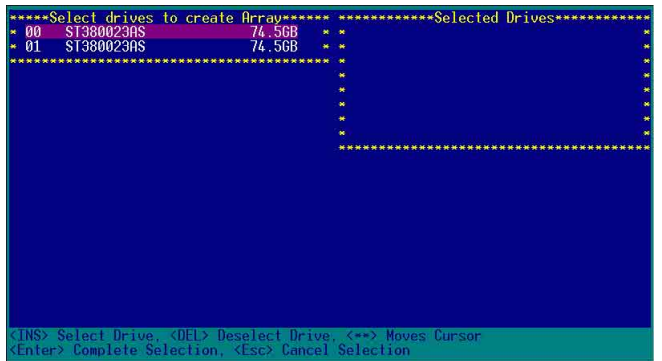

4. 當您選擇好要建立成 RAID 0 的硬碟顯示在【Selected Drives】欄中 時,請按下<Enter>鍵。

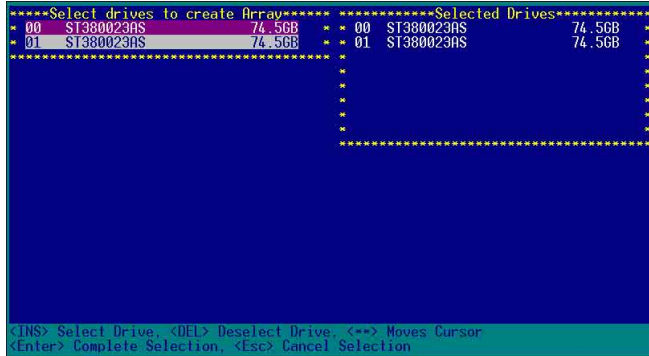

AP1600R-E2 (AA2/AI2) **6-5**

5. 在【Array Properties】的Array 内容設定中, 選擇【Array Type】為 【RAID 0(Stripe)】,然後按下<Enter>鍵。

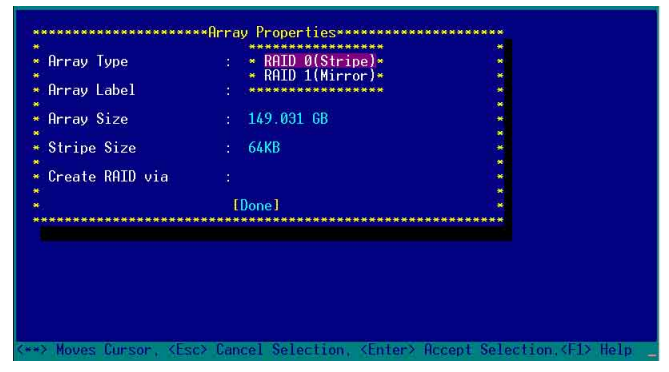

6. 移動螢幕上的游標到【Array Label】選項,然後輸入一個名稱給這個 RAID 0 設定,完成後接著按下<Enter>鍵。

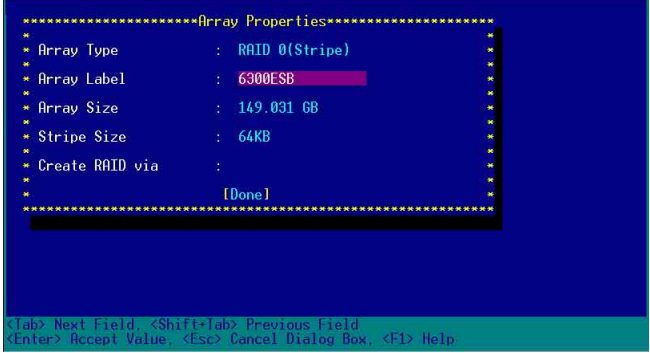

7. 接著移動螢幕上的游標到【Stripe Size】選項, 選擇這項目中的  $[64KB]$ 這項(此為預設值),接著按下<Enter>鍵。

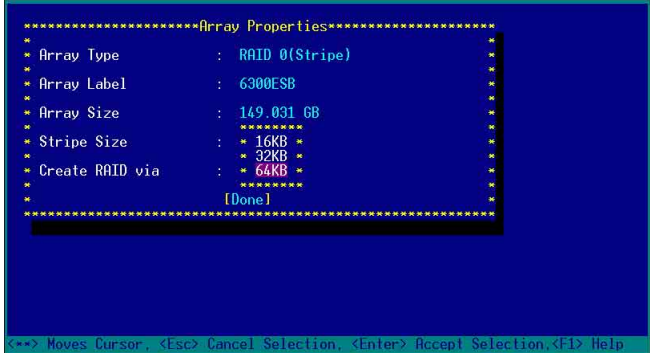

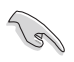

所使用的是伺服器系統,建議選擇較低的陣列區塊大小;若是用於處理音樂、 影像剪輯的多媒體電腦系統,則建議選擇較高的陣列區塊大小。

8. 移動螢幕上的游標到【Create RAID via】選項,選擇這項目中的【No Init】這項,接著按下<Enter>鍵。

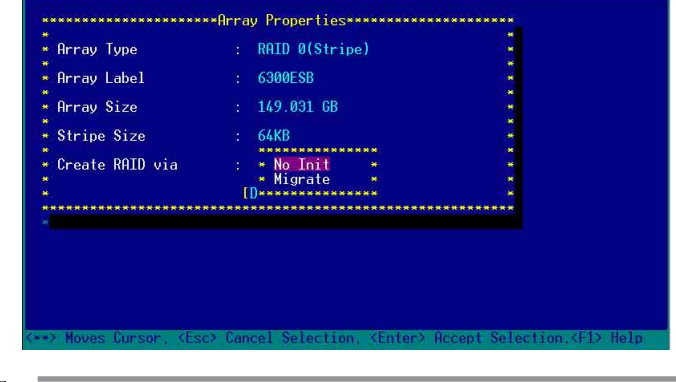

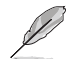

關於另一項【Migrate】,請參考本章節結尾之附錄 A 說明。

9. 這時會先出現一個提示畫面,請確認按<Yes>後,接著在完成陣列的 功能設定時,將移動游標至如下圖的【Done】上,然後按下<Enter> 鍵來建立 RAID 0 模式。

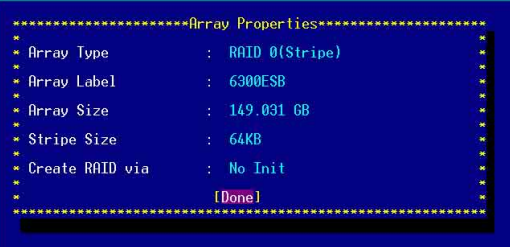

10. 當完成建立 RAID 0 模式時, 此設定書面會顯示已經建立。選擇 【Manage Array】可顯示陣列模式,選擇後按下<Enter>鍵就可以看到 陣列模式的說明。

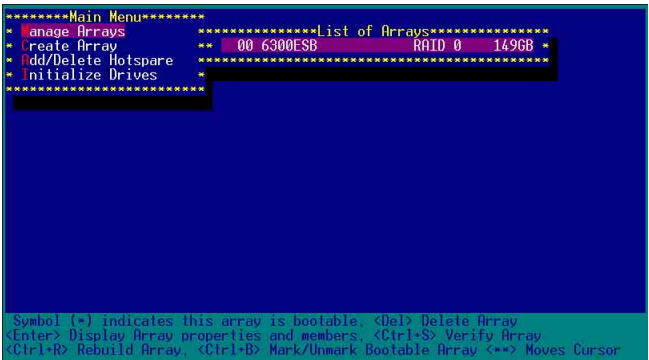

當此陣列模式說明顯示,按下<Esc>鍵就可以回到先前的畫面。

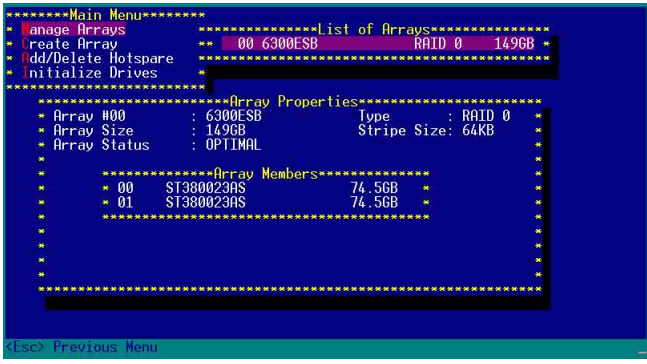

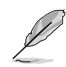

上面的這個步驟,為提供您檢視剛剛建立 RAID 0 有無完成的動作。

### 建立 RAID 1 陣列 (資料映射)

請依照以下步驟來建立 RAID 1 磁碟陣列:

**THE RAID 1 模式需要兩顆完全相同型號和大小的硬碟才能進行。** 

- 1. 請先按照「建立RAID 0 陣列」中步驟 1~3 的說明方式進行。
- 2. 接著在【Array Properties】目錄中,選擇【Array Type】為【RAID 1 (Mirror)】這項,然後按下<Enter>鍵。

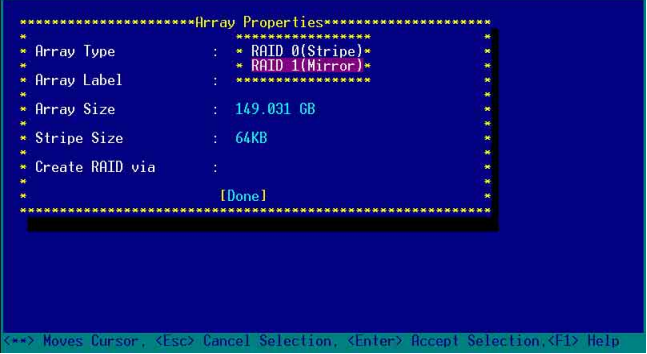

3. 將游標移動到【Array Label】選項,然後輸入一個名稱給這個 RAID 1 設定,完成時接著按下<Enter>鍵。

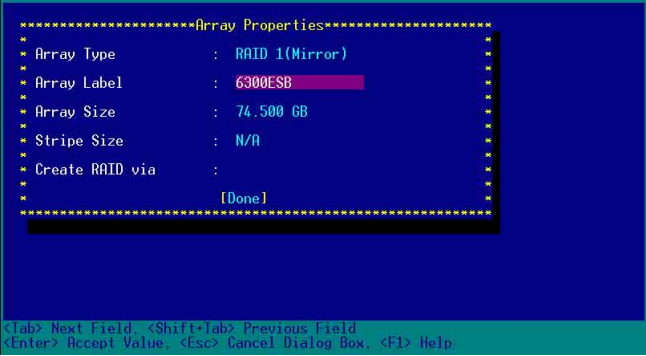

4. 將游標移動到【Create RAID via】選項,選擇【Quick Init】 (快速初 始化)這項,然後按下<Enter>鍵。

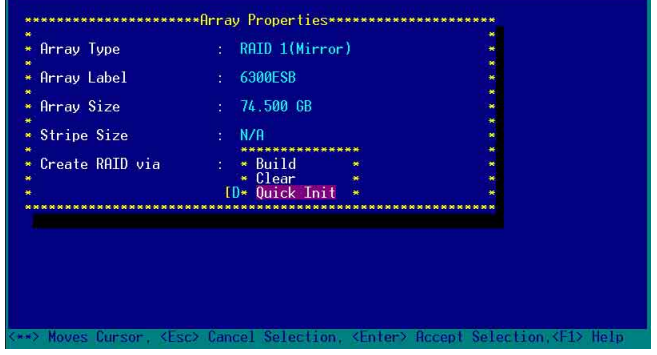

5. 當完成這項陣列的功能設定時, 將移動游標至【Done】, 然後按下 <Finter> 鍵來建立 RAID 1 模式。

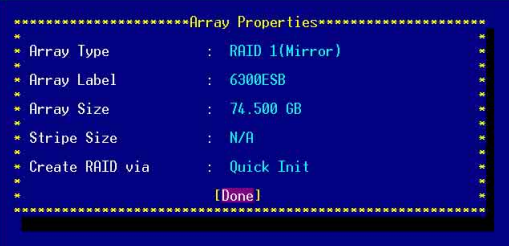

6. 接著顯示這個訊息來說明當您要建立 RAID 1時,將使用 Quick Init 要求您 執行 Verify W/FIX 裝置做一致性檢查,此時按下任何鍵繼續。

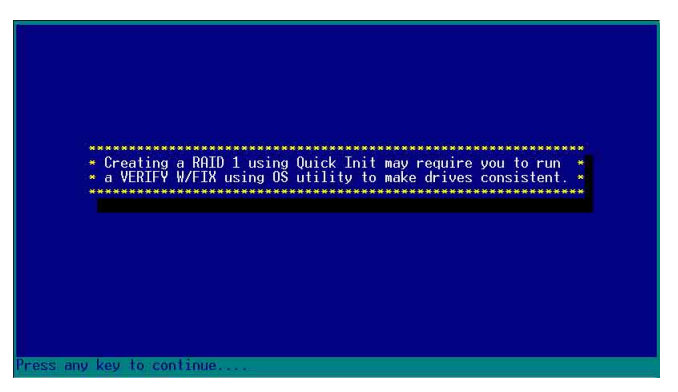

7. 當 RAID 1 設定完成建立時,會回到此工具程式設定畫面。選擇【Manage Array】來顯示這項設定。按下<Enter>鍵後來檢視這個設定狀態。

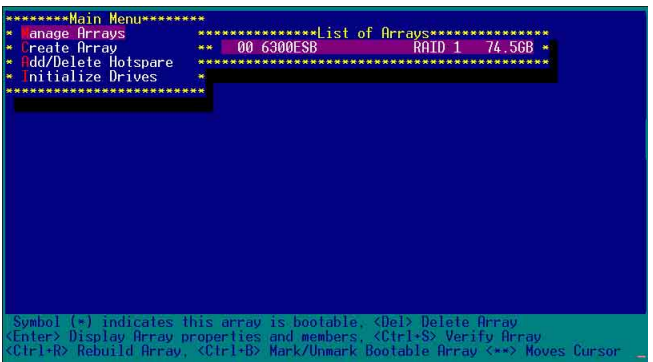

8. 此時會顯示此項陣列功能所設定的狀態, 按下<Esc> 鍵就可回到上一 個書面。

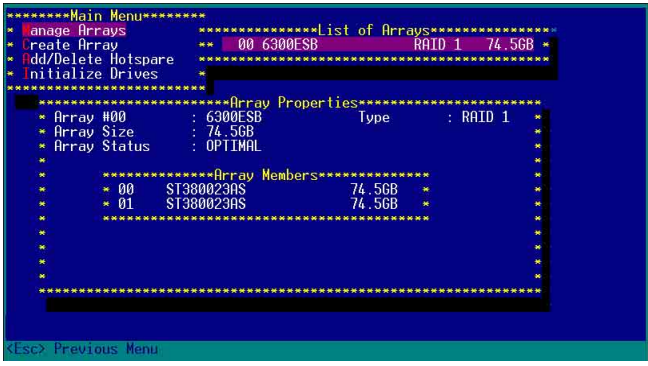

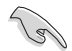

在步驟 4 的畫面中,除了選擇【Quick Init】 (快速初始化) 功能外,另有 【Build】與【Clear】這兩功能選項,請參考本章節結尾之附錄 B 與 附錄 C 了解相關介紹。

### 删除 RAID 0 設定

請依照以下步驟來刪除 RAID 0 磁碟陣列:

1. 進入 【Manage Array】 選單中,選擇一個您想要刪除的 RAID 0 設 定,然後按下<Del>鍵,就會出現一個交談框。

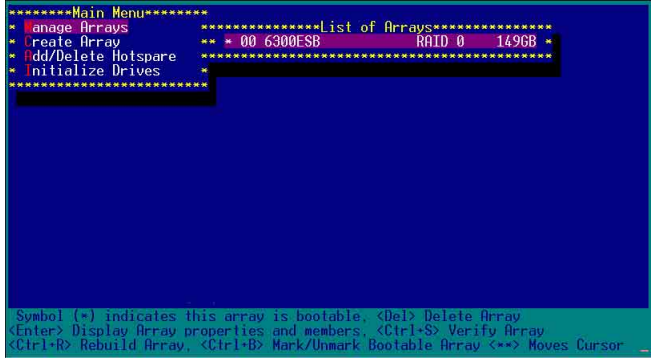

2. 移動游標到【Delete】,然後按下<Enter> 鍵來刪除您所選擇的 RAID 0 設定。若不想刪除的話,請將游標移動到【Cancel】來關閉這個交 談框。

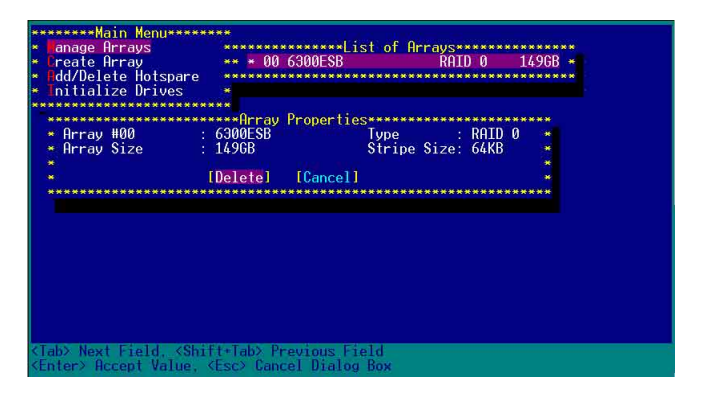

3. 當這選項出下列小視窗時, 按下 <Y> 鍵就可以刪除所選的 RAID 設 定,若不想刪除,請按 <N> 鍵取消。刪除後,原先硬碟資料將會遺 失。

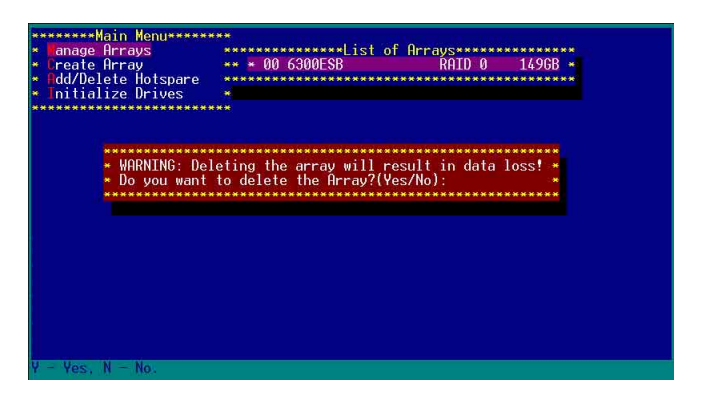

4. 當您刪除了這個 RAID 設定時, 您可以選擇【Manage Arrays】來檢 視。若出現【No Arrays Present】時,則表示無任何陣列在此設定中。

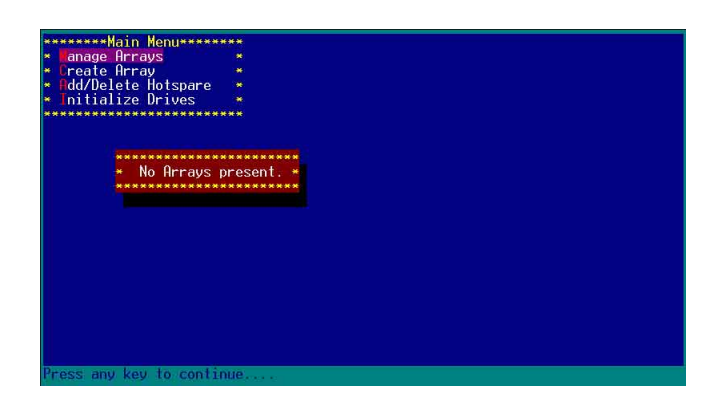

### **删除 RAID 1 設定**

請依照以下步驟來刪除 RAID 1 磁碟陣列:

- 1. 請與刪除 RAID 0步驟 1 相同的步驟,進入【Manage Arrays】,並選擇 您要删除的 RAID 1 設定。
- 2. 移動游標到【Delete】,然後按下<Enter>鍵來刪除您所選擇的 RAID 1 設定。若不想刪除的話,請將游標移動到【Cancel】來關閉這個交 認框。

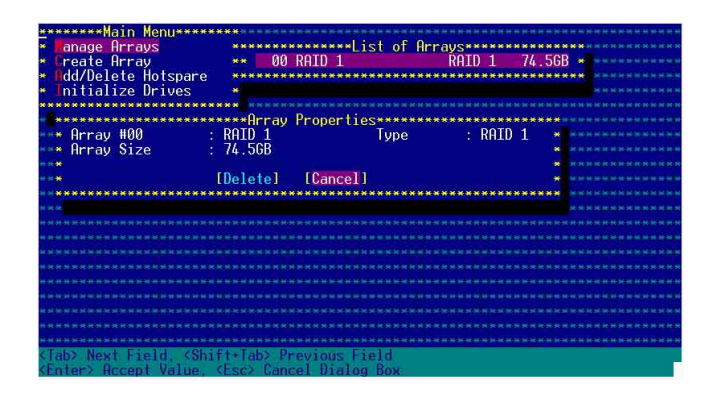

3. 當這選項出下列警告的提示視窗時,請按下<Y>鍵確認, 並進行刪除 動作。

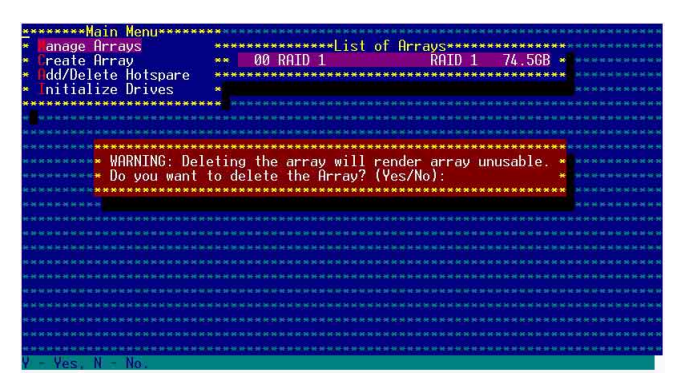

4. 接著請移動游標選擇您要刪除的硬碟, 假使要刪除兩顆硬碟或是完整 刪除 RAID 1,請選擇 [None] 或 [Both]。若您只是要刪除其中一顆硬 碟,請選擇 [Member#0] 或 [Member#1]。當刪除一顆硬碟後,將無法 提供映射(Mirror)的功能。

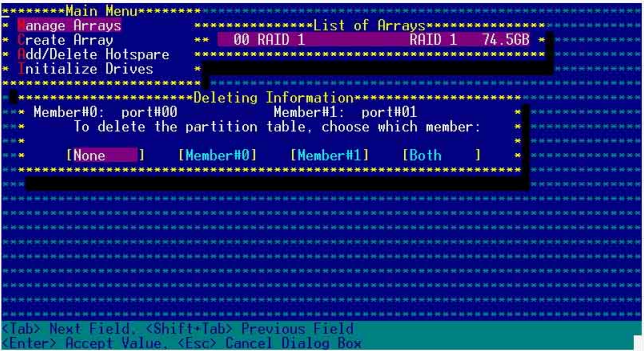

### 重新建立 RAID 硬碟

在開機時, Adapter BIOS 會偵測並顯示 RAID 的狀態, 而當一個 RAID 設置捐壞時,您可以使用工具程式來重建它。

・當您要重新設定一個損壞的 RAID 硬碟時,請檢查實體連接的 SATA 硬碟 裝置,並查閱系統與主機板使用手冊上的附錄說明。

· 此重新建立 RAID 硬碟只適用於 RAID 1 模式。

請依照下列步驟重新設定 RAID 硬碟:

- 1. 請參考 6.1.3 一節,進入 Adaptec RAID 設定工具程式書面。
- 2. 選擇【Array Configuration Utility】在主書面中,然後按下<Enter>鍵。

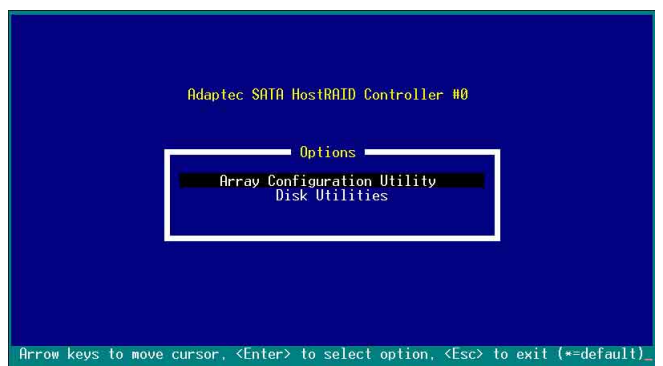

- 3. 在這個畫面中,選擇【Manage Arrays】,然後按下<Enter>鍵來顯示 所安裝的 RAID 設置狀態。
- 4. 選擇捐壞的 RAID 設置,然後按下 <Enter> 鍵來顯示陣列狀態說明。 在【Array Status】中已顯示 DEGRADED。

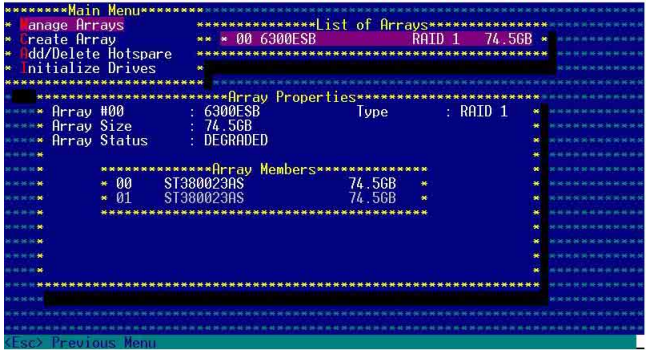

5. 按下<Esc>鍵跳回上一個視窗書面。

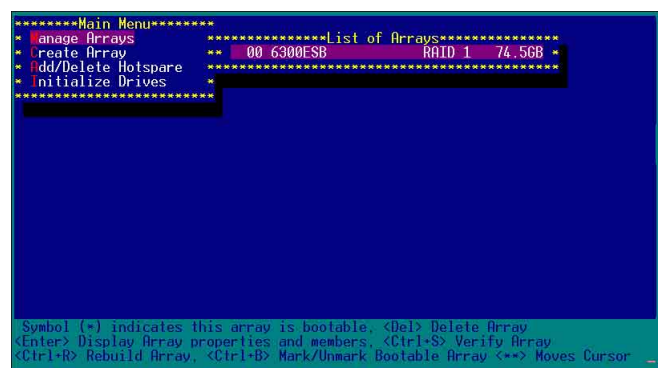

6. 按下 <Ctrl> + <R> 來重建這個 RAID 設定,然後在【Array Status】中 會顯示正在進行重建的動作至完成。

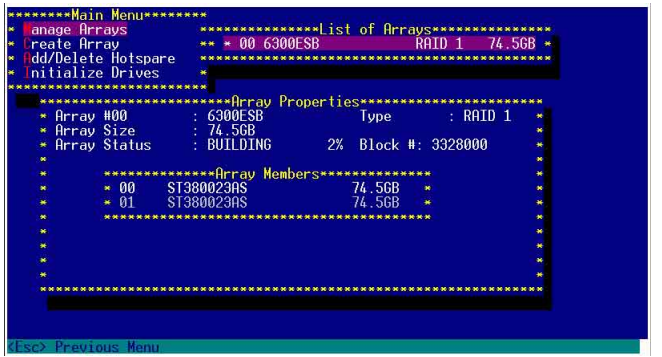

若您想要中止重建 RAID 設置,請按下 <Esc> 鍵當 RAID 設定將開始 谁行重建動作時來離開本設定書面。這時會顯示一個提示書面間您是否 要中斷離開,按下<Y>鍵後就可以離開。

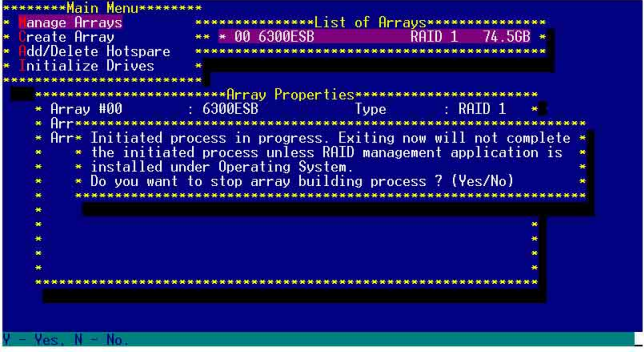

# 6.1.5 Disk Utilities

回到主要的設定書面上,剛剛我們說明的都是屬於第一項主功能的陣 列設定,而在主畫面中還有第二項【Disk Utilities】,這個項目則可以讓 您檢查和核對所連接的 SATA 硬碟裝置。

1. 接下來,請選擇第二項【Disk Utilities】後,按 <Fnter> 鍵進入。

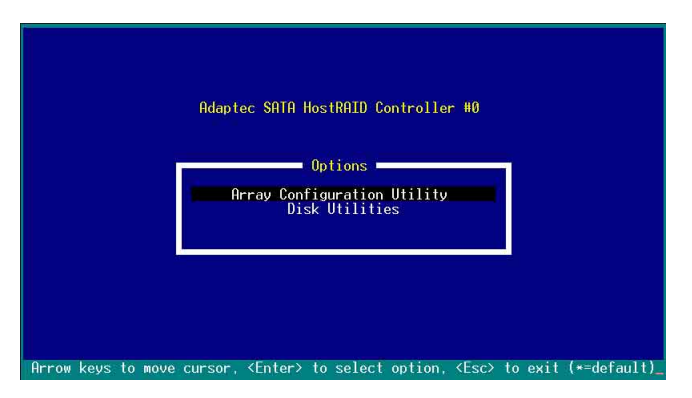

2. 淮入此書面中, 我們可以看到所安裝的硬碟有幾顆, 然後選擇一顆 SATA 硬碟後,按<Enter>鍵繼續。

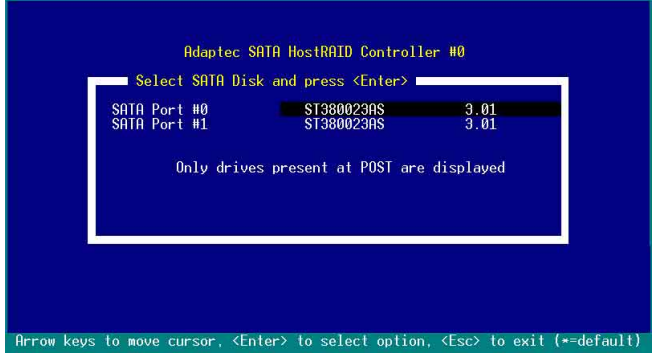

3. 這時會跳出一個交談框,使用上、下鍵來選擇【Verify Disk Media】,然 後按下<Enter>鍵來進行硬碟驗證。倘若您的硬碟要做低階格式化,那麼 就選擇【Format Disk】這項來進行硬碟格式化的動作。

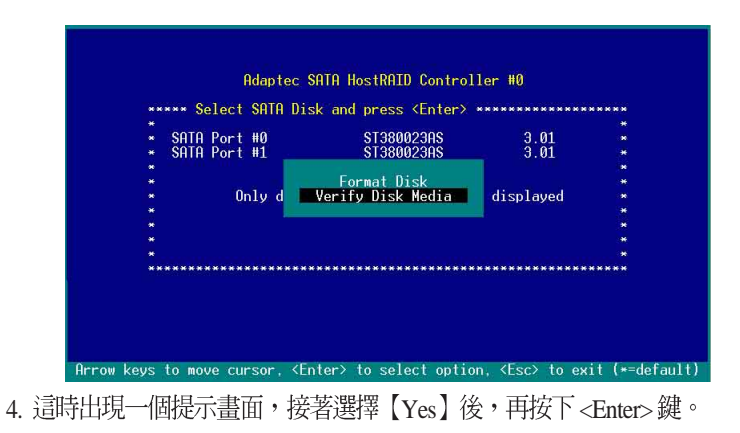

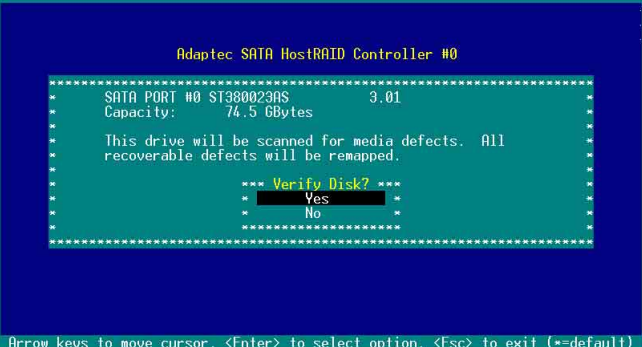

此時程式會自動進行掃描和檢杳硬碟裝置有無檔案格式的問題點,若您 想要放棄這個值測動作,按下<Esc>鍵即可略過。

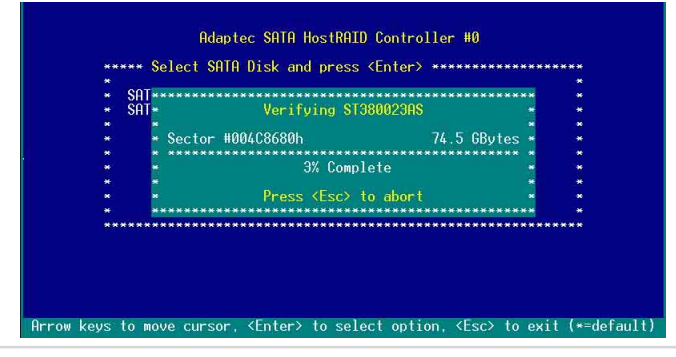

AP1600R-E2 (AA2/AI2) **6-19**

# 附錄 A

### Migrate 功能

本功能設定提供您將原本單顆硬碟模式,再另外增加一顆全新且相同 型號大小的硬碟後,以此兩顆硬碟來建立 RAID 0 模式,並且不影響存 放在原本硬碟中的檔案資料,使用的步驟如下:

1. 在 6-7 頁的書面中, 選擇【Migrate】後, 按下<Enter>鍵。

2. 將游標移至<Done>, 接著按下<Enter> 鍵。

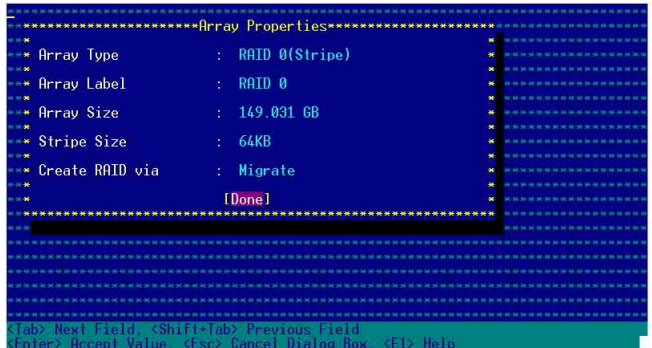

3. 再選擇原先的資料硬碟。

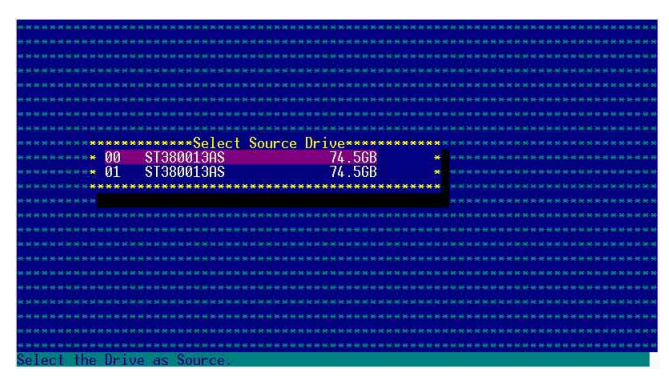

4. 當出現視窗提示訊息時,提醒您使用 Migrate 功能將需花費 30 分鐘至 1 小時之建立時間, 按下<Y>鍵後, 就開始進行 Migrate 動作。

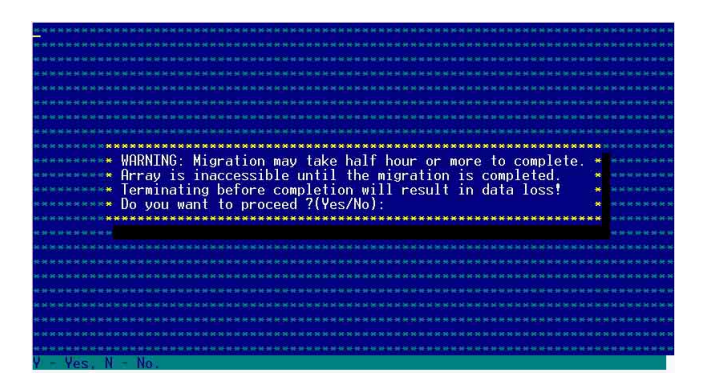

5. 此時畫面會顯示已完成多少百分比(%)的狀態,當達到100%時, 則表示建立的動作已經完成。

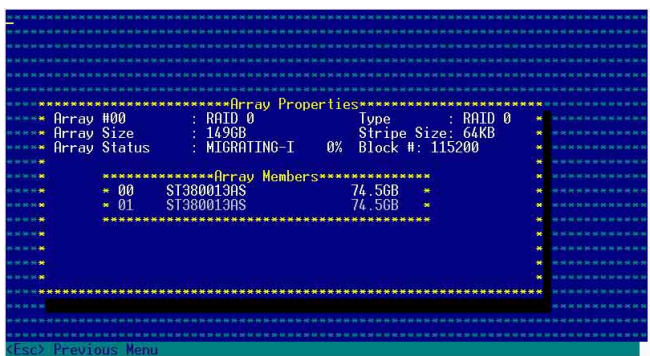

# 附録 B

#### Build 功能

本功能設定提供您將原本單顆硬碟模式,再另外增加一顆全新且相同 型號大小的硬碟後,以此兩顆硬碟來建立 RAID 1 模式,並且不影響存 放在原本硬碟中的檔案資料,使用的步驟如下:

1. 在 6-10 頁步驟 4 的畫面中, 選擇【Build】後, 按下<Enter>鍵。 2. 將游標移至<Done>, 接著按下<Enter> 鍵。

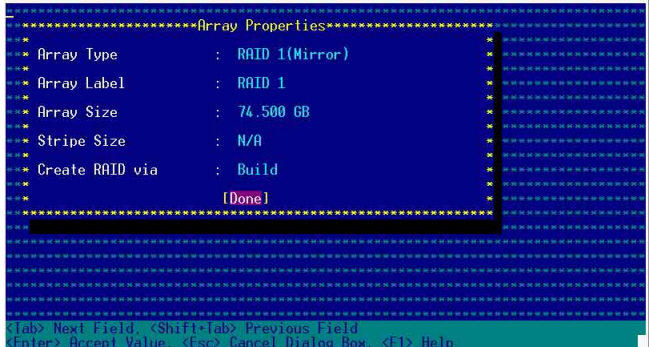

3. 接著,請再選擇原先的資料硬碟。

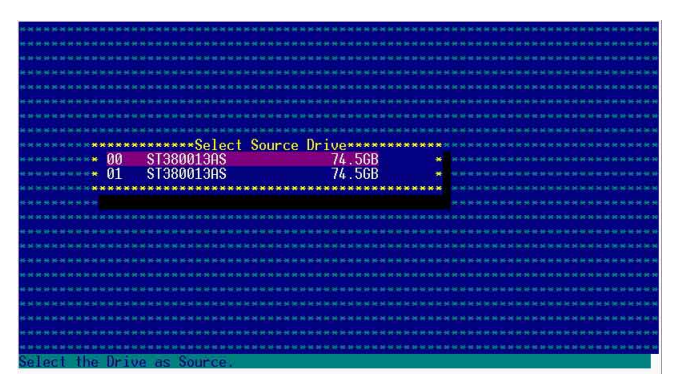

4. 當出現視窗提示訊息時,提醒您使用 Build 功能將需花費 30 分鐘至 1 小時之建立時間,按下<Y>鍵後,就開始進行 Build 動作。

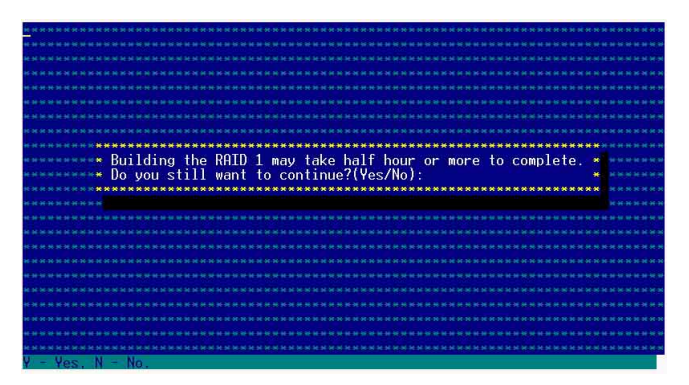

5. 此時畫面會顯示已完成多少百分比(%)的狀態,當達到100%時, 則表示建立的動作已經完成。

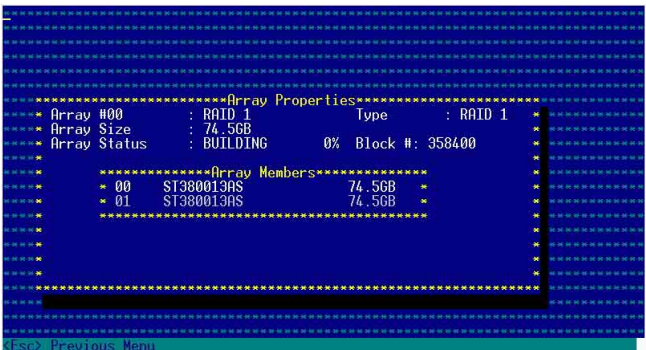

# 附録 C

### **Clear 功能**

本功能設定提供您可以完成清除硬碟資料和設定值,使用的步驟如  $\overline{\mathrm{F}}$ :

1. 在 6-10 頁步驟 4 的畫面中, 選擇【Clear】後, 按下<Enter>鍵。

2. 將游標移至<Done>, 接著按下<Enter> 鍵。

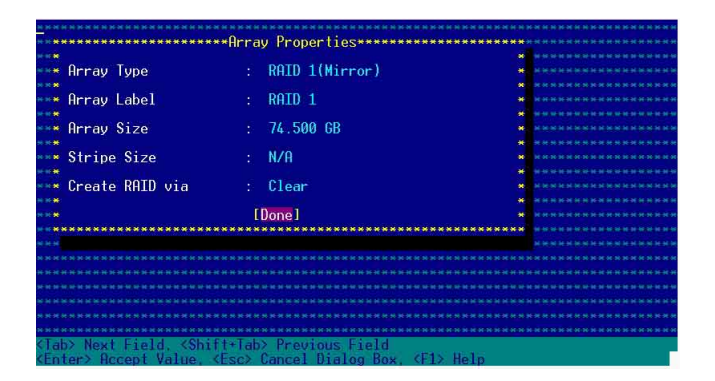

3. 當出現視窗提示訊息時, 提醒您使用 Clear 功能將需花費 30 分鐘至 1 小時之建立時間,按下<Y>鍵後,就開始進行 Clear 動作。

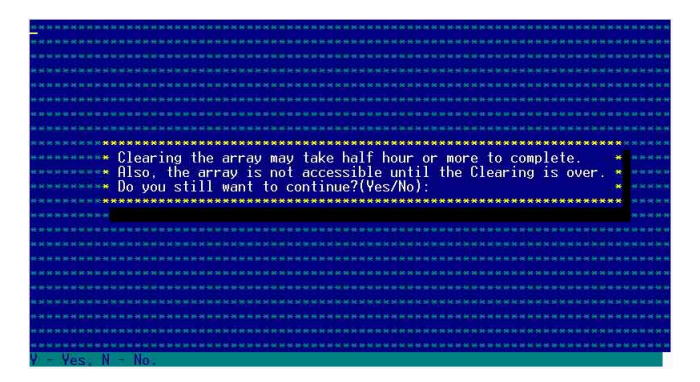

4. 此時畫面會顯示已完成多少百分比(%)的狀態,當達到100%時, 則表示建立的動作已經完成。

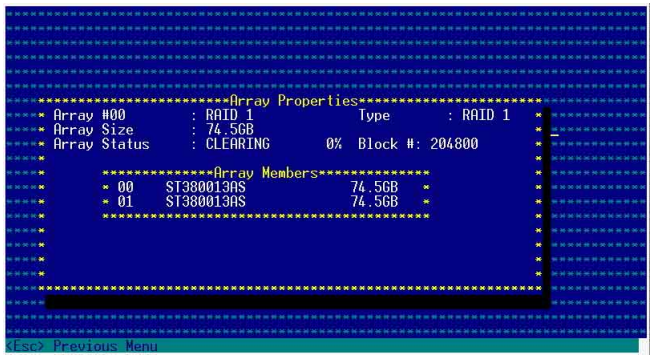

# $6.2$  安装 RAID 驅動程式

當您在系統中建立好 RAID 陣列模式後,現在您就可以開始安裝作業 系統至獨立的硬碟裝置或具開機功能的陣列上。這童節將來介紹如何在 安裝作業系統的過程中,進行控制 RAID 的驅動程式。

### $6.2.1$  建立一張 RAID 驅動磁碟

#### Windows 2000/2003

當您在淮行 Windows 2000/2003 作業系統安裝時,必須使用一張 RAID 騙動程式磁碟片,來指定所使用的陣列模式。

在 Windows 環境下,建立一張含有 RAID 驅動程式的磁碟片:

- 1. 在光碟機中放入本主機板的騙動程式及公用程式光碟。
- 2. 請進入公用與驅動程式光碟片在下列目錄中, 執行 makedisk.exe 程 式,淮行製作騙動程式磁片。

RAID 控制晶片的驅動程式目錄:

- Intel 6300ESB RAID Driver Disk:
	- \Drivers\6300ESB\Windows
- 3. 放入一張已經格式化的空白磁碟片至磁碟機中。
- 4. 按照螢慕上的指示來淮行至完成。
- 5. 當您建立好一張 RAID 騙動程式磁碟片時,請把磁片退出。

戓

在 DOS 環境下,建立一張含有 RAID 驅動程式的磁碟片:

- 1. 請先放入華碩公用程式光碟片 (SupportCD) 至光碟機中, 並從光碟 機開機。
- 2. 當系統上的書面出現下列提示,請按鍵盤上的任一鍵,執行光碟機開 機程式。

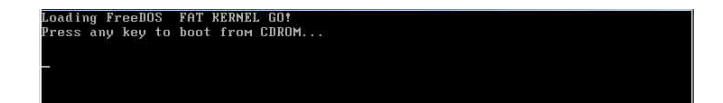

3. 接著會出現驅動程式製作選單,如下圖所示。

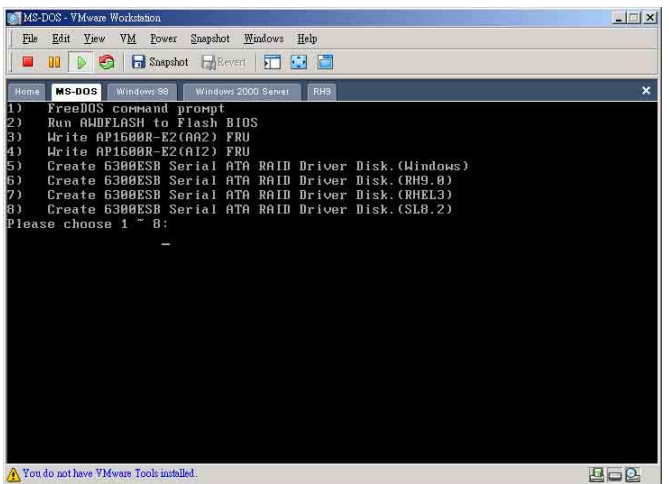

- 4. 然後請選擇 5) Create 6300ESB Serial ATA RAID Driver Disk. (Windows), 然後放入磁碟片。
- 5. 製作完成後,再將磁碟片及光碟退出。

#### Red Hat Linux

當您在進行 Red Hat Linux 作業系統安裝時, 必須使用一張 RAID 驅動 程式磁碟片,來指定所使用的陣列模式。

請到公用程式光碟中[CD-ROM] (光碟機代號): Nrivers\6300ESB \Linux\資料夾底下,根據版本選擇滴合的騙動程式,如這裡是針對 Redhat 9, 請將 aarich-[版本]-i686-rh90.img.gz 解壓縮成 aarich-[版本]-i686rh90.img 檔, 再將 aarich-[版本]-i686-rh90.img 檔,透過軟體解壓縮到磁 片中。

或

在 DOS 環境下,建立一張含有 RAID 驅動程式的磁碟片:

- 1. 請先放入華碩公用程式光碟片 (SupportCD) 至光碟機中, 並從光碟 機開機。
- 2. 當系統上的書面出現下列提示,請按鍵盤上的任一鍵,執行光碟機開 機程式。

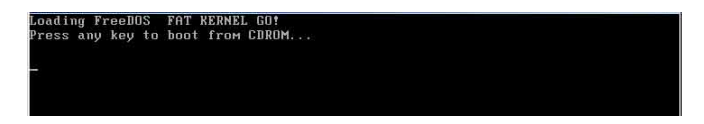

- 3. 接著會出現驅動程式製作選單,如本頁最上面的圖所示。
- 4. 然後請選擇 6) Create 6300ESB Serial ATA RAID Driver Disk. (RH9.0),然 後放入磁碟片。
- 5. 製作完成後,再將磁碟片及光碟退出。

## 6.2.2 安装 Intel 6300ESB RAID 驅動程式

### 於 Windows 2000/2003 Server 作業系統下安裝

請按以下的步驟, 在 Windows 2000/2003 Server 作業系統下, 淮行 Intel 6300ESB RAID 驅動程式的安裝:

1. 使用 Windows 2000/2003 Server 的安裝光碟片開機,接著開始安裝 Windows 2000/2003 作業系統。

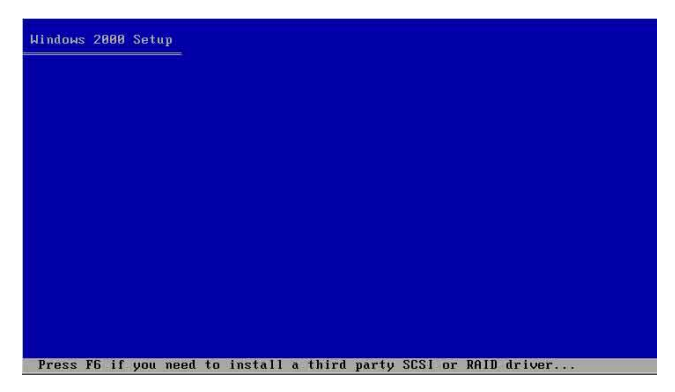

- 2. 當出現「Press F6 if you need to install a thrid party SCSI or RAID driver... | 訊息時, 按下 <F6> 鍵。
- 3. 當選擇後, 按下<S>鍵來指定額外的裝置。

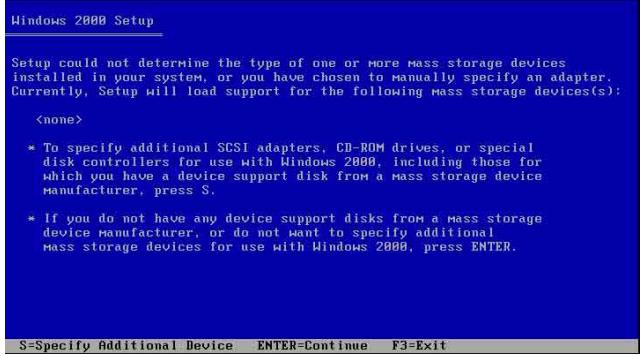

第六章: 磁碟陣列與驅動程式

4. 此時在磁碟機中,放入剛剛已經製作好的 Intel 6300ESB RAID 騙動程 式磁片,然後按下<Enter>鍵。

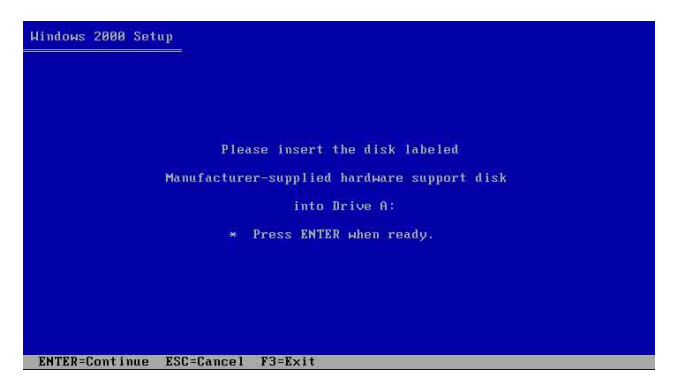

5. 選擇【Adaptec Embeded Serial ATA HostRAID Driver for Windows 2000/ XP/2003】,然後按下<Enter>確認。

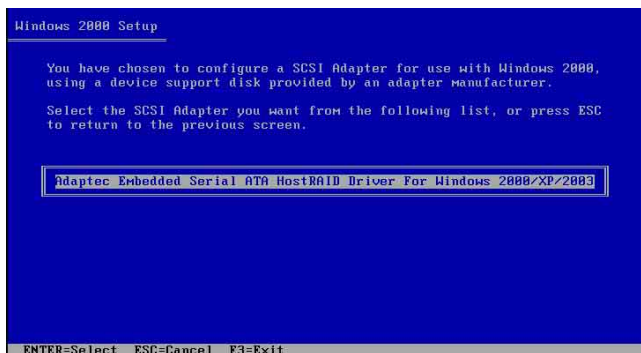

- 6. 這時 Windows 2000/2003 安裝程式就會從磁碟片上取得 RAID 專用驅 動程式,然後再按下<Enter>鍵來繼續安裝。
- 7. 完成後,再依照作業系統的提示,來繼續之後的安裝作業系統的動 作。

### 安装至 Red Hat Linux 中

請依照以下的步驟在 Red Hat Linux 系統下安裝 SCSI/RAID 驅動程式: 1. 請先將公用程式光碟 (SupportCD) 中針對 Linux 的驅動程式,解壓縮 到磁片中。

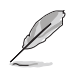

假如不知道如何使用解壓縮程式或指令,可以另外上網連結至華碩官方網站 上,來下載 \*.zip 驅動程式, 在 Windows 作業系統底下解壓縮後執行 \*.exe 檔,就會自動解壓縮到磁片中。

2. 接著將 Linux 安裝光碟放入, 並開機。然後在底下的書面中, 輸入 「linux dd | 後,按下 <Enter> 鍵。

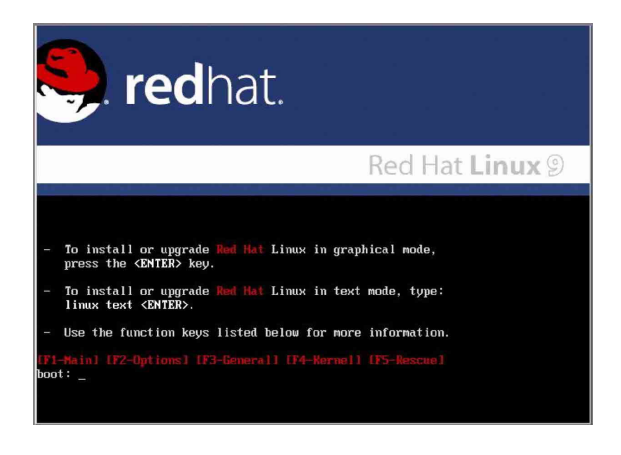

3. 輸入後就可以看到如下圖正在進行的讀取動作。

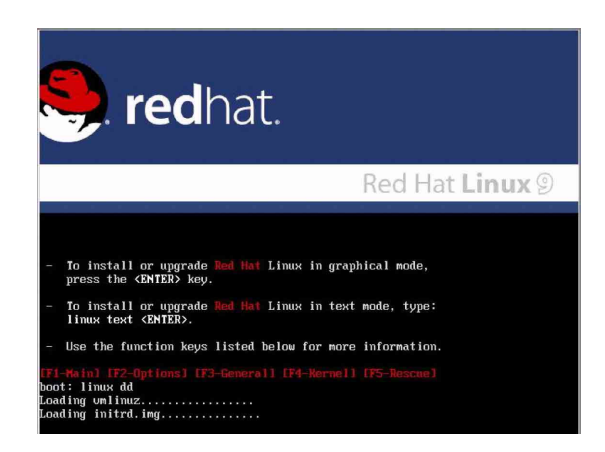

4. 接著請放入驅動程式磁片,並遵照書面指示來進行安裝,請選擇 「Yes | 後, 按下 <Enter> 鍵。

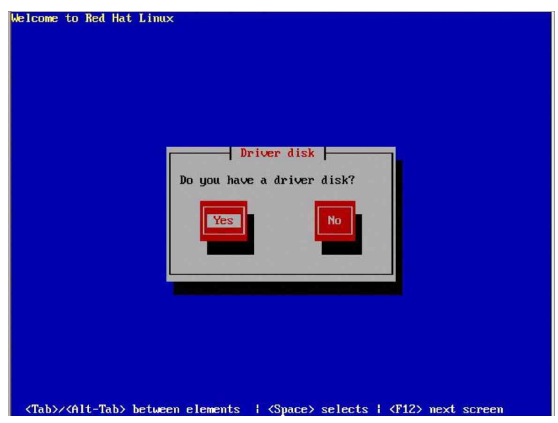

5. 請選擇「fd0」指定從軟碟機安裝驅動程式並選 OK 後, 按下<Enter >鍵。

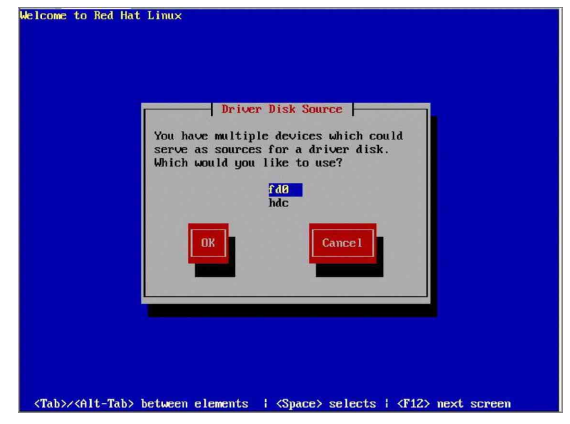

6. 此時作業系統就會開始讀取軟碟機中的騙動程式磁片。

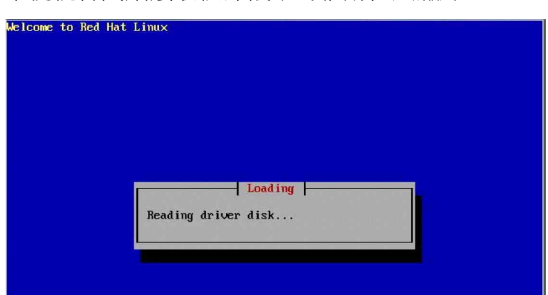

7. 安裝完畢後,請選擇「No」並按下<Enter>鍵直接進入 Linux 作業 系統,或是若還需要安裝其他驅動程式,請選擇「Yes」並按下 < Enter > 鍵,然後再重複步驟 3~4 安裝騙動程式。

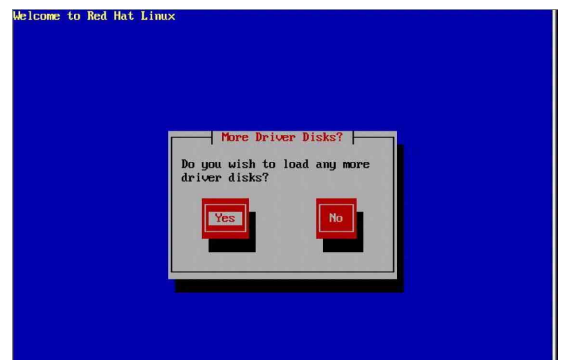

# 6.3 安裝網路驅動程式

本章節將介紹如何安裝網胳騙動程式。

## $6.3.1$  安装 Intel 網路驅動程式

### Windows 2000 Server 作業系統

在Windows 2000 Server 環境中淮行安裝 Intel 網路騙動程式, 步驟如下:

- 1. 重新啓動雷腦, 並用主管裡者 (Administrator) 的身分進入作業系統。
- 2. 放入主機板或系統所提供有網路驅動程式的光碟,或磁碟片至主機中。
- 3. Windows 作業系統會自動值測網路控制器和顯示找到一個新的硬體裝 置,然後選擇【Cancel】(取消)。
- 4. 接著放入華碩公用與騙動程式光碟片至光碟機中,若您的系統已啓動 光碟機「自動安插通知」的功能,那麼稍待一會兒光碟片會自動顯示 華碩歡迎視窗和軟體安裝選單。然後點選此書面中的【Intel PRO/1000 網路介面騙動程式】選項。

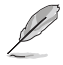

如果歡迎視窗並未自動出現,那麼您也可以到驅動程式及公用程式光碟中的 **BIN 檔案來裡直接點選 ASSETUP.FXF 主程式開啓選單視窗。** 

5. 這時會出現【Intel PRO Network Connections】視窗,選擇【Install Base Drivers】這項。

這時網路控制器騙動程式會自動安裝到系統中至完成。

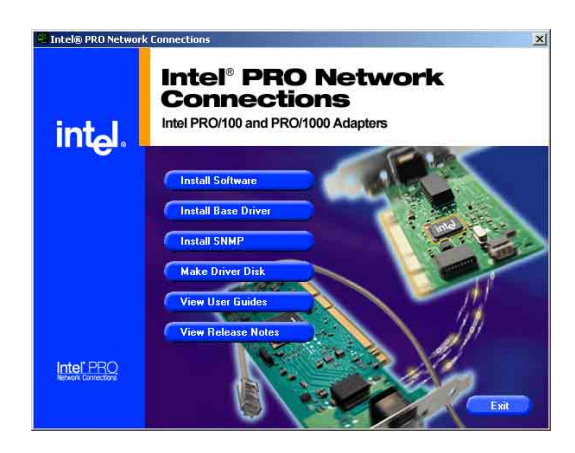

檢視所安裝的 Intel 網路控制器驅動程式:

- 1. 使用滑鼠右鍵點選在 Windows 桌面上的【我的電腦】圖示,然後選擇 【內容】 (Properties) 進入該書面。。
- 2. 接著選擇【硬體】(Hardware)這欄,然後點選【裝置管理員】 (Device Manager) 這項。
- 3. 按下在【Network adapters】項目前面的<+>符號。這時應該會顯示底 下如圖所示的 【Intel(R) PRO/1000 XXX Network Connect】項目。

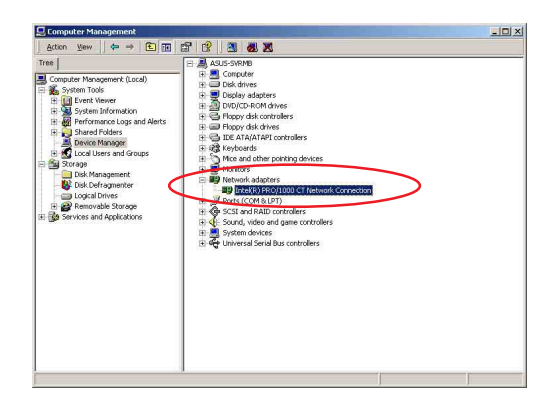

4. 使用滑鼠右鍵點選【Intel(R) PRO/1000 XXX Intel(R) PRO/1000 CT Network Connection Properties  $|7|x|$ General | Advanced | Driver | Resources | Power Management | Network Connect】項目,再選擇【內容】 HHML Intel(R) PRO/1000 CT Network Connection (Properties)這項。 Daiver Provider: Intel University was a minimum<br>Diriver Date: 772/2004<br>Digital Signer: 7.4.19.0.<br>Digital Signer: Microsoft Windows Hardware Compatibility Publ 5. 選擇【驅動程式】 (Driver) 這欄,然後點 To view details about the diver files loaded for this device, click Driver<br>Details: To uninstall the diver files for this device, click Uninstall. To update<br>the driver files for this device, click Undate Driver. 選【驅動程式詳細資料】 (Driver Details) 來杳看網路驅動程式的細節。 6. 當完成時, 按下【確定】 (OK) 。 Driver Details... | Uninstal | Update Driver.  $\begin{tabular}{|c|c|c|c|} \hline \multicolumn{3}{|c|}{OK} & \multicolumn{3}{|c|}{Cancel} \\\hline \end{tabular}$ 

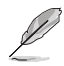

此處的「XXX」代表為各位所安裝的 Intel(R)PRO/1000 的型號。

### Windows 2003 Server 作業系統

在Windows 2003 Server 環境中進行安裝 Intel 網路騙動程式,步驟如下:

- 1. 重新啓動雷腦,並用主管裡者(Administrator)的身分淮入作業系統。
- 2. 放入主機板或系統所提供有網路驅動程式的光碟,或磁碟片至主機中。
- 3. Windows 作業系統會自動偵測網路控制器和顯示找到一個新的硬體裝 置,然後選擇【Cancel】(取消)。
- 4. 接著放入華碩公用與騙動程式光碟片至光碟機中, 若您的系統已啓動 光碟機「自動安插通知」的功能,那麼稍待一會兒光碟片會自動顯示 華碩歡迎視窗和軟體安裝選單。然後點選此書面中的【Intel PRO/1000 網路介面驅動程式】選項。

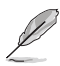

如果歡迎視窗並未自動出現,那麼您也可以到驅動程式及公用程式光碟中的 **BIN 檔案來裡直接點選 ASSFTUP FXF 主程式開啓選單視窗。** 

5. 這時會出現【Intel PRO Network Connections】視窗,選擇【Install Base Drivers】這項。

這時網胳控制器驅動程式會自動安裝到系統中至完成。

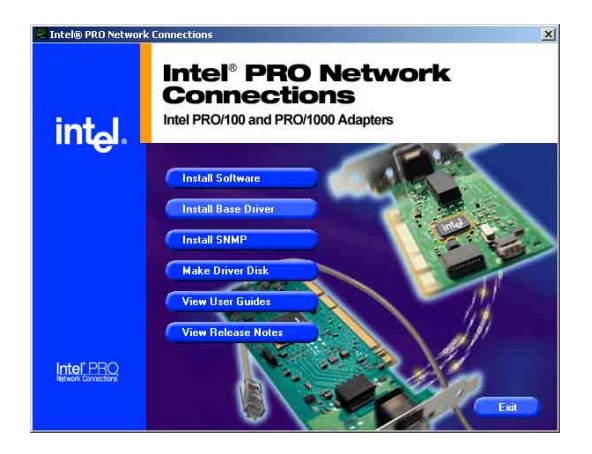

檢視所安裝的 Intel 網路控制器驅動程式:

- 1. 使用滑鼠右鍵點選在 Windows 桌面上的【我的電腦】圖示,然後選擇 【內容】 (Properties) 進入該書面。。
- 2. 接著選擇【硬體】(Hardware)這欄,然後點選【裝置管理員】 (Device Manager)這項。
- 3. 按下在【Network adapters】項目前面的<+>符號。這時應該會顯示底 下如圖所示的 【Intel(R) PRO/1000 XXX Network Connect】項目。

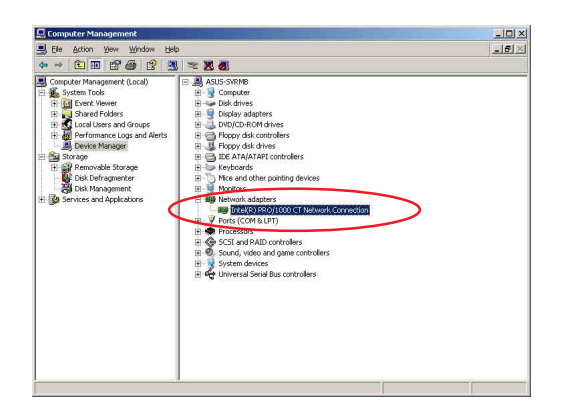

- 4. 使用滑鼠右鍵點選【Intel(R) PRO/1000 XXX Network Connect】項目,再選擇【內容】 (Properties)這項。
- 5. 選擇【驅動程式】 (Driver)這欄,然後點 選【驅動程式詳細資料】 (Driver Details) 來杳看網路驅動程式的細節。

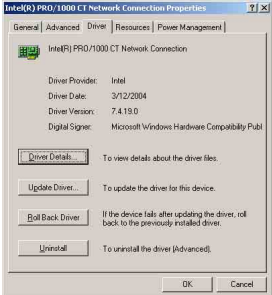

6. 當完成時, 按下【確定】 (OK) 。

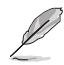

此處的「XXX」代表為各位所安裝的 Intel(R)PRO/1000 的型號。

### RedHat Linux 作業系統

在 RedHat Linux 系統環境中進行安裝 Intel 網路驅動程式, 步驟如  $\overline{\mathrm{F}}$ :

1. 放入驅動程式光碟片,開啓指令模式並輸入【mount /mnt/cdrom 】或如下圖所示,按滑鼠右鍵,點選【Disks】中的【CD-ROM 】潠項。

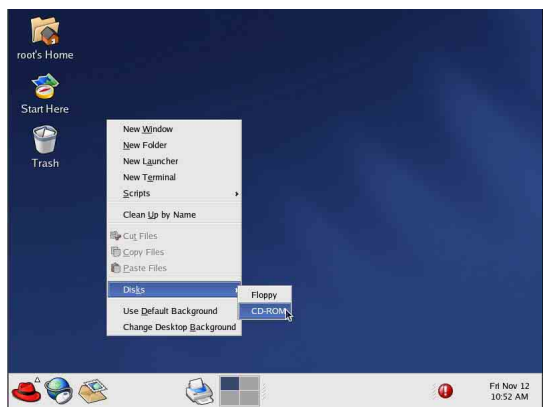

2. 進入光碟機中的/Drivers/Lan/Intel/PRO1000/LINUX 目錄底下, 拷目 Intel LAN Pro1000 驅動程式 e1000-X.X.XX.tar  $(X, X, X)$ 為 版本,例如: e1000-5.2.39.tar) 檔案到主機的硬碟中。

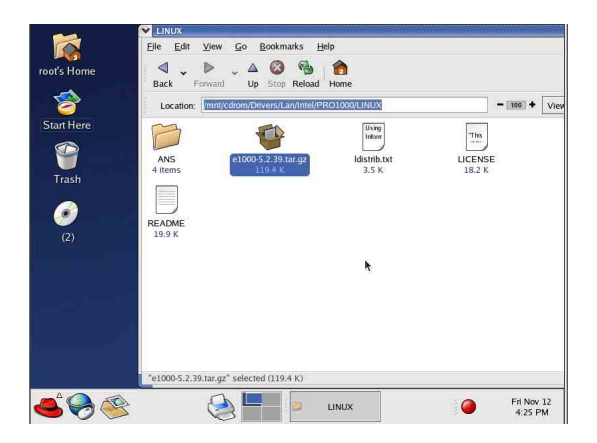

3. 到硬碟目錄中將騙動程式解壓縮,解壓縮的指令為: tar zxf e1000 -x.x.xx.tar.gz 或是如下圖所示,點選檔案,並按一下滑鼠右鍵, 選擇 Extract Here 選項。

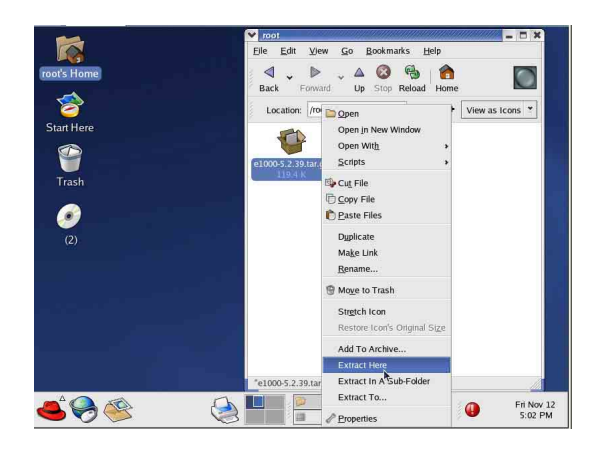

- 4 解厭縮後,請移至解壓縮後目錄中的子目錄下,您可以在指令模 式下鍵入下面的指令【cd e1000-x.x.x/scr/】 進入scr目錄中。
- 5. 進入 scr 目錄下,執行下面圖示的這個指令【make install】來進 行安裝。

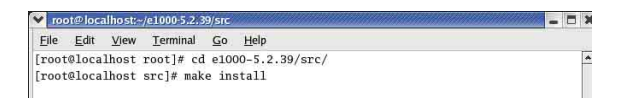

6. 當安裝騙動程式完畢後,請重新啓動系統即完成。
## 6.4 安裝顯示驅動程式

## 本章節將介紹如何安裝顯示(VGA)騙動程式。  $6.4.1$  安裝 ATI RAGE XL 驅動程式

## Windows 2000 Server 作業系統

當 Windows XP/2003 Server 環境中淮行作業系統安裝時,會自動值測 到內建的 ATI RAGE XL 顯示驅動程式。因此,不需要額外安裝專用的 驅動程式,本驅動程式僅提供 Windows 2000 系列安裝使用。

## 若您使用作業系統版本為 Windows 2000,請按照以下的說明,來進行安裝顯 B 示驅動程式,若您使用的為 Windows 2003/XP 作業系統,則不需要谁行此安 裝顯示騙動程式的步驟,即可立即使用。

本項目為提供您在 Windows 2000 作業系統的環境下, 進行安裝 ATI Rage XL 顯示介面驅動程式,請按照以下的方式淮行:

1. 放入華碩公用與騙動程式光碟片至光碟機中,若您的系統已啓動 光碟機 「自動安插通知」的功能,那麼稍待一會兒光碟片會自動 顯示華碩歡迎視窗和軟體安裝選單。然後點選此書面中的【ATI Rage XL 顯示介面騙動程式】選項。

戓

以手動方式用滑鼠右鍵點選光碟片,然後選擇【檔案總管】來開 啓光碟片,進入E:\Drivers\ATI\W2K 目錄中(此處的光碟機代號 為E:),然後點選 Setup.exe 執行。

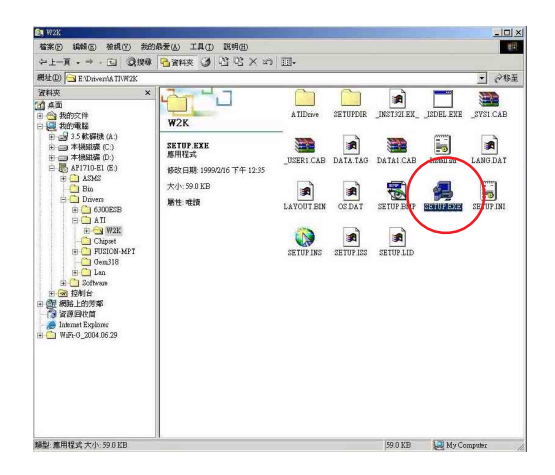

2. 接著開始進行顯示驅動程式安裝,請圖上的指示,按下一步 (Next) 至安裝完成。完成後,請重新開機。

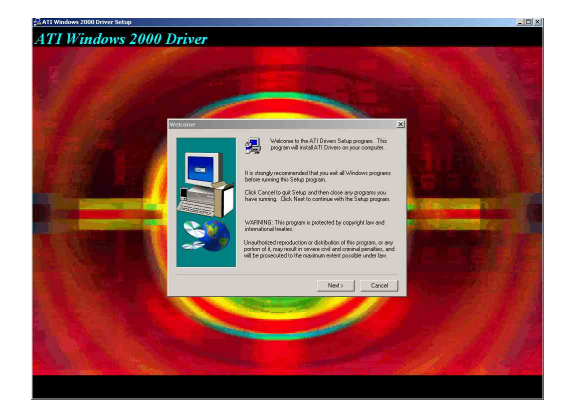